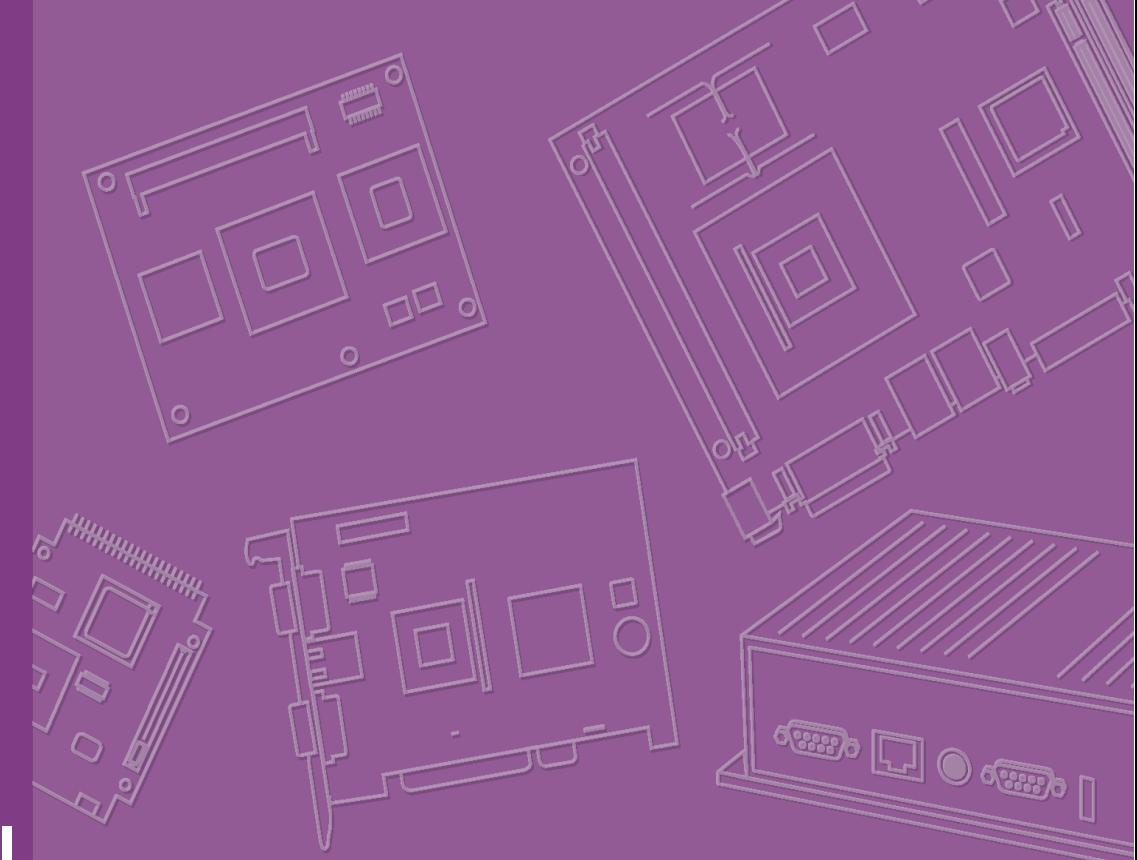

# **User Manual**

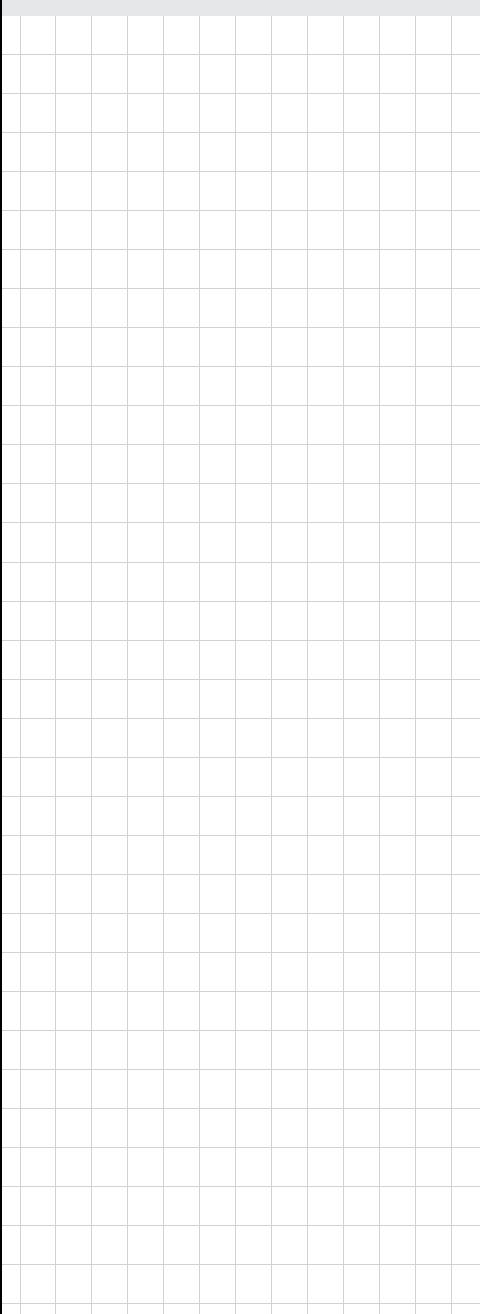

# **MIO-5250**

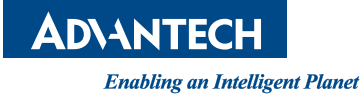

# **Copyright**

The documentation and the software included with this product are copyrighted 2012 by Advantech Co., Ltd. All rights are reserved. Advantech Co., Ltd. reserves the right to make improvements in the products described in this manual at any time without notice. No part of this manual may be reproduced, copied, translated or transmitted in any form or by any means without the prior written permission of Advantech Co., Ltd. Information provided in this manual is intended to be accurate and reliable. However, Advantech Co., Ltd. assumes no responsibility for its use, nor for any infringements of the rights of third parties, which may result from its use.

## **Acknowledgements**

Intel® is a trademark of Intel® Corporation. Award is a trademark of Award Software International, Inc.

VIA is a trademark of VIA Technologies, Inc.

IBM, PC/AT, PS/2 and VGA are trademarks of International Business Machines Corporation.

Microsoft Windows is a registered trademark of Microsoft Corp.

RTL is a trademark of Realtek Semi-Conductor Co., Ltd.

ESS is a trademark of ESS Technology, Inc.

UMC is a trademark of United Microelectronics Corporation.

SMI is a trademark of Silicon Motion, Inc.

Creative is a trademark of Creative Technology LTD.

CHRONTEL is a trademark of Chrontel Inc.

All other product names or trademarks are properties of their respective owners.

# **Product Warranty (2 years)**

Advantech warrants to you, the original purchaser, that each of its products will be free from defects in materials and workmanship for two years from the date of purchase.

This warranty does not apply to any products which have been repaired or altered by persons other than repair personnel authorized by Advantech, or which have been subject to misuse, abuse, accident or improper installation. Advantech assumes no liability under the terms of this warranty as a consequence of such events.

Because of Advantech's high quality-control standards and rigorous testing, most of our customers never need to use our repair service. If an Advantech product is defective, it will be repaired or replaced at no charge during the warranty period. For outof-warranty repairs, you will be billed according to the cost of replacement materials, service time and freight. Please consult your dealer for more details.

If you think you have a defective product, follow these steps:

- 1. Collect all the information about the problem encountered. (For example, CPU speed, Advantech products used, other hardware and software used, etc.) Note anything abnormal and list any onscreen messages you get when the problem occurs.
- 2. Call your dealer and describe the problem. Please have your manual, product, and any helpful information readily available.
- 3. If your product is diagnosed as defective, obtain an RMA (return merchandise authorization) number from your dealer. This allows us to process your return more quickly.
- 4. Carefully pack the defective product, a fully-completed Repair and Replacement Order Card and a photocopy proof of purchase date (such as your sales receipt) in a shippable container. A product returned without proof of the purchase date is not eligible for warranty service.
- 5. Write the RMA number visibly on the outside of the package and ship it prepaid to your dealer.

# **Declaration of Conformity**

#### **FCC Class A**

Note: This equipment has been tested and found to comply with the limits for a Class A digital device, pursuant to part 15 of the FCC Rules. These limits are designed to provide reasonable protection against harmful interference when the equipment is operated in a commercial environment. This equipment generates, uses, and can radiate radio frequency energy and, if not installed and used in accordance with the instruction manual, may cause harmful interference to radio communications. Operation of this equipment in a residential area is likely to cause harmful interference in which case the user will be required to correct the interference at his own expense.

# **Technical Support and Assistance**

- 1. Visit the Advantech web site at www.advantech.com where you can find the latest information about the product.
- 2. Contact your distributor, sales representative, or Advantech's customer service center for technical support if you need additional assistance. Please have the following information ready before you call:
	- Product name and serial number
	- Description of your peripheral attachments
	- Description of your software (operating system, version, application software, etc.)
	- A complete description of the problem
	- The exact wording of any error messages

## **Warnings, Cautions and Notes**

*Warning! Warnings indicate conditions, which if not observed, can cause personal injury!*

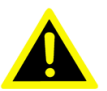

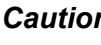

*Caution! Cautions are included to help you avoid damaging hardware or losing data. e.g.*

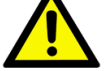

*There is a danger of a new battery exploding if it is incorrectly installed. Do not attempt to recharge, force open, or heat the battery. Replace the battery only with the same or equivalent type recommended by the manufacturer. Discard used batteries according to the manufacturer's instructions.*

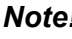

*Note! Notes provide optional additional information.*

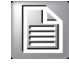

## **Document Feedback**

To assist us in making improvements to this manual, we would welcome comments and constructive criticism. Please send all such - in writing to: support@advantech.com

# **Packing List**

Before setting up the system, check that the items listed below are included and in good condition. If any item does not accord with the table, please contact your dealer immediately.

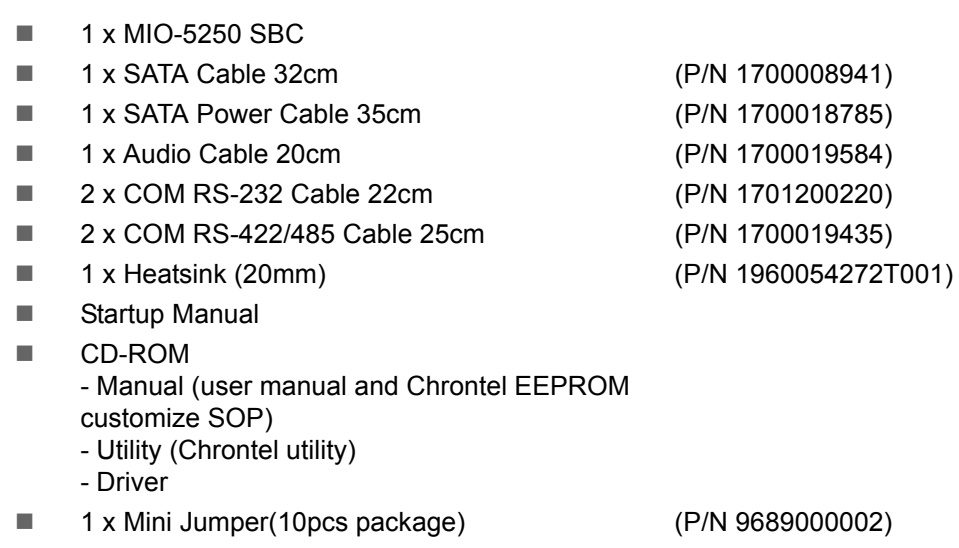

# **Ordering Information**

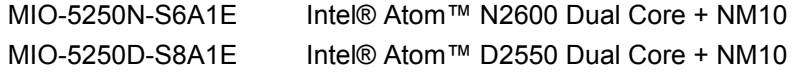

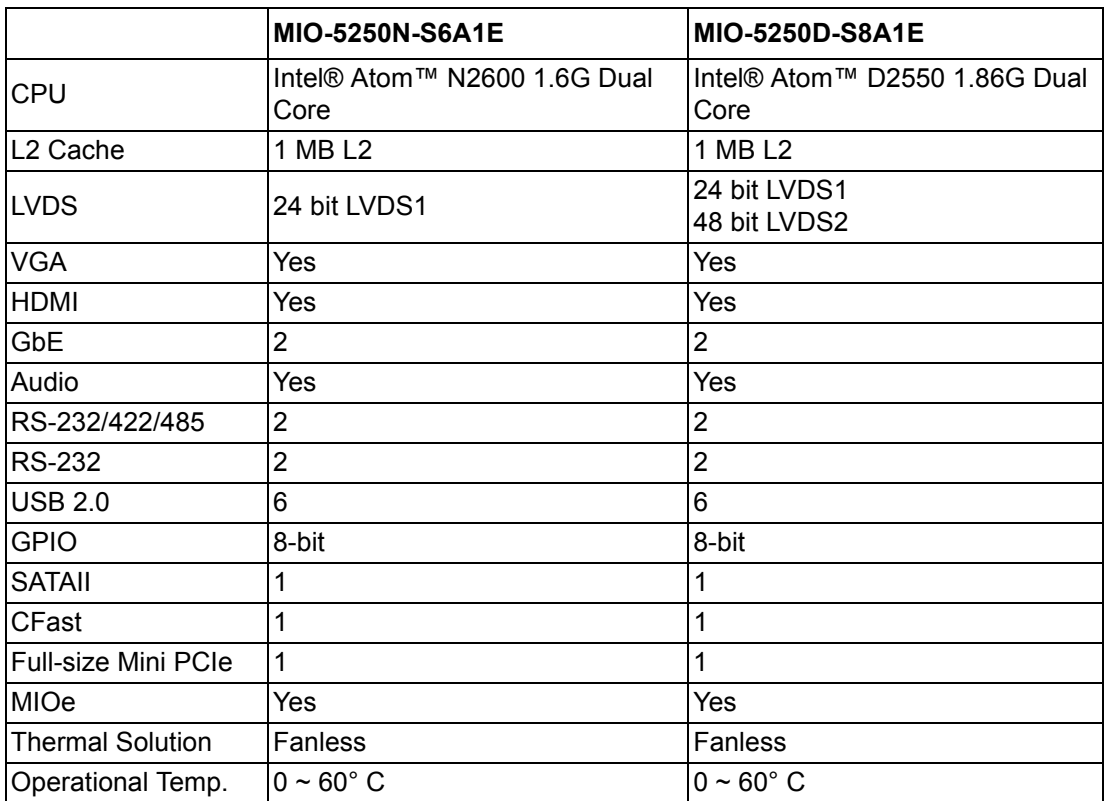

# **Optional MIOe Module**

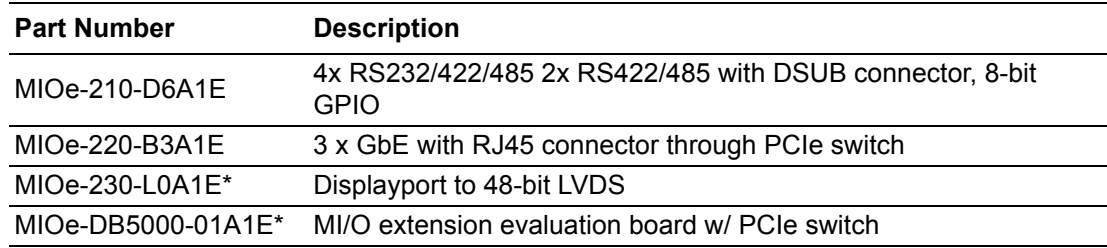

\*MIOe-230 compatibility is optional by request (need BOM update).

# **Optional Accessories**

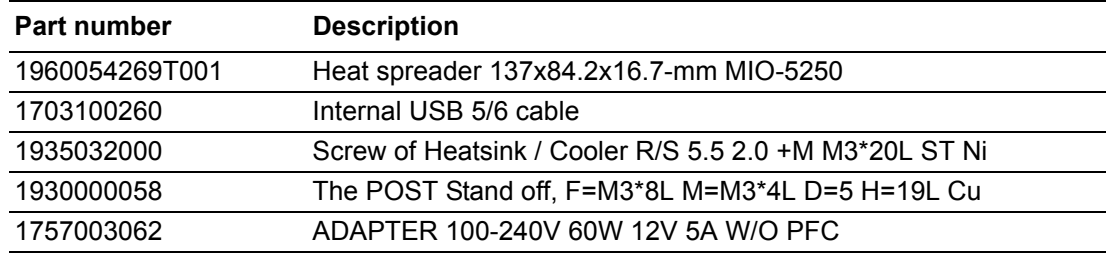

# **Safety Instructions**

- 1. Read these safety instructions carefully.
- 2. Keep this User Manual for later reference.
- 3. Disconnect this equipment from any AC outlet before cleaning. Use a damp cloth. Do not use liquid or spray detergents for cleaning.
- 4. For plug-in equipment, the power outlet socket must be located near the equipment and must be easily accessible.
- 5. Keep this equipment away from humidity.
- 6. Put this equipment on a reliable surface during installation. Dropping it or letting it fall may cause damage.
- 7. The openings on the enclosure are for air convection. Protect the equipment from overheating. DO NOT COVER THE OPENINGS.
- 8. Make sure the voltage of the power source is correct before connecting the equipment to the power outlet.
- 9. Position the power cord so that people cannot step on it. Do not place anything over the power cord.
- 10. All cautions and warnings on the equipment should be noted.
- 11. If the equipment is not used for a long time, disconnect it from the power source to avoid damage by transient overvoltage.
- 12. Never pour any liquid into an opening. This may cause fire or electrical shock.
- 13. Never open the equipment. For safety reasons, the equipment should be opened only by qualified service personnel.
- 14. If one of the following situations arises, get the equipment checked by service personnel:
	- $\blacksquare$  The power cord or plug is damaged.
	- $\blacksquare$  Liquid has penetrated into the equipment.
	- $\blacksquare$  The equipment has been exposed to moisture.
	- The equipment does not work well, or you cannot get it to work according to the user's manual.
	- $\blacksquare$  The equipment has been dropped and damaged.
	- $\blacksquare$  The equipment has obvious signs of breakage.
- 15. DO NOT LEAVE THIS EQUIPMENT IN AN ENVIRONMENT WHERE THE STORAGE TEMPERATURE MAY GO BELOW -20° C (-4° F) OR ABOVE 60° C (140° F). THIS COULD DAMAGE THE EQUIPMENT. THE EQUIPMENT SHOULD BE IN A CONTROLLED ENVIRONMENT.
- 16. CAUTION: DANGER OF EXPLOSION IF BATTERY IS INCORRECTLY REPLACED. REPLACE ONLY WITH THE SAME OR EQUIVALENT TYPE RECOMMENDED BY THE MANUFACTURER, DISCARD USED BATTERIES ACCORDING TO THE MANUFACTURER'S INSTRUCTIONS.

The sound pressure level at the operator's position according to IEC 704-1:1982 is no more than 70 dB (A).

DISCLAIMER: This set of instructions is given according to IEC 704-1. Advantech disclaims all responsibility for the accuracy of any statements contained herein.

# **Safety Precaution - Static Electricity**

Follow these simple precautions to protect yourself from harm and the products from damage.

- To avoid electrical shock, always disconnect the power from your PC chassis before you work on it. Don't touch any components on the CPU card or other cards while the PC is on.
- Disconnect power before making any configuration changes. The sudden rush of power as you connect a jumper or install a card may damage sensitive electronic components.

# **Contents**

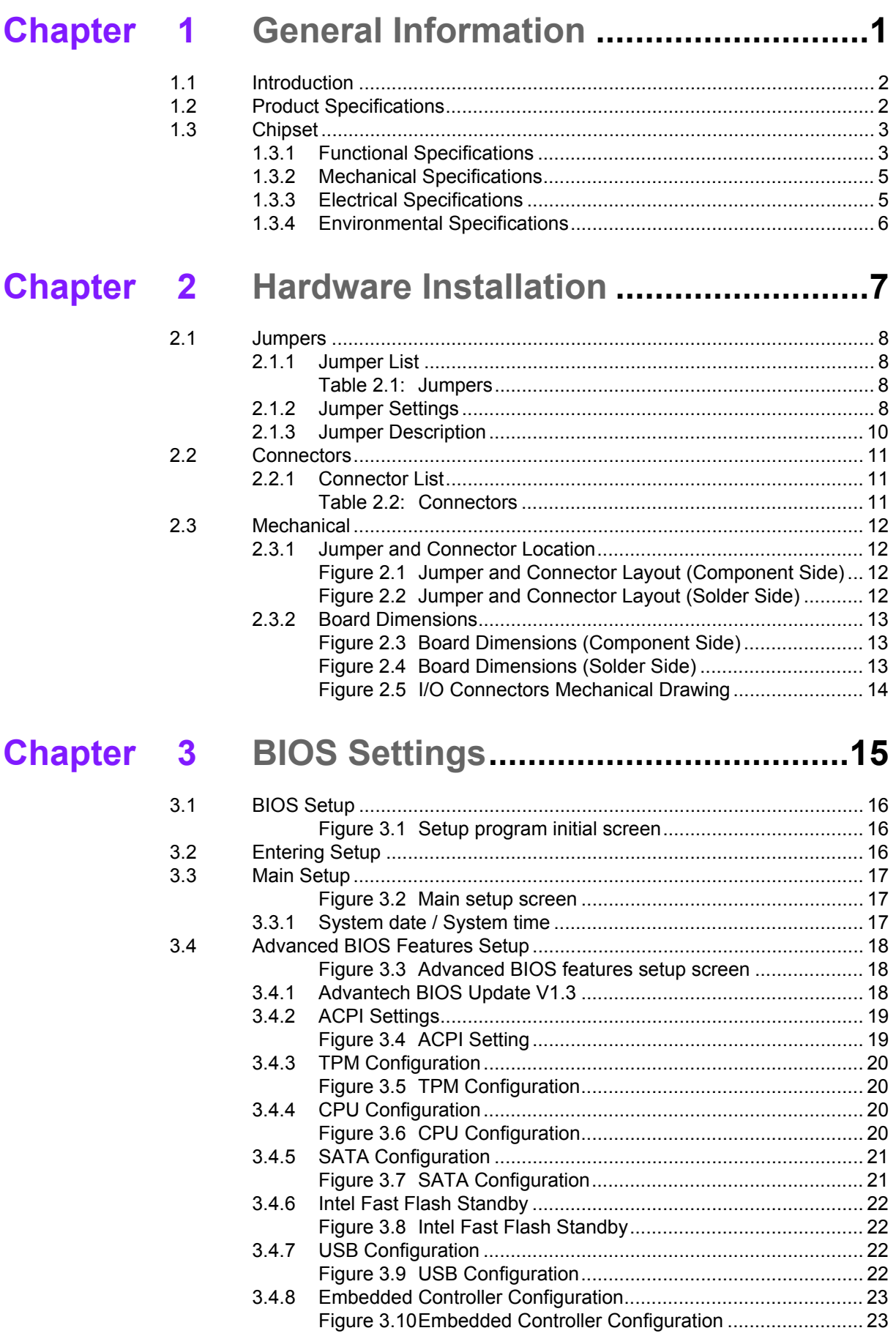

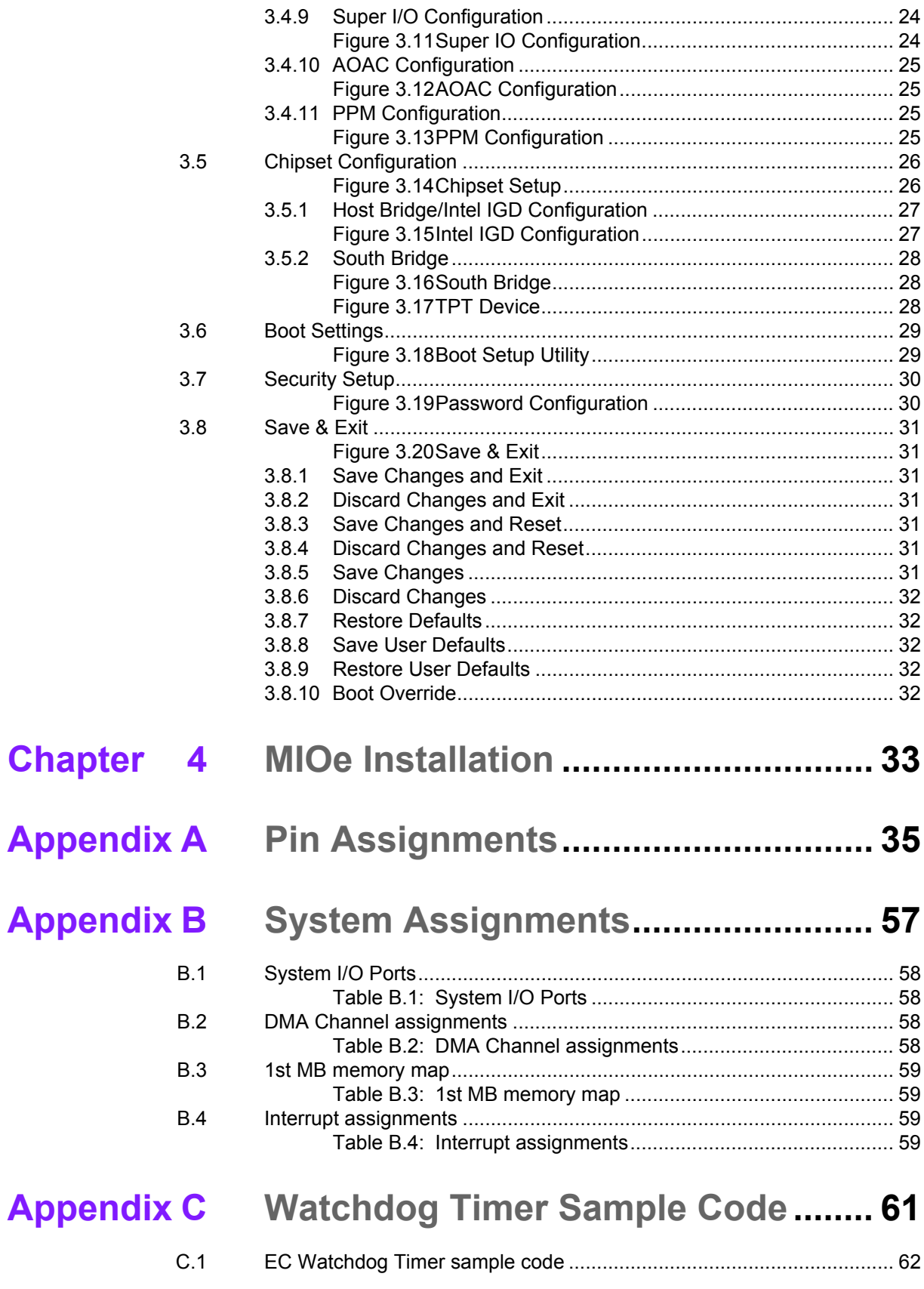

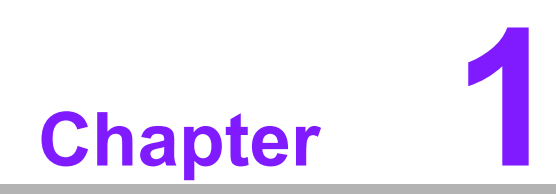

**1General Information**

# **1.1 Introduction**

- CPU: Intel Atom
	- N2600 (Dual Core 1.6GHz) on MIO-5250N-S6A1E
	- D2550 (Dual Core 1.86GHz) on MIO-5250D-S8A1E
- MI/O Compact SBC form factor standard
- One 204-pin SODIMM DDR3 up to 4G
	- N2600: DDR3 800 MHz
	- D2550: DDR3 1066 MHz
- Dual Independent Display: VGA+LVDS, VGA+HDMI, HDMI+LVDS
- $\blacksquare$  6 x USB 2.0 ports
- $\blacksquare$  1 x SATAII (Max data transfer rate 300 MB/s)
- 4 x COM (2 x RS-232, 2 x RS-232/422/485)
- Multi level Watchdog timer (set by Advantech iManager)
- $\blacksquare$  2 x GbE
- **MIOe connector**

# **1.2 Product Specifications**

#### **General**

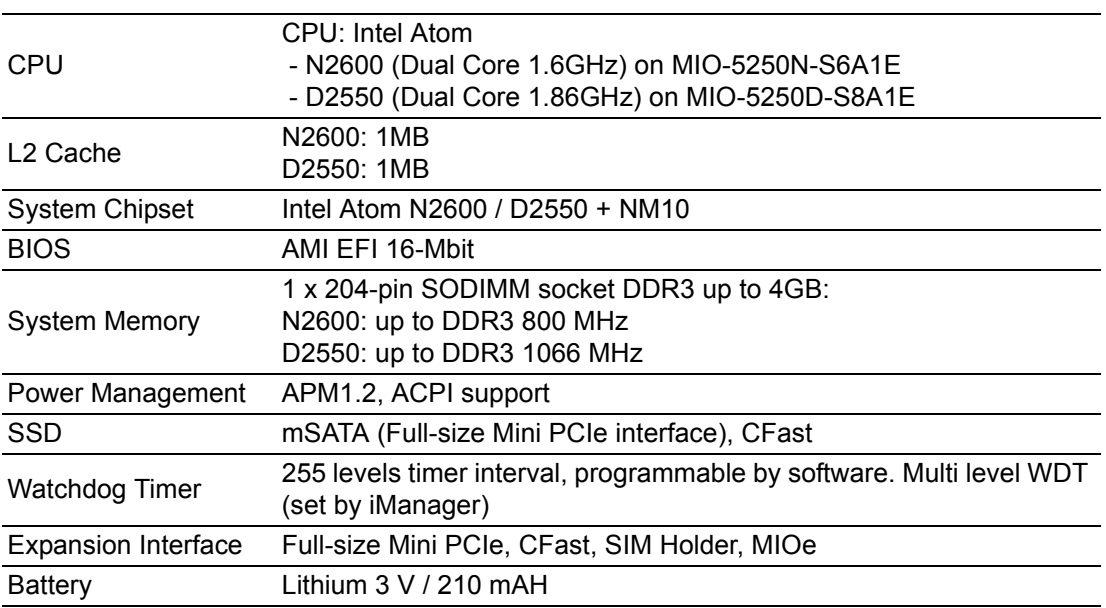

#### **I/O**

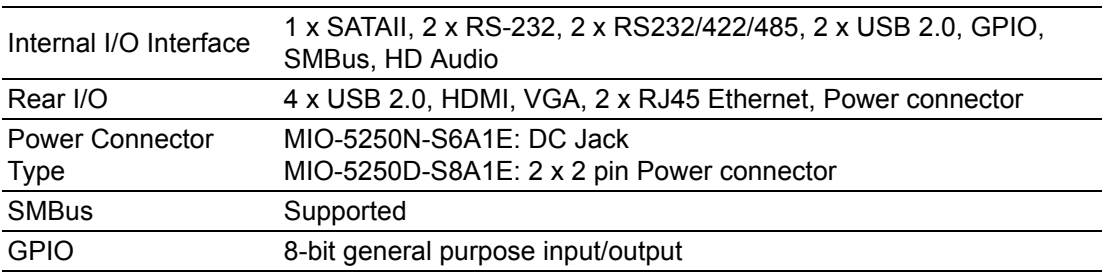

#### **Ethernet**

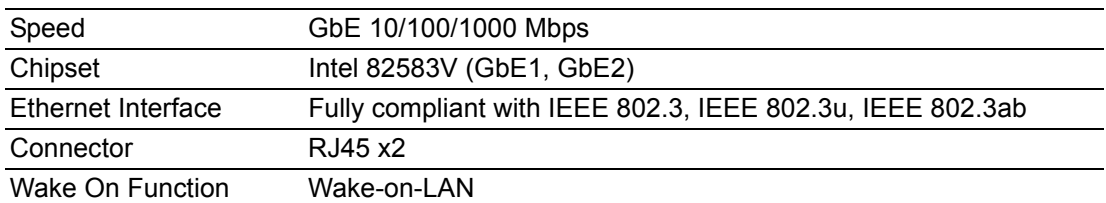

#### **Display**

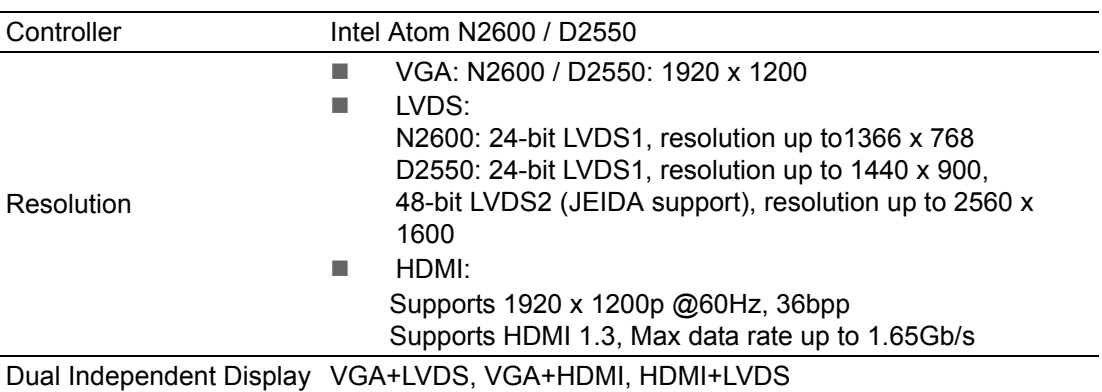

# **1.3 Chipset**

## **1.3.1 Functional Specifications**

#### **1.3.1.1 Processor: Intel Atom N2600/D2550**

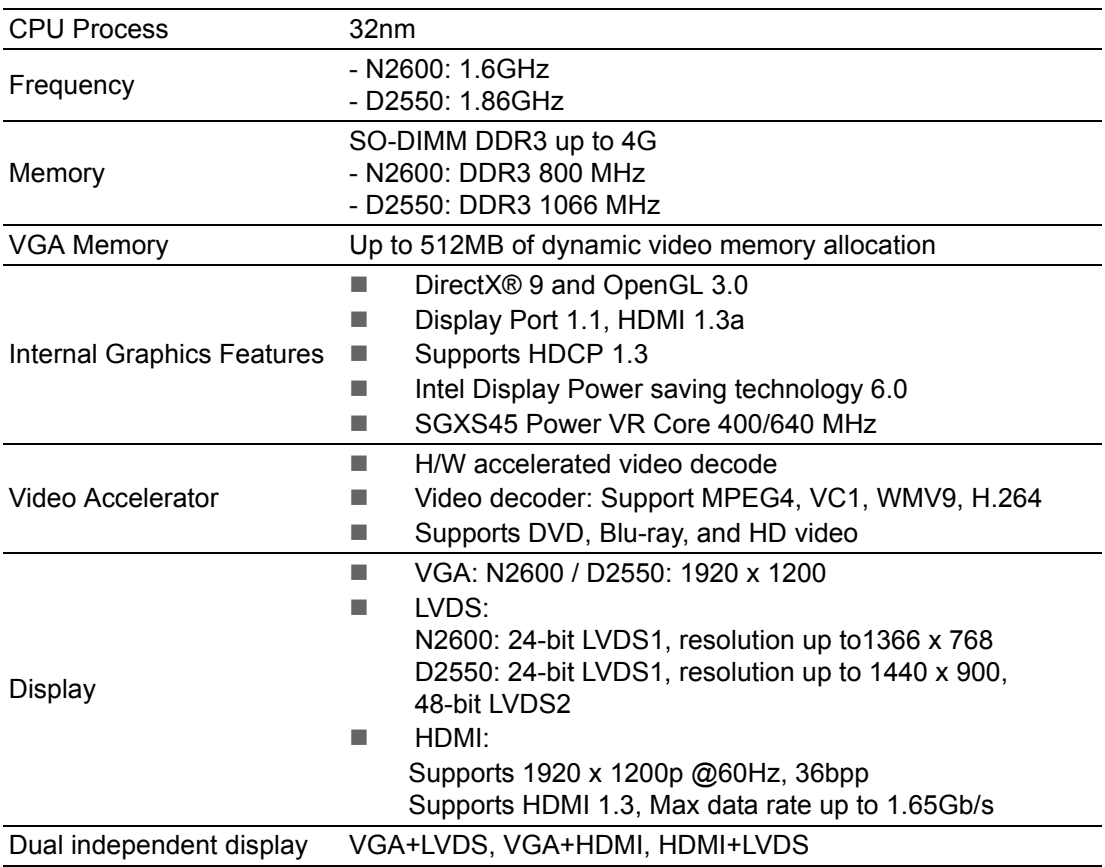

#### **1.3.1.2 Chipset (NM10)**

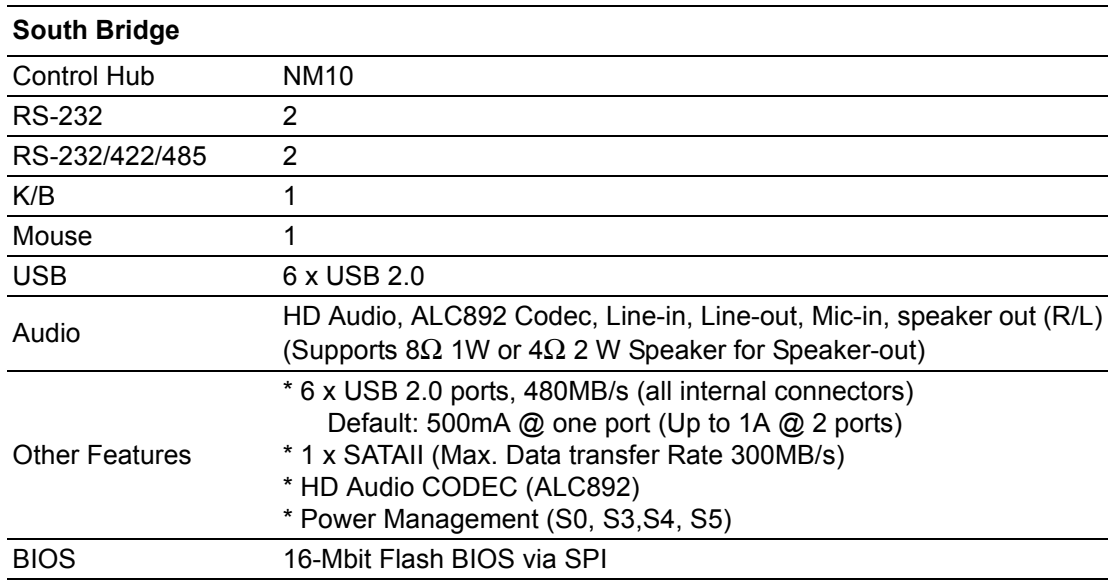

## **1.3.1.3 iManager**

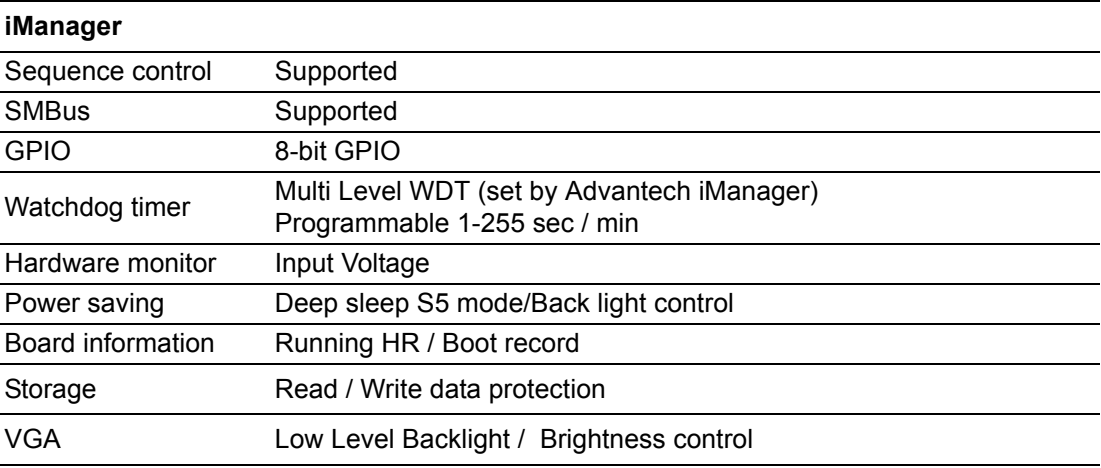

#### **1.3.1.4 Others**

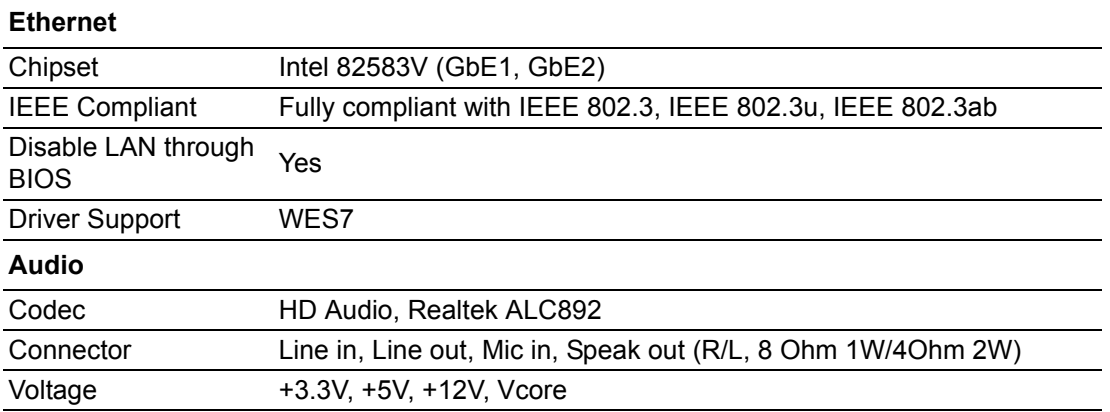

## **1.3.2 Mechanical Specifications**

- **1.3.2.1 Dimensions (mm)** 146 x 102 mm (5.7 x 4 inches)
- **1.3.2.2 Board height on Top side (mm)** 16.4mm (Rear I/O USB)
- **1.3.2.3 Board height on bottom side (mm)** 9mm (Full-size Mini PCIe socket)
- **1.3.2.4 Heatsink/Cooler Dimensions (mm)** 137mm (L) x 87.2mm (W) x 25mm (H)
- **1.3.2.5 Board net weight without heatsink (g)** 140 g

### **1.3.3 Electrical Specifications**

- **1.3.3.1 Power Supply Voltage**
	- **Power Type** Single 12V DC power in
	- **Power Supply Voltage** Single 12V ± 10%

#### **1.3.3.2 Power Consumption**

Test Condition:

- Add-in Card None
- Full-size Mini PCIe None
- Memory DDR3 SODIMM 2GB
- HDD 3.5" WD 80GB SATA2 \*1
- KeyBoard/Mouse USB
- Display VGA

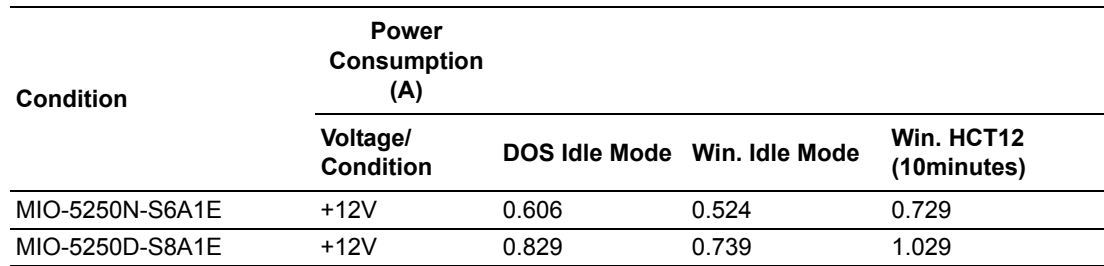

#### **1.3.3.3 RTC Battery**

- **Typical Voltage:** 3.0 V
- **Normal discharge capacity:** 210 mAh

### **1.3.4 Environmental Specifications**

#### **1.3.4.1 Operating Temperature**

- **Operating temperature:**  $0 \sim 60^{\circ}$ C (32~140°F)
- **1.3.4.2 Operating Humidity**
	- **Operating Humidity:** 0% ~ 90% Relative Humidity, non-condensing
- **1.3.4.3 Storage Temperature** Standard products (0~60°C)
	- Storage temperature: -40~85°C
- **1.3.4.4 Storage Relative Temperature** Standard products (0~60°C)
	- **Relative humidity: 95% @ 60°C** Phoenix products (-20~80°C)
	- **Relative humidity:** 95% @ 60°C

Platinum Phoenix products (-40~85°C)

■ **Relative humidity:** 95% @ 60°C

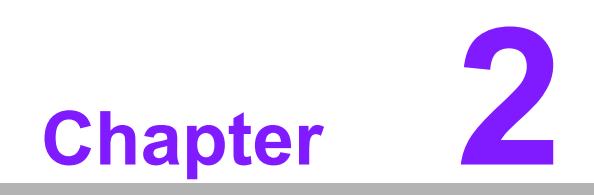

**2Hardware Installation**

This chapter explains the setup procedures of the MIO-5250 A1 hardware, including instructions on setting jumpers and connecting peripherals, switches, indicators and mechanical drawings. Be sure to read all safety precautions before you begin the installation procedure.

# **2.1 Jumpers**

## **2.1.1 Jumper List**

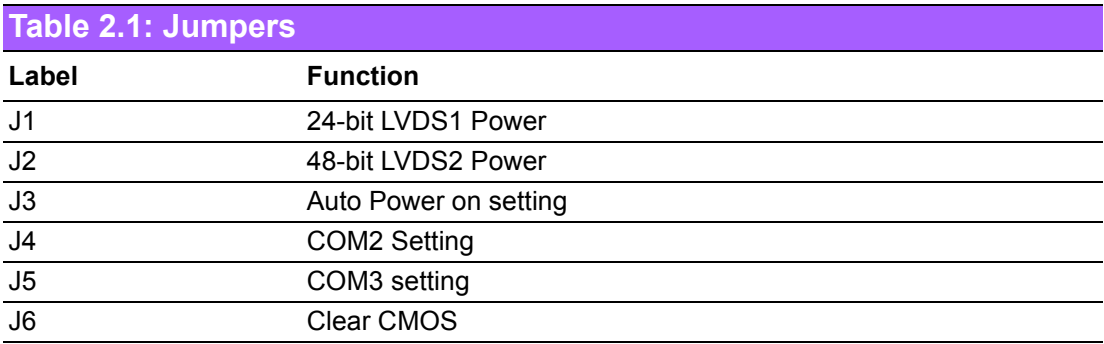

## **2.1.2 Jumper Settings**

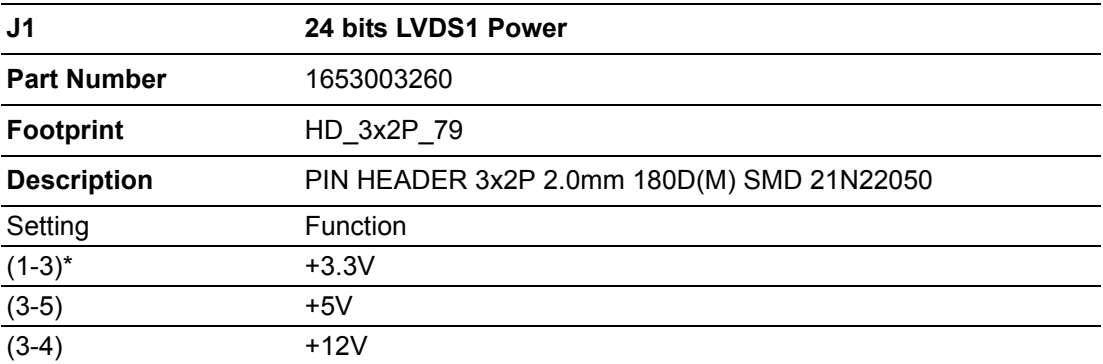

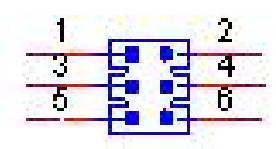

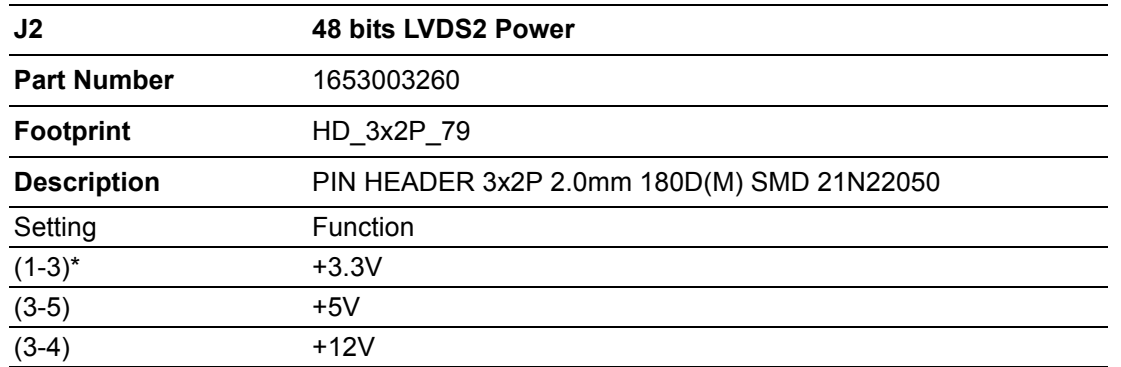

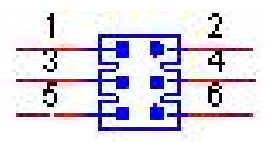

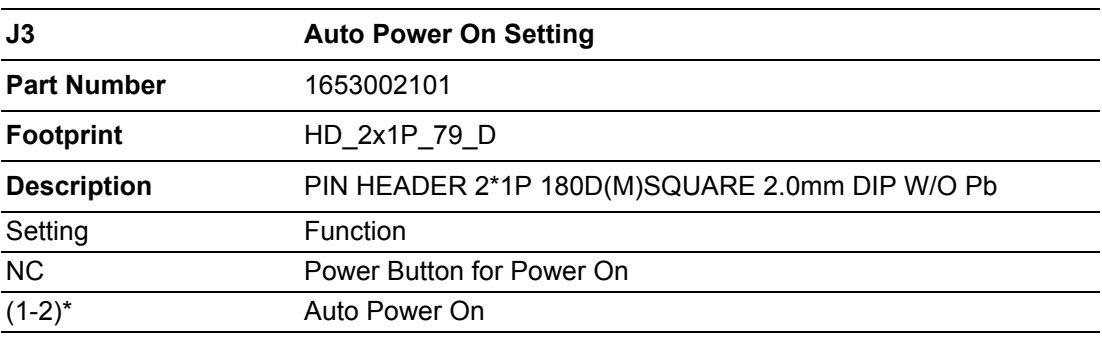

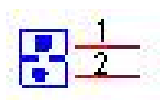

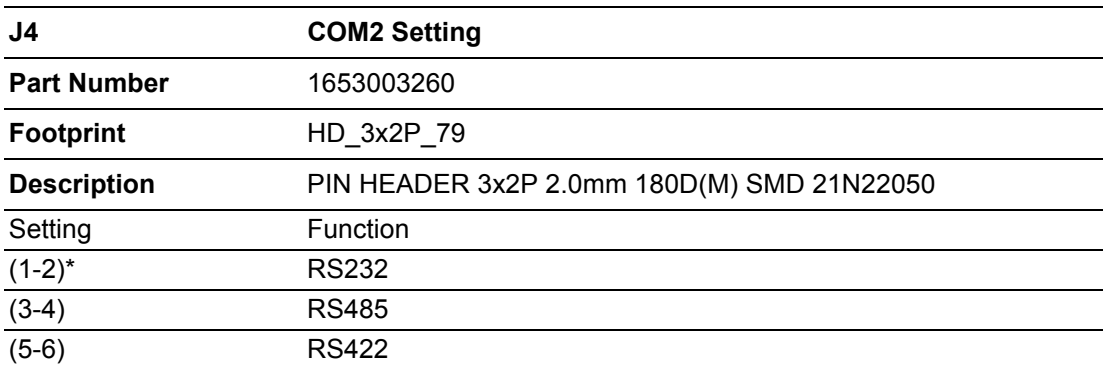

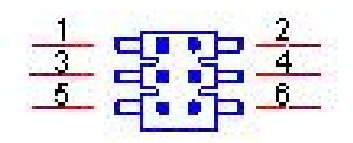

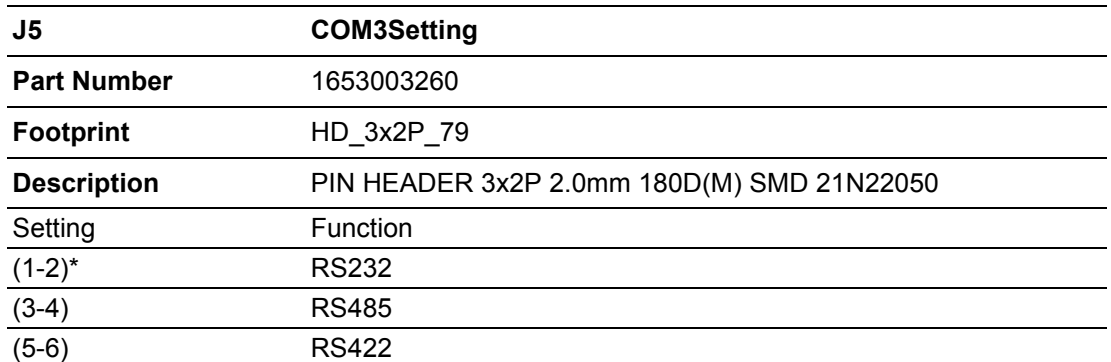

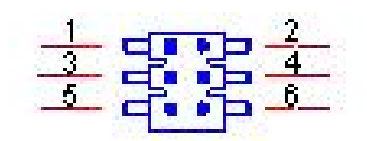

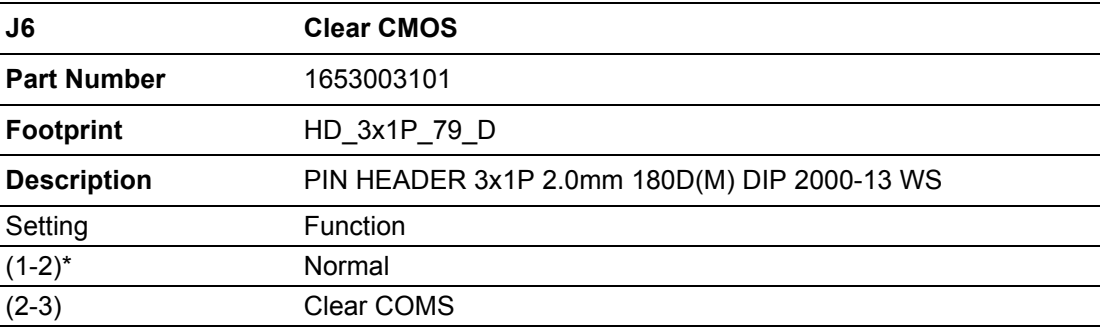

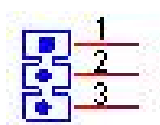

### **2.1.3 Jumper Description**

Cards can be configured by setting jumpers. A jumper is a metal bridge used to close an electric circuit. It consists of two metal pins and a small metal clip (often protected by a plastic cover) that slides over the pins to connect them. To close a jumper, you connect the pins with the clip. To open a jumper, you remove the clip. Sometimes a jumper will have three pins, labeled 1, 2 and 3. In this case you would connect either pins 1 and 2, or 2 and 3.

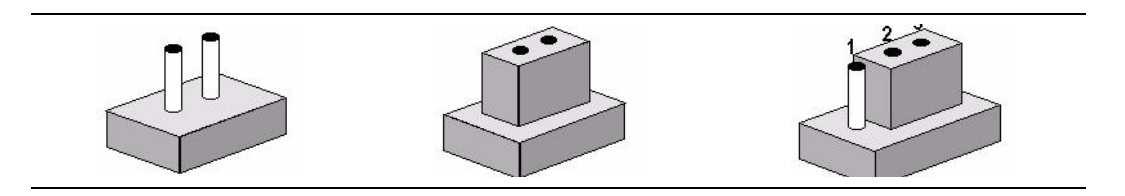

The jumper settings are schematically depicted in this manual as follows.

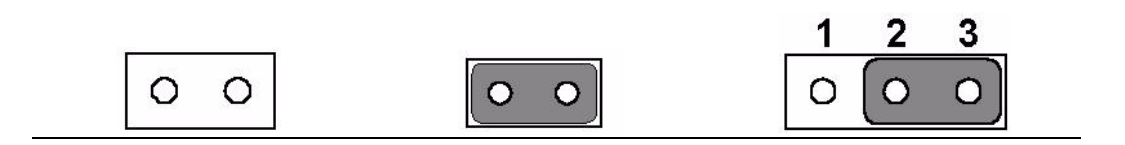

A pair of needle-nose pliers may be helpful when working with jumpers. If you have any doubts about the best hardware configuration for your application, contact your local distributor or sales representative before you make any changes.

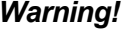

*Warning! To avoid damaging the computer, always turn off the power supply before setting jumpers to clear CMOS. Before turning on the power supply, set the jumper back to 3.0 V Battery On.*

# **2.2 Connectors**

## **2.2.1 Connector List**

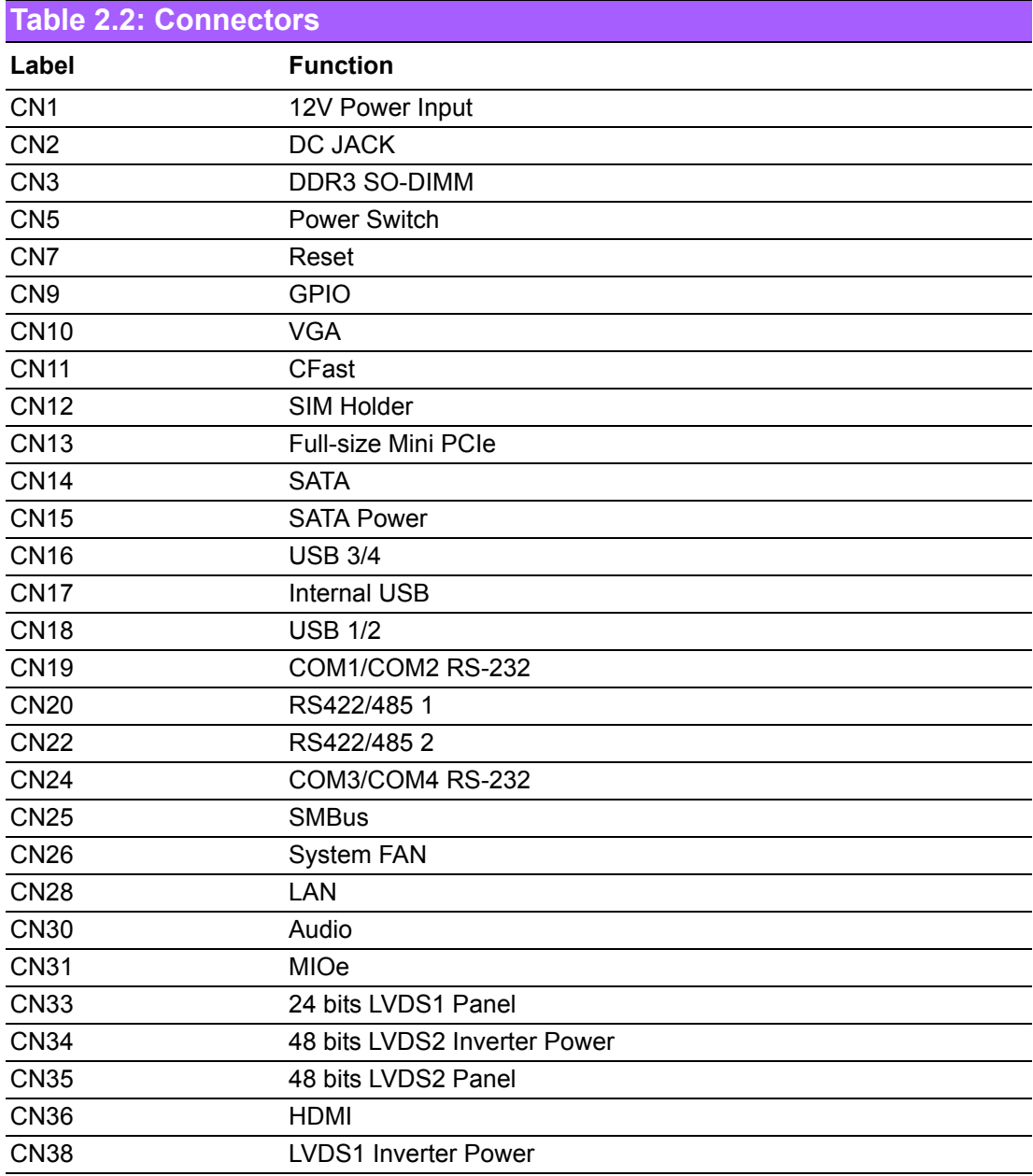

# **2.3 Mechanical**

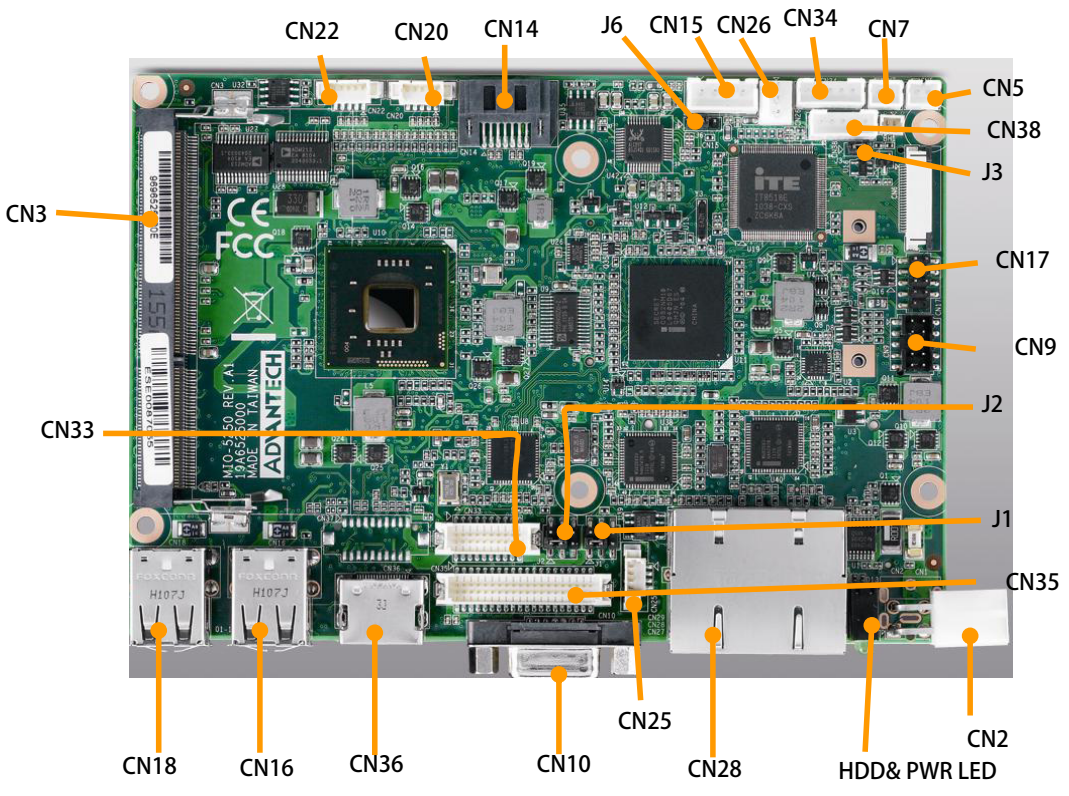

# **2.3.1 Jumper and Connector Location**

**Figure 2.1 Jumper and Connector Layout (Component Side)**

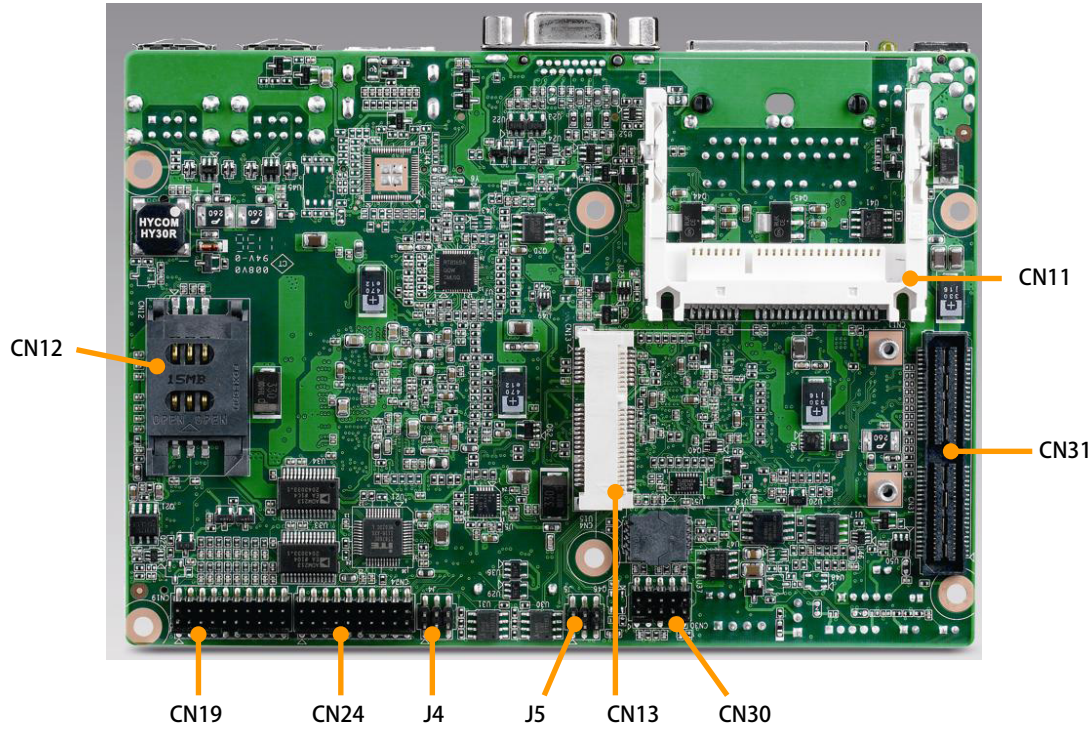

**Figure 2.2 Jumper and Connector Layout (Solder Side)**

## **2.3.2 Board Dimensions**

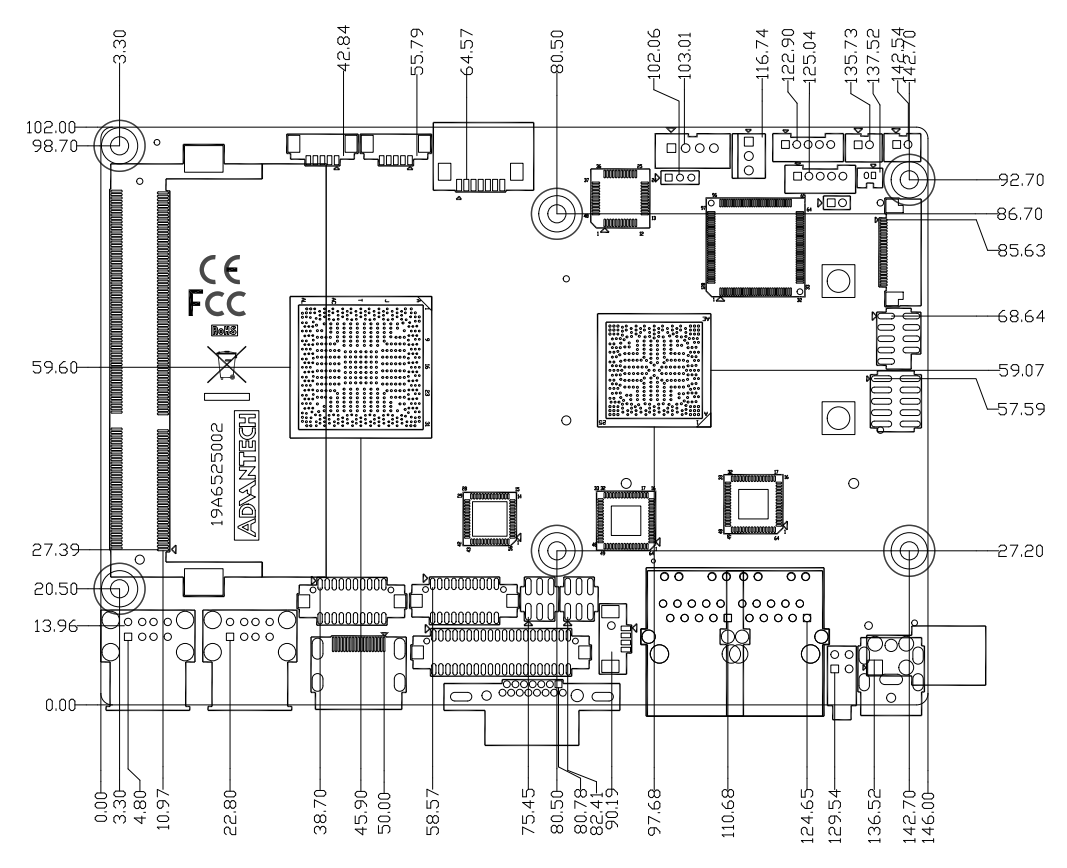

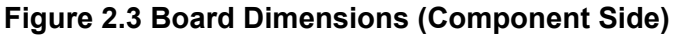

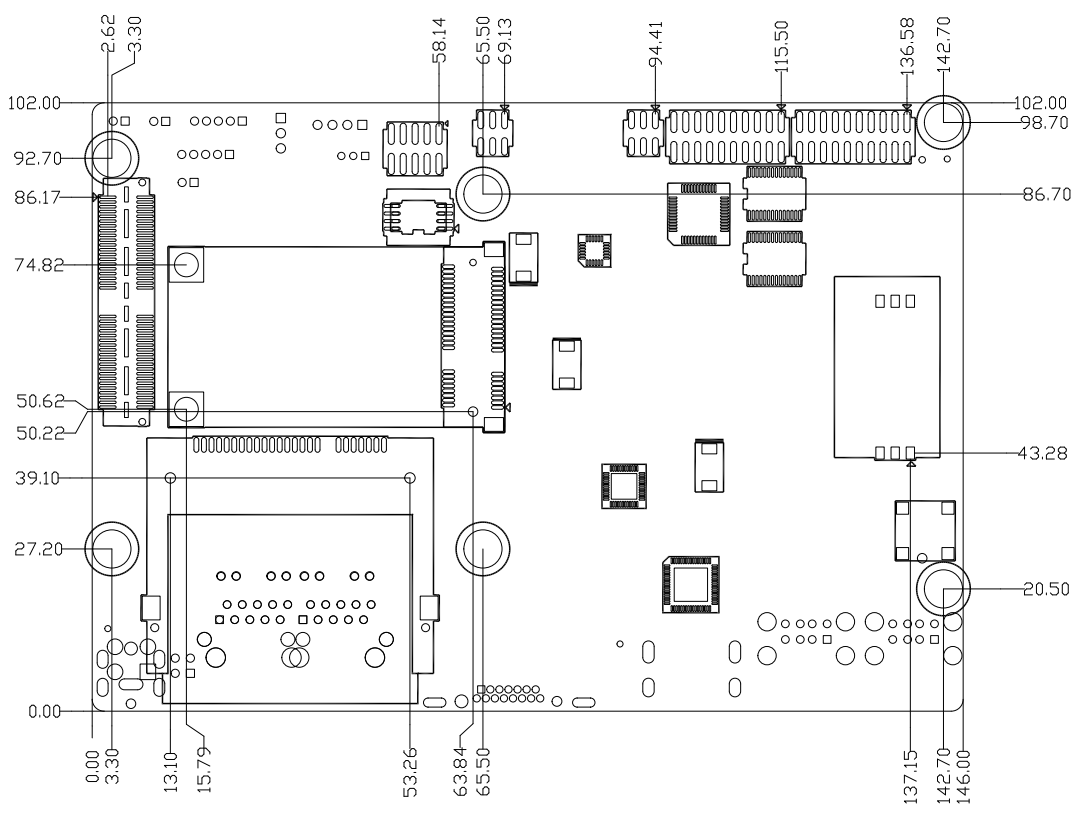

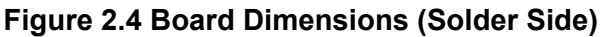

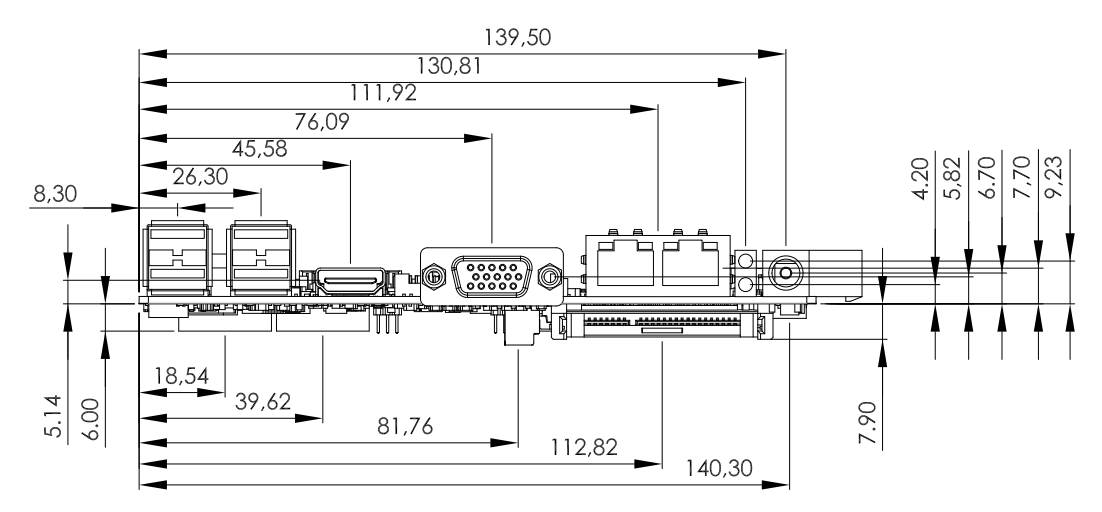

**Figure 2.5 I/O Connectors Mechanical Drawing**

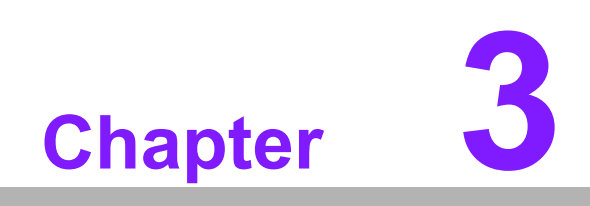

**3BIOS Settings**

# **3.1 BIOS Setup**

AMIBIOS has been integrated into many motherboards for over a decade. With the AMIBIOS setup program, you can modify BIOS settings and control the various system features. This chapter describes the basic navigation of the MIO-5250 BIOS setup screens.

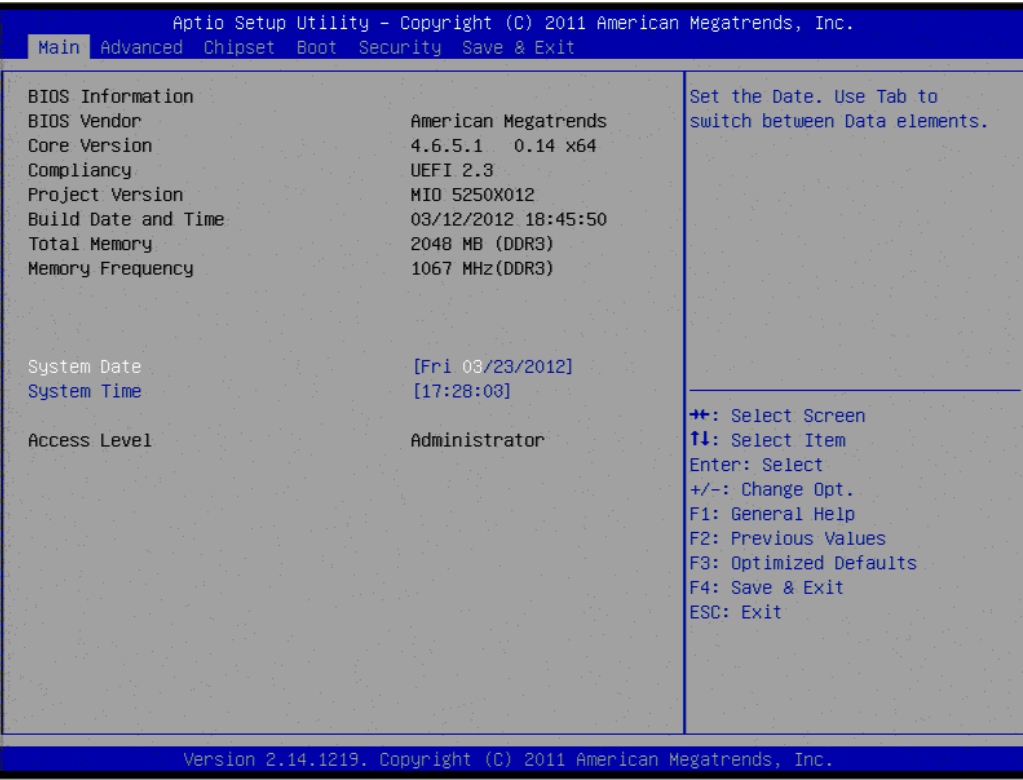

**Figure 3.1 Setup program initial screen**

AMI's BIOS ROM has a built-in Setup program that allows users to modify the basic system configuration. This information is stored in flash ROM so it retains the Setup information when the power is turned off.

# **3.2 Entering Setup**

Turn on the computer and then press <F2> or <DEL> to enter the Setup menu.

# **3.3 Main Setup**

When users first enter the BIOS Setup Utility, users will enter the Main setup screen. Users can always return to the Main setup screen by selecting the Main tab. There are two Main Setup options. They are described in this section. The Main BIOS Setup screen is shown below.

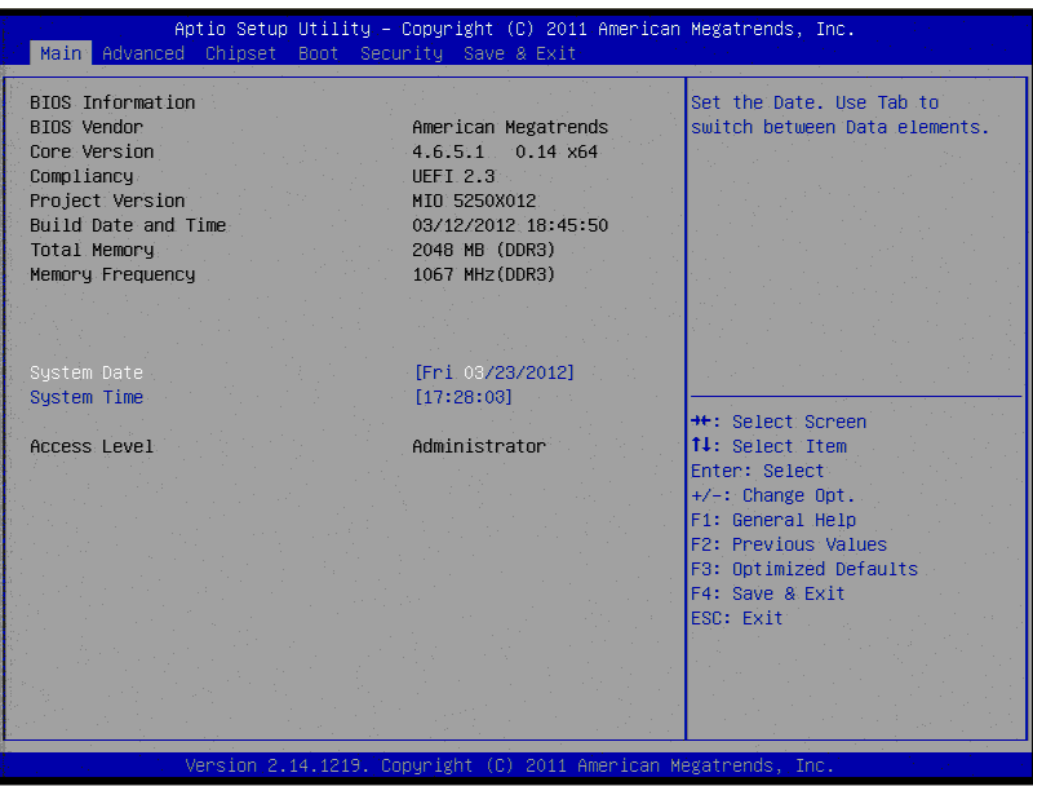

**Figure 3.2 Main setup screen**

The Main BIOS setup screen has two main frames. The left frame displays all the options that can be configured. Grayed-out options cannot be configured; options in blue can. The right frame displays the key legend.

Above the key legend is an area reserved for a text message. When an option is selected in the left frame, it is highlighted in white. Often a text message will accompany it.

## **3.3.1 System date / System time**

Use this option to change the system time and date. Highlight System Time or System Date using the <Arrow> keys. Enter new values through the keyboard. Press the <Tab> key or the <Arrow> keys to move between fields. The date must be entered in MM/DD/YY format. The time must be entered in HH:MM:SS format.

# **3.4 Advanced BIOS Features Setup**

Select the Advanced tab from the MIO-5250 setup screen to enter the Advanced BIOS Setup screen. You can select any of the items in the left frame of the screen, such as CPU Configuration, to go to the sub menu for that item. You can display an Advanced BIOS Setup option by highlighting it using the <Arrow> keys. All Advanced BIOS Setup options are described in this section. The Advanced BIOS Setup screens are shown below. The sub menus are described on the following pages.

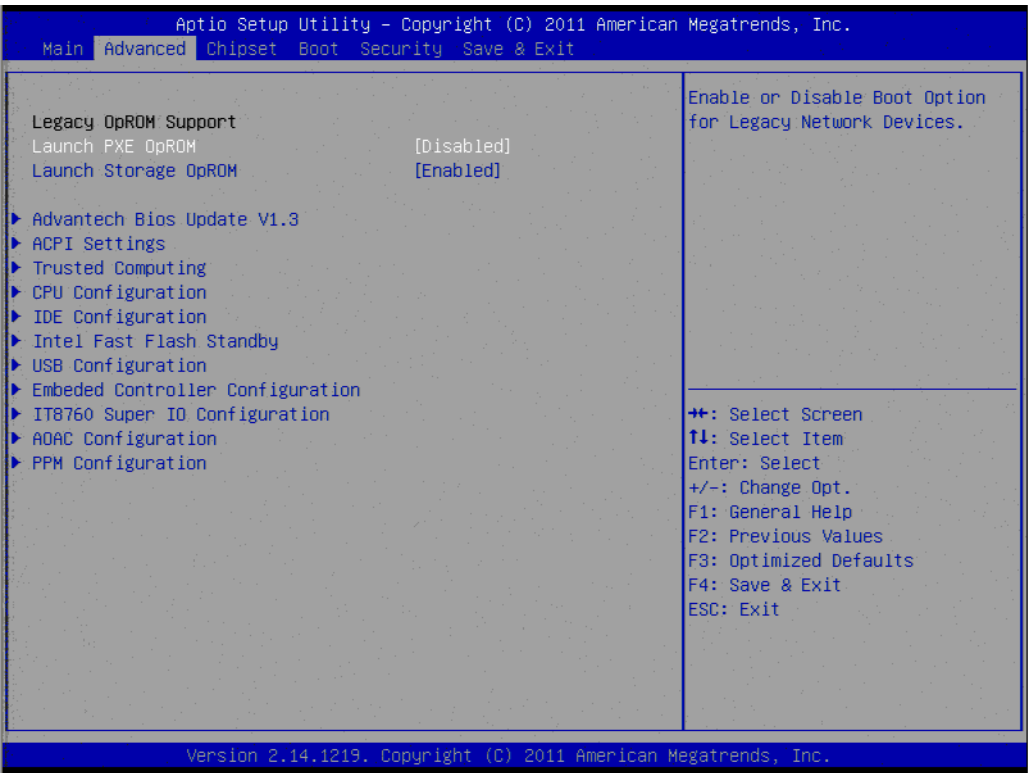

**Figure 3.3 Advanced BIOS features setup screen**

**Launch PXE OpROM**

This item allows users to enable or disable launch PXE OpROM if available.

#### **Launch Storage OpROM**

This item allows users to enable or disable launch storage OpROM if available.

#### **3.4.1 Advantech BIOS Update V1.3**

This item allows users to flash BIOS.

## **3.4.2 ACPI Settings**

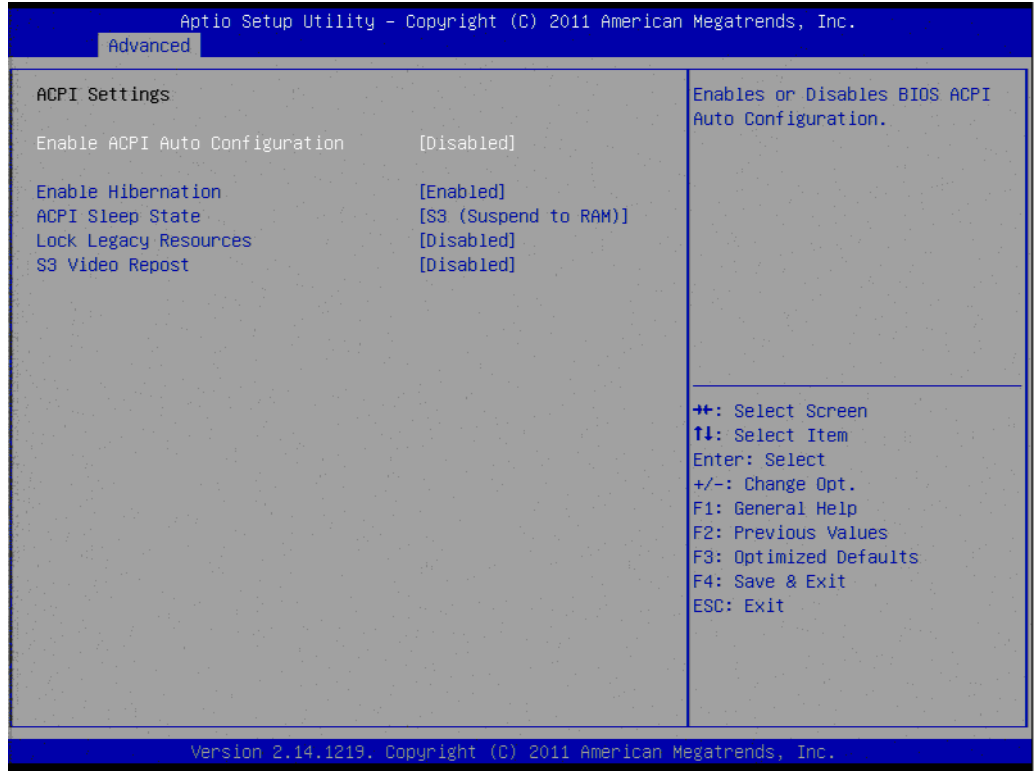

**Figure 3.4 ACPI Setting**

#### **Enable ACPI Auto Configuration**

This item allows users to enable or disable BIOS ACPI auto configuration.

#### **Enable Hibernation** This item allows users to enable or disable hibernation.

- **ACPI Sleep State** This item allows users to set the ACPI sleep state.
- **Lock Legacy Resources** This item allows users to lock legacy devices' resources.
- **S3 Video Report** This item allows users to enable or disable S3 resume for VBIOS.

## **3.4.3 TPM Configuration**

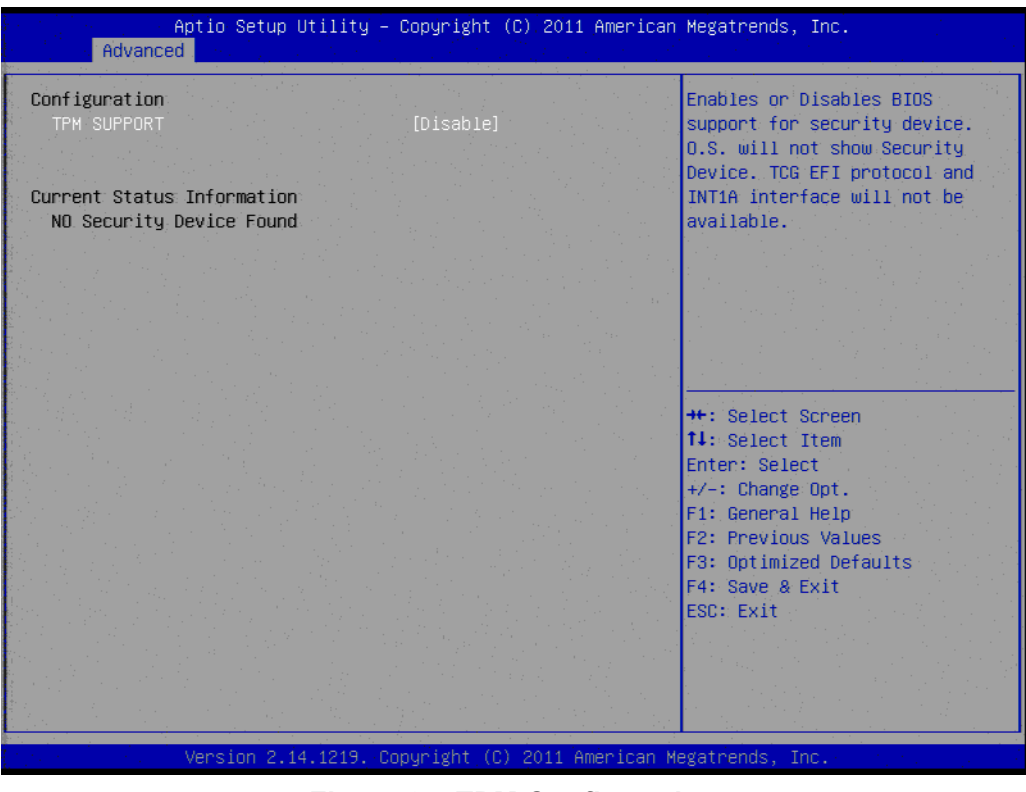

**Figure 3.5 TPM Configuration**

#### **TPM Support**

Disable/Enable TPM if available.

#### **3.4.4 CPU Configuration**

| Advanced            | Aptio Setup Utility – Copyright (C) 2011 American Megatrends, Inc. |                                                       |
|---------------------|--------------------------------------------------------------------|-------------------------------------------------------|
| CPU Configuration   |                                                                    | Enabled for Windows XP and<br>Linux (OS optimized for |
| Processor Type      | $Intel(R)$ $Atom(TM)$ $CPU$                                        | Hyper-Threading Technology)                           |
| FMT64               | Supported                                                          | and Disabled for other OS (OS                         |
| Processor Speed     | 2132 MHz                                                           | not optimized for                                     |
| Sustem Bus: Speed   | 533 MHz                                                            | Hyper-Threading Technology).                          |
| Ratio Status:       | 16                                                                 |                                                       |
| Actual Ratio        | 16 <sup>2</sup>                                                    |                                                       |
| System Bus Speed    | 533 MHz                                                            |                                                       |
| Processor Stepping  | 30661                                                              |                                                       |
| Microcode Revision  | 266                                                                |                                                       |
| 1:1: Cache RAM      | $2x56$ $k$                                                         |                                                       |
| L2 Cache RAM        | 2x512. k                                                           |                                                       |
| Processor Core      | Dua1                                                               | <b>++:</b> Select Screen                              |
| Hyper-Threading     | Supported                                                          | ↑↓: Select Item                                       |
|                     |                                                                    | Enter: Select                                         |
| Hyper-Threading     | [Enabled]                                                          | $+/-$ : Change Opt.                                   |
| Execute Disable Rit | <b>[Enabled]</b>                                                   | F1: General Help                                      |
| Limit CPUID Maximum | [Disabled]                                                         | <b>F2: Previous Values</b>                            |
|                     |                                                                    | F3: Optimized Defaults                                |
|                     |                                                                    | F4: Save & Exit                                       |
|                     |                                                                    | ESC: Exit                                             |
|                     |                                                                    |                                                       |
|                     |                                                                    |                                                       |
|                     |                                                                    |                                                       |
|                     |                                                                    |                                                       |
|                     |                                                                    |                                                       |
|                     | Version 2.14.1219. Copyright (C) 2011 American Megatrends, Inc.    |                                                       |

**Figure 3.6 CPU Configuration**

- **Hyper Threading Technology** This item allows users to enable or disable Intel Hyper Threading technology.
- **Execute Disable Bit** This item allows users to enable or disable the No-Execution page protection
- **Limit CPUID Maximum** This item allows users to enable or disable limit CPUID maximum for Windows XP.

## **3.4.5 SATA Configuration**

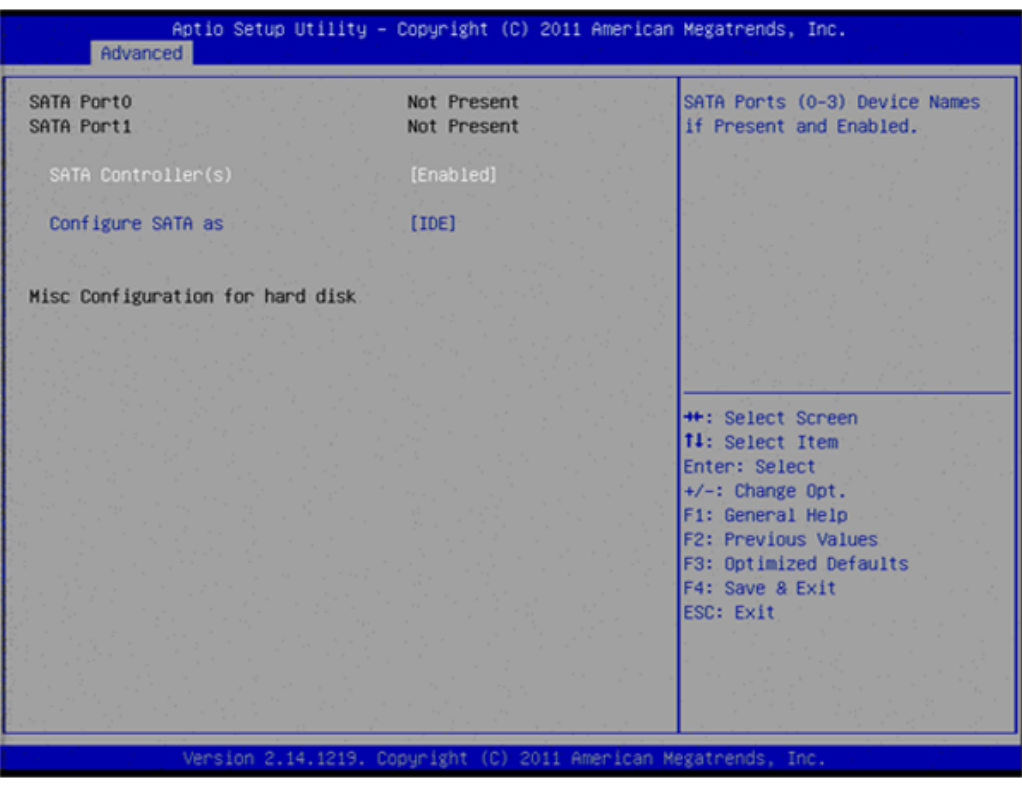

**Figure 3.7 SATA Configuration**

#### ■ **SATA Controller(s)**

This item allows users to enable or disable the SATA controller(s).

#### **SATA Mode Selection**

This item allows users to select mode of SATA controller(s).

## **3.4.6 Intel Fast Flash Standby**

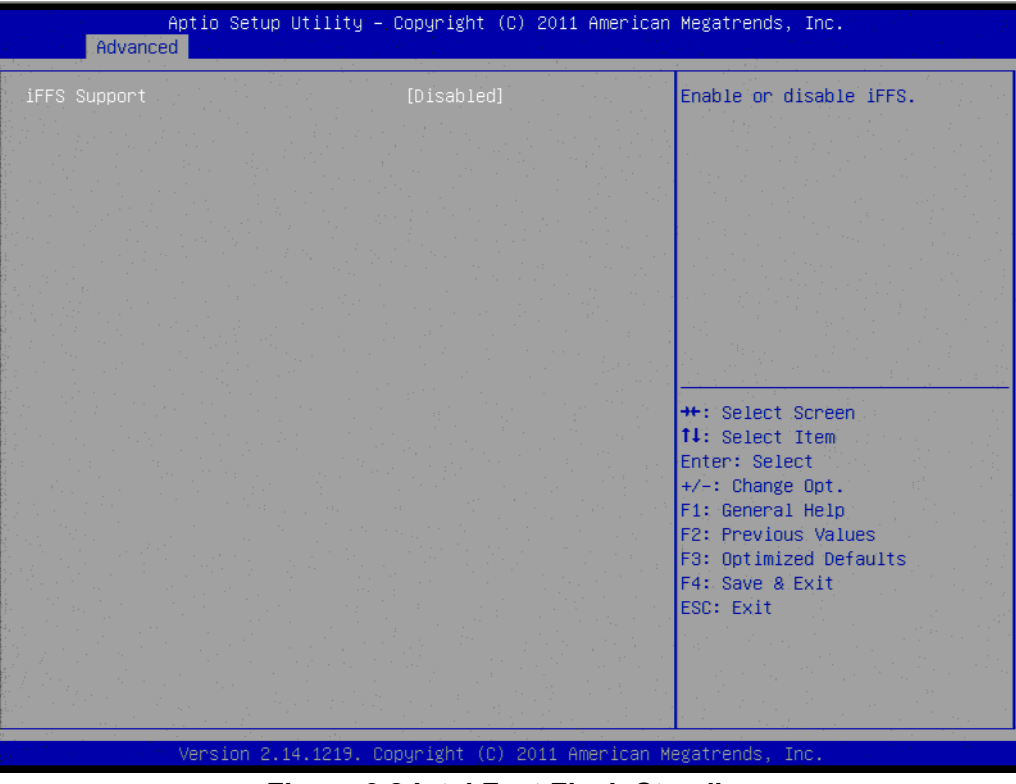

**Figure 3.8 Intel Fast Flash Standby**

#### **IFFS Support**

This item allows users to enable or disable iFFS.

## **3.4.7 USB Configuration**

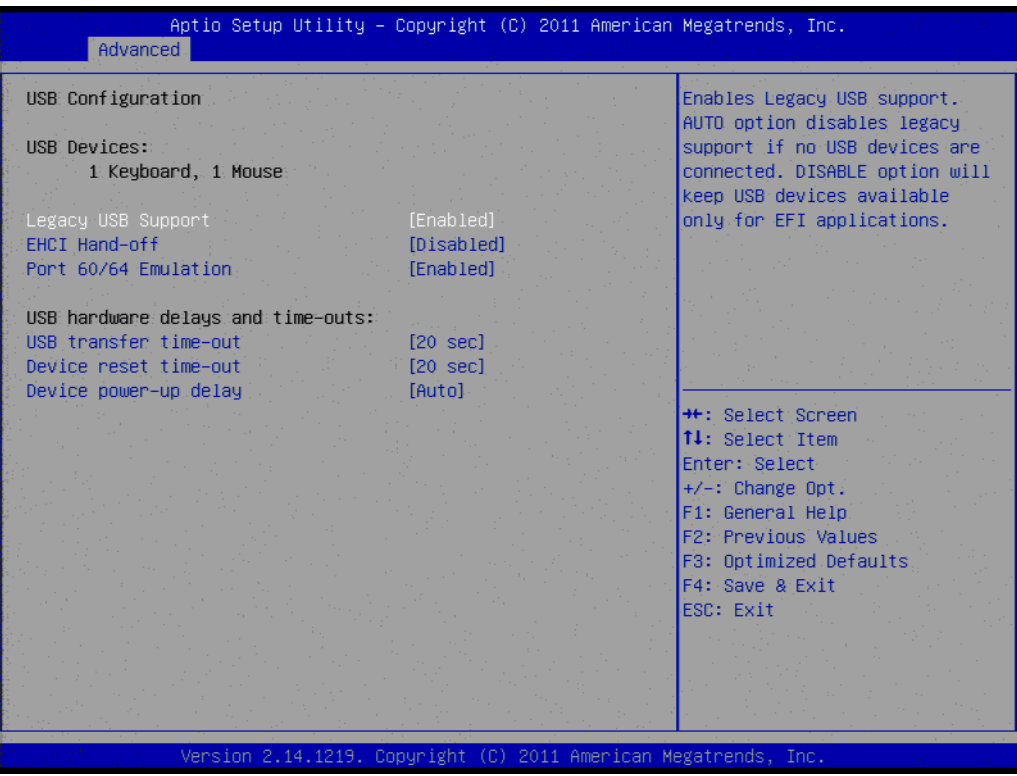

**Figure 3.9 USB Configuration**

#### **Legacy USB Support**

Enable support for legacy USB. Auto option disables legacy support if no USB devices are connected.

- **EHCI Hand-Off** This is a workaround for the OS without EHCI hand-off support. The EHCI ownership change should claim by EHCI driver.
- **Port 60/64 Emulation** Enable or disable I/O port 60h/64h emulation support.
- **USB transfer time-out** Set the time-out value for Control, Bulk, and Interrupt transfers.
- Device reset time-out Set USB mass storage device Start Unit command time-out value.
- **Device power-up delay**

Sets the maximum time the device will take before it properly reports itself to the Host Controller. 'Auto' uses a default value: for a Root port it is 100 ms, for a Hub port the delay is taken from the Hub descriptor.

## **3.4.8 Embedded Controller Configuration**

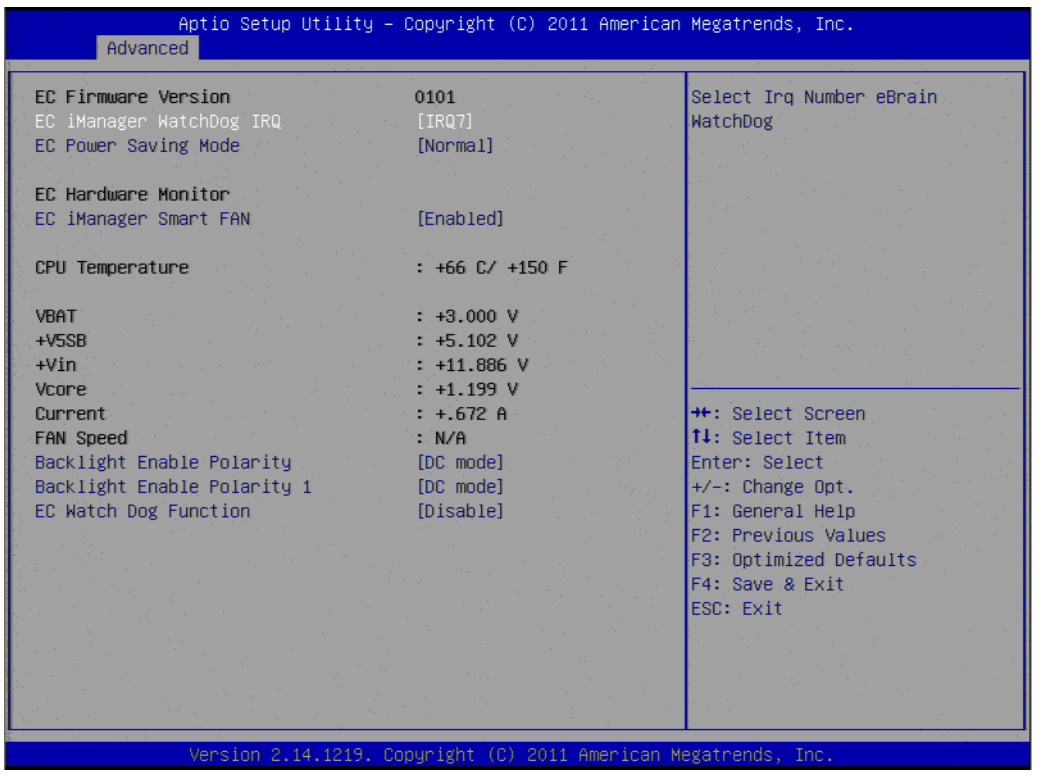

**Figure 3.10 Embedded Controller Configuration**

- **EC iManager WatchDog IRQ** This item allows users to set the IRQ number of EC watchdog.
- EC Power Saving Mode This item allows users to set board's power saving mode when off.
- **EC iManager Smart FAN** This item allows users to enable or disable smart FAN feature.
- Backlight Enable Polarity This item allows users to set backlight enable polarity.
- Backlight Enable Polarity 1
- This item allows users to set backlight 1 enable polarity.

#### ■ **EC Watch Dog Function**

This item allows users to enable or disable EC watchdog function.

### **3.4.9 Super I/O Configuration**

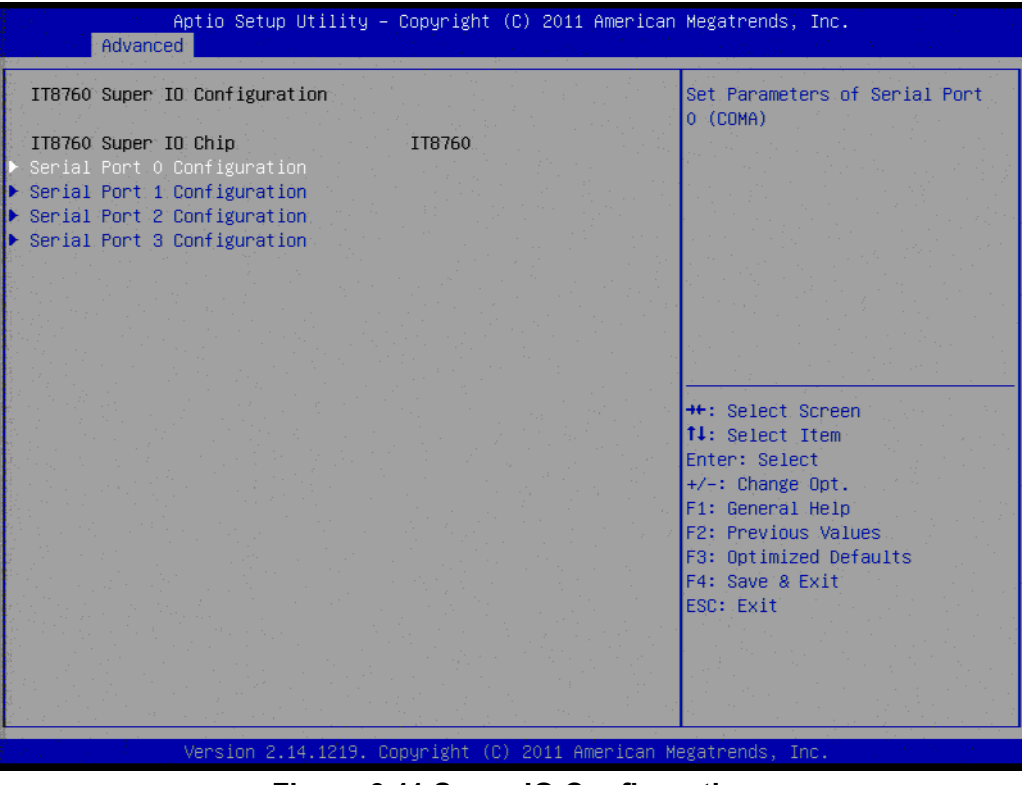

**Figure 3.11 Super IO Configuration**

- Serial Port 0 Configuration This item allows users to configure serial port 0.
- Serial Port 1 Configuration This item allows users to configure serial port 1.
- Serial Port 2 Configuration This item allows users to configure serial port 2.
- Serial Port 3 Configuration This item allows users to configure serial port 3.

## **3.4.10 AOAC Configuration**

| <b>++:</b> Select Screen<br>14: Select Item<br>Enter: Select<br>$+/-:$ Change Opt.<br>F1: General Help<br>F2: Previous Values<br>F3: Optimized Defaults<br>F4: Save & Exit<br>ESC: Exit | AOAC Configuration | [Disabled] | Enable/Disable AOAC<br>Configuration |
|----------------------------------------------------------------------------------------------------|--------------------|------------|--------------------------------------|
|                                                                                                    |                    |            |                                      |
|                                                                                                    |                    |            |                                      |
|                                                                                                    |                    |            |                                      |
|                                                                                                    |                    |            |                                      |
|                                                                                                    |                    |            |                                      |
|                                                                                                    |                    |            |                                      |

**Figure 3.12 AOAC Configuration**

AOAC Configuration This item allows users to enable or disable AOAC function.

## **3.4.11 PPM Configuration**

| Advanced                                                                                                    | Aptio Setup Utility – Copyright (C) 2011 American Megatrends, Inc.                                              |                                                                                                    |
|----------------------------------------------------------------------------------------------------|----------------------------------------------------------------------------------------------------|----------------------------------------------------------------------------------------------------|
| PPM Configuration                                                                                                    |                                                                                                    | Enable/Disable Intel SpeedStep                                                                                                    |
| EIST.<br>CPU C state Report<br>Enhanced C state<br>CPU Hand C4E<br>CPU C6 state<br>C4 Exit Timing<br>C-state POPDOWN<br>C-state POPUP | [Enabled]<br>[Enabled]<br><b>[Enabled]</b><br>[Enabled]<br>[Enabled]<br>[Fast]<br><b>FEnabled1</b><br>[Enabled] |                                                                                                    |
|                                                                                                    |                                                                                                    | <b>++:</b> Select Screen<br><b>↑↓:</b> Select Item<br>Enter: Select<br>$+/-:$ Change Opt.<br>F1: General Help<br>F2: Previous Values<br>F3: Optimized Defaults<br>F4: Save & Exit<br>ESC: Exit |

**Figure 3.13 PPM Configuration**

**EIST**

This item allows users to enable or disable Intel SpeedStep function.

- **CPU C state Report** This item allows users to enable or disable CPU C state report to OS.
- **Enhanced C state** This item allows users to enable or disable Enhanced CPU C state.
- **CPU Hard C4E**

This item allows users to enable or disable CPU Hard C4E function.

**CPU C6 state**

This item allows users to enable or disable CPU C6 state.

**C4 Exit Timing**

This item allows users to control a programmable time for the CPU voltage to stabilize when exiting from a C4 state.

- **C-state POPDOWN** This item allows users to enable or disable Intel C-state POPDOWN function.
- **C-state POPUP** This item allows users to enable or disable Intel C-state POPUP function.

# **3.5 Chipset Configuration**

Select the Chipset tab from the MIO-5250 setup screen to enter the Chipset BIOS Setup screen. You can display a Chipset BIOS Setup option by highlighting it using the <Arrow> keys. All Plug and Play BIOS Setup options are described in this section.

The Plug and Play BIOS Setup screen is shown below.

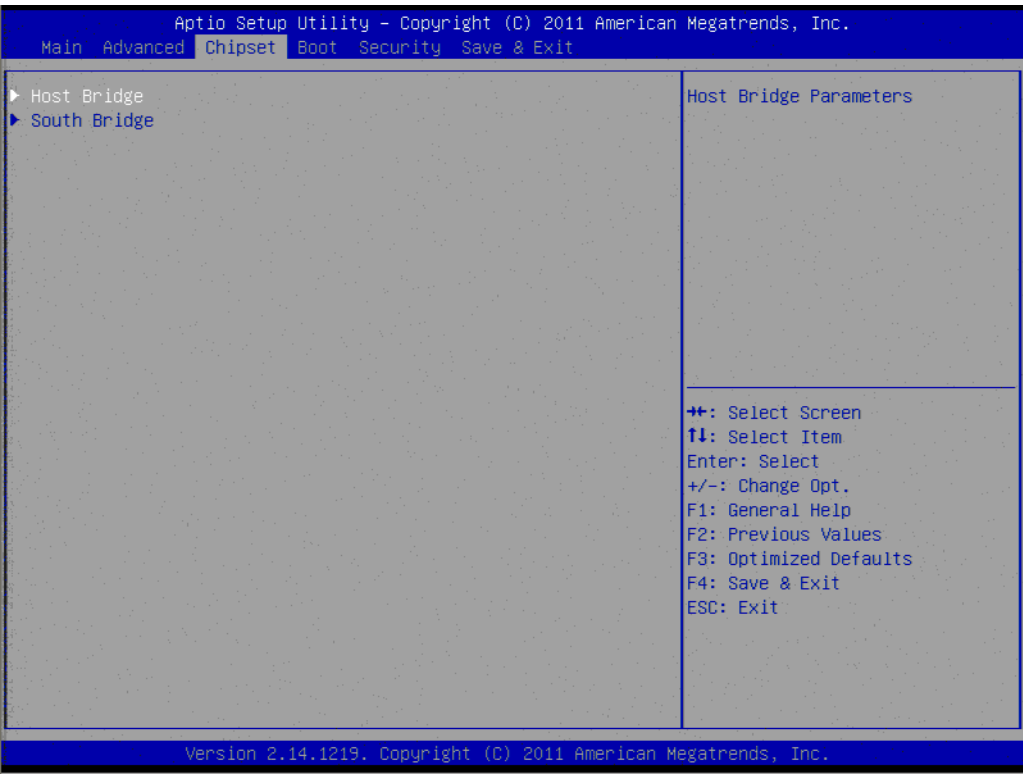

**Figure 3.14 Chipset Setup**
### **3.5.1 Host Bridge/Intel IGD Configuration**

| Aptio Setup Utility – Copyright (C) 2011 American Megatrends, Inc.<br>Chipset                                                                                                    |                                                                                                    |                                                    |
|----------------------------------------------------------------------------------------------------|----------------------------------------------------------------------------------------------------|----------------------------------------------------|
| Intel IGD Configuration<br>Auto Disable IGD<br>IGFX - Boot Type<br>LCD Panel Type<br>Panel Scaling<br>Backlight Control<br>Active LFP<br><b>IGD Clock Source</b><br>Fixed Graphics Memory Size | [Enabled]<br>[VBIOS Default]<br>[VBIOS Default]<br>[Auto]<br>[PWM Normal]<br>[Int-LVDS]<br>[External Clock]<br>[128MB] | Auto disable IGD upon external<br>GFX detected.    |
| ALS Support<br>Backlight Control Support                                                                                                    | <b>[Disabled]</b><br>[VBIOS-Default]                                                                                   |                                                    |
| <b>RTA</b>                                                                                                    | [Auto]                                                                                                    |                                                    |
|                                                                                                    |                                                                                                    | <b>**: Select Screen</b><br><b>14: Select Item</b> |
|                                                                                                    |                                                                                                    | Enter: Select<br>$+/-:$ Change Opt.                |
|                                                                                                    |                                                                                                    | F1: General Help<br>F2: Previous Values            |
|                                                                                                    |                                                                                                    | F3: Optimized Defaults<br>F4: Save & Exit          |
|                                                                                                    |                                                                                                    | ESC: Exit                                          |
|                                                                                                    |                                                                                                    |                                                    |
|                                                                                                    | Version 2.14.1219. Copyright (C) 2011 American Megatrends, Inc.                                                        |                                                    |

**Figure 3.15 Intel IGD Configuration**

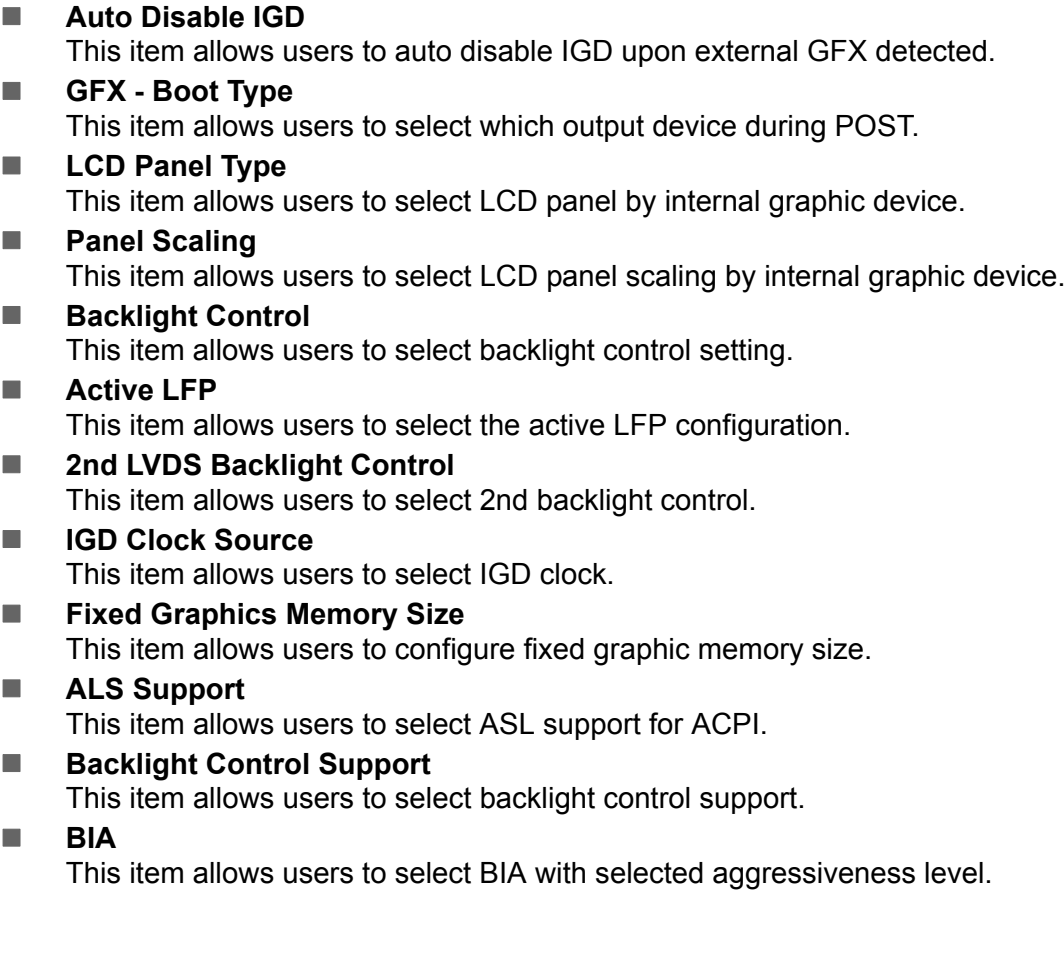

### **3.5.2 South Bridge**

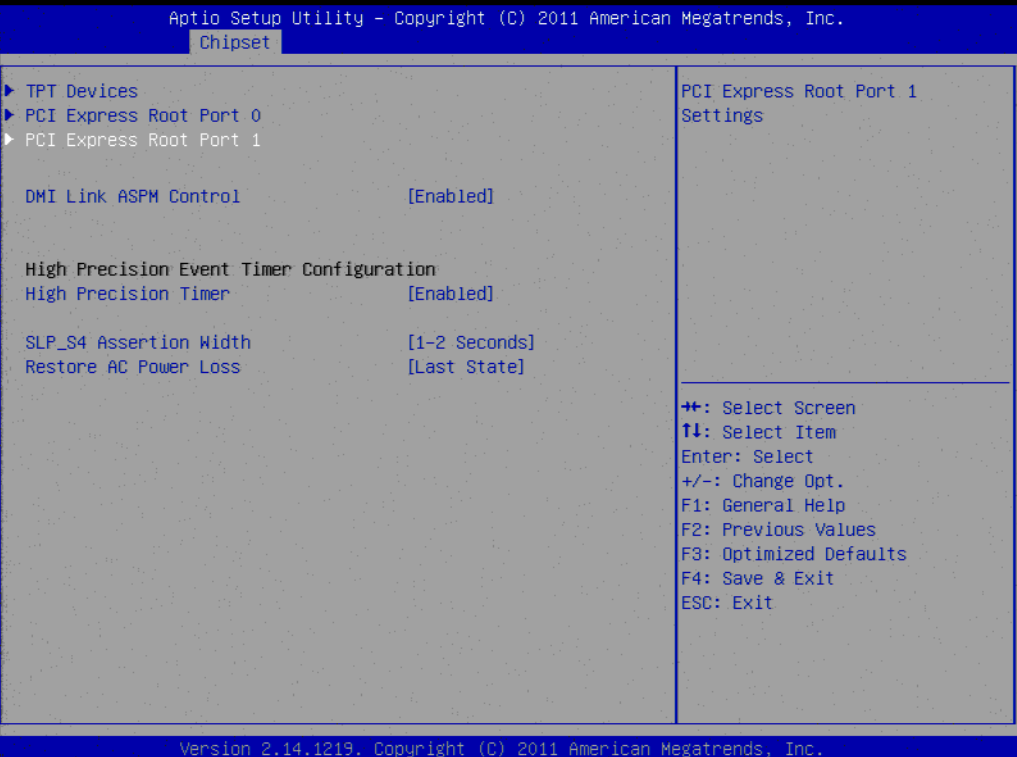

**Figure 3.16 South Bridge**

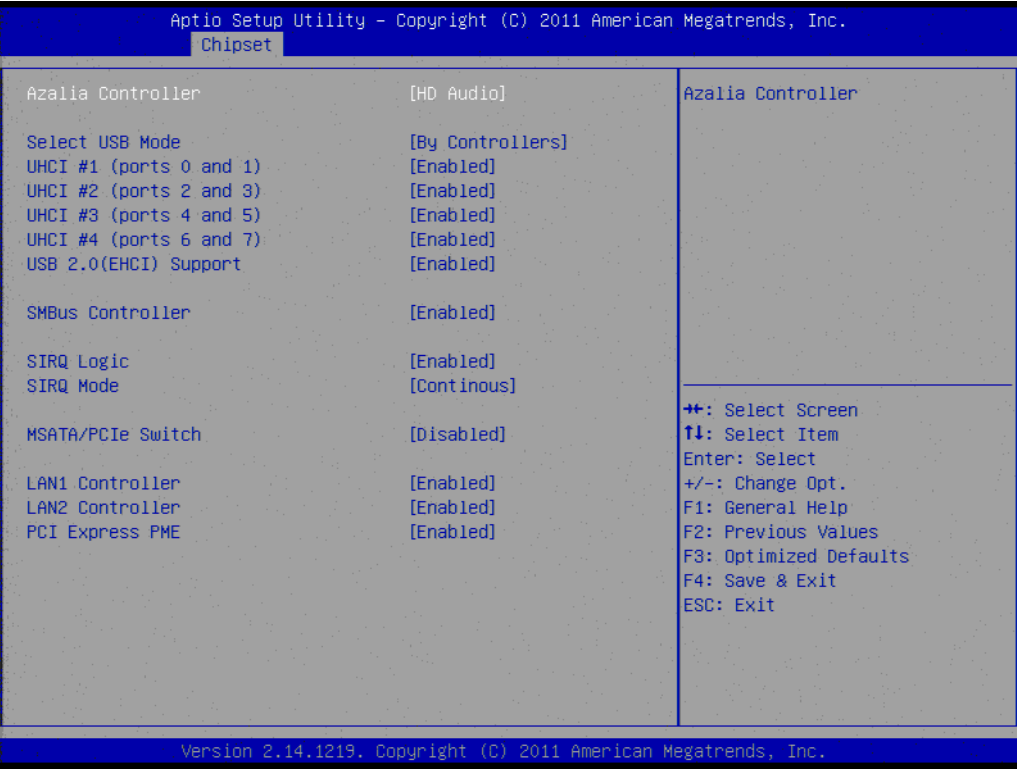

**Figure 3.17 TPT Device**

#### **Azalia Controller**

Enables or disables the azalia controller.

- **Select USB Mode** Select USB mode by controllers or ports.
- **SMBus Controller** Enables or disables the onchip SMBus controller.
- **SIRQ Logic** Enables or disables the SIRQ logic.
- **SIRQ Mode** Set SIRQ mode.
- **MSATA/PCIe Switch** Enables for MSATA disables for PCIe.
- **LAN1/LAN2 Controller** This item allows users to enables or disables LAN device.
- **PCI Express PME** This item allows users to enables or disables PCIe PME function.
- **PCI Express Root Port 0/1** This item allows users to config PCIe port 0/1 settings.
- **E** DMI Link ASPM Control This item Enables or disables control of active state power management on both NB and SB side of DMI link.
- **High Precision Timer** Enables or disables the high precision timer.
- **SLP S4 Assertion Width** This item allows users to set a delay of sorts.
- **Restore AC Power Loss**

## **3.6 Boot Settings**

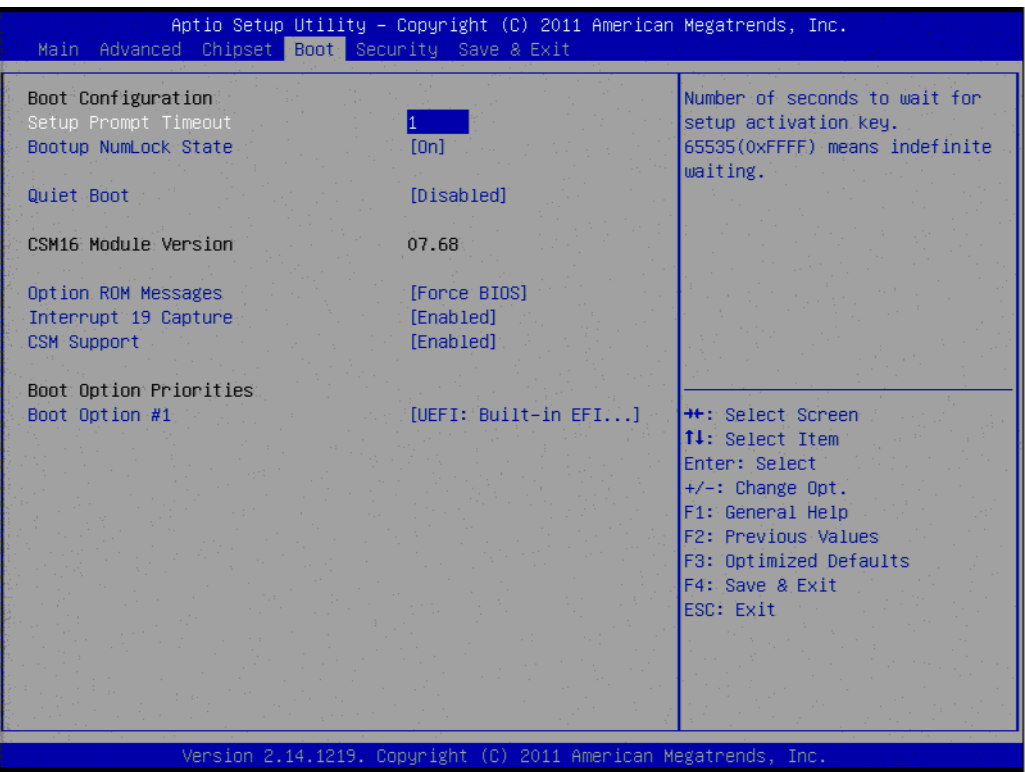

**Figure 3.18 Boot Setup Utility**

#### ■ Setup Prompt Timeout

This item allows users to select the number of seconds to wait for setup activation key.

- Bootup NumLock State Select the Power-on state for Numlock.
- **Quiet Boot** If this option is set to Disabled, the BIOS displays normal POST messages. If Enabled, an OEM Logo is shown instead of POST messages.
- **Option ROM Message** Set display mode for option ROM.
- **Interrupt 19 Capture** This item allows option ROMs to trap interrupt 19.
- **1st/2nd/3rd/4th/5th/6th/7th Boot** This item allows users to set boot device priority.

## **3.7 Security Setup**

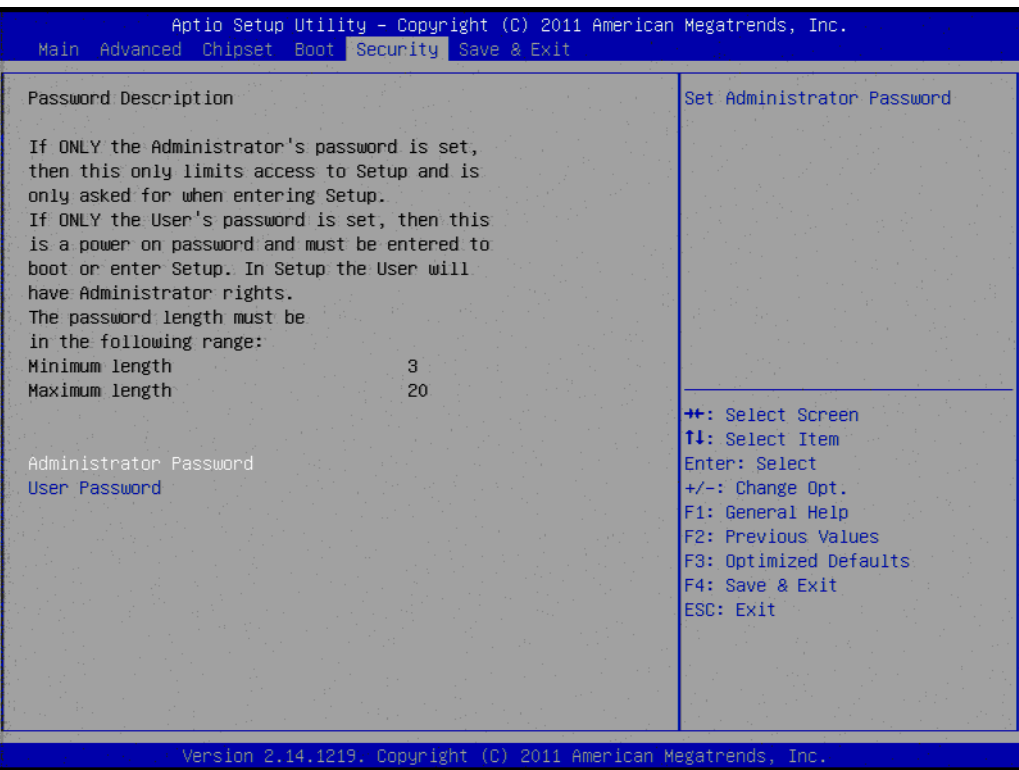

**Figure 3.19 Password Configuration**

Select Security Setup from the MIO-5250 Setup main BIOS setup menu. All Security Setup options, such as password protection is described in this section. To access the sub menu for the following items, select the item and press <Enter>:

#### **Change Administrator / User Password** Select this option and press <ENTER> to access the sub menu, and then type in the password.

## **3.8 Save & Exit**

| Aptio Setup Utility – Copyright (C) 2011 American Megatrends, Inc.<br>Main Advanced Chipset Boot Security Save & Exit |                                                                                      |  |
|----------------------------------------------------------------------------------------------------|--------------------------------------------------------------------------------------|--|
| Save Changes and Exit<br>Discard Changes and Exit<br>Save Changes and Reset<br>Discard Changes and Reset              | Exit system setup after saving<br>the changes.                                       |  |
| Save Options<br>Save Changes<br><b>Discard Changes</b>                                                                |                                                                                      |  |
| <b>Restore Defaults</b><br>Save as User Defaults<br>Restore User Defaults                                             |                                                                                      |  |
| Boot Override<br>UEFI: Built-in EFI Shell                                                                             | <b>++:</b> Select Screen<br>↑↓: Select Item<br>Enter: Select<br>$+/-:$ Change Opt.   |  |
|                                                                                                    | F1: General Help<br>F2: Previous Values<br>F3: Optimized Defaults<br>F4: Save & Exit |  |
|                                                                                                    | ESC: Exit                                                                            |  |
| Version 2.14.1219. Copyright (C) 2011 American Megatrends, Inc.                                                       |                                                                                      |  |

**Figure 3.20 Save & Exit**

#### **3.8.1 Save Changes and Exit**

When users have completed system configuration, select this option to save changes, exit BIOS setup menu and reboot the computer if necessary to take effect of all system configuration parameters.

### **3.8.2 Discard Changes and Exit**

Select this option to quit Setup without making any permanent changes to the system configuration.

#### **3.8.3 Save Changes and Reset**

When users have completed system configuration, select this option to save changes, exit the BIOS setup menu and reboot the computer to take effect of all system configuration parameters.

#### **3.8.4 Discard Changes and Reset**

Select this option to quit Setup without making any permanent changes to the system configuration and reboot the computer.

#### **3.8.5 Save Changes**

When users have completed system configuration, select this option to save changes without exiting the BIOS setup menu.

### **3.8.6 Discard Changes**

Select this option to discard any current changes and load previous system configuration.

### **3.8.7 Restore Defaults**

The MIO-5250 automatically configures all setup items to optimal settings when users select this option. Optimal Defaults are designed for maximum system performance, but may not work best for all computer applications. In particular, do not use the Optimal Defaults if the user's computer is experiencing system configuration problems.

#### **3.8.8 Save User Defaults**

When users have completed system configuration, select this option to save changes as user defaults without exit BIOS setup menu.

#### **3.8.9 Restore User Defaults**

The users can select this option to restore user defaults.

#### **3.8.10 Boot Override**

You select device you want to do boot override.

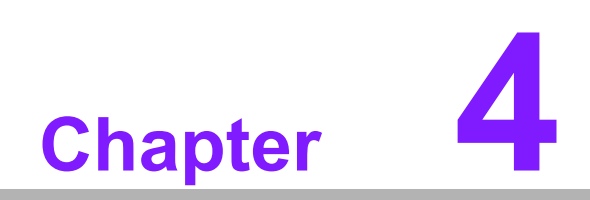

**4MIOe Installation**

The MI/O compact form factor SBC is a new-generation SBC design with a variety of mechanical improvements. Here is the quick installation guide for our thermal design and MIOe module installation.

#### **Quick Installation Guide:**

1. There is a Heatsink / Cooler in the white box inside the package. Carefully remove the release paper from the thermal pad before installation.

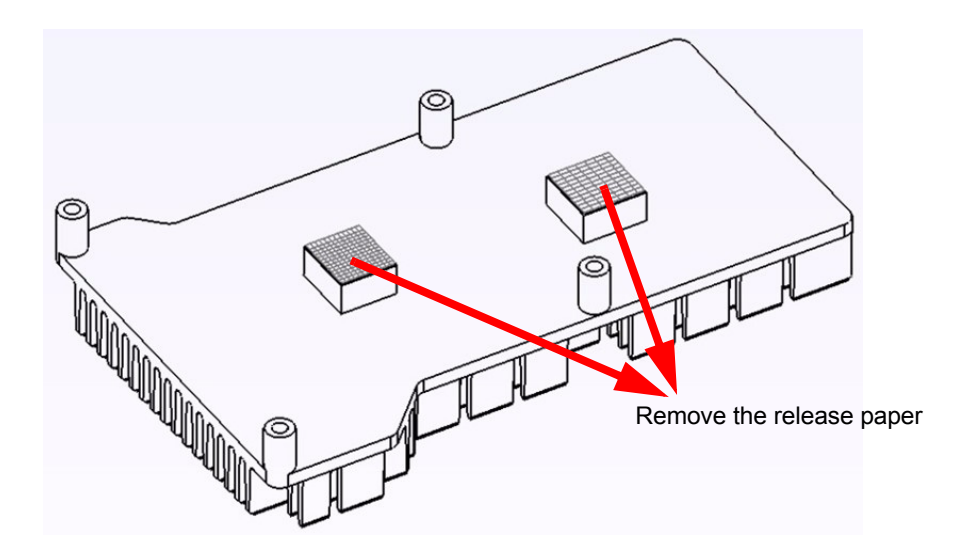

- 2. There are six screws inside the white box; please install DRAM in the SO-DIMM socket first, then screw the heatsink as shown below. Four long screws are for the heatsink; two shorter screws are for the main board.
- 3. There are six standoff's on the MIOe module which can also can be installed with the screws and copper studs.

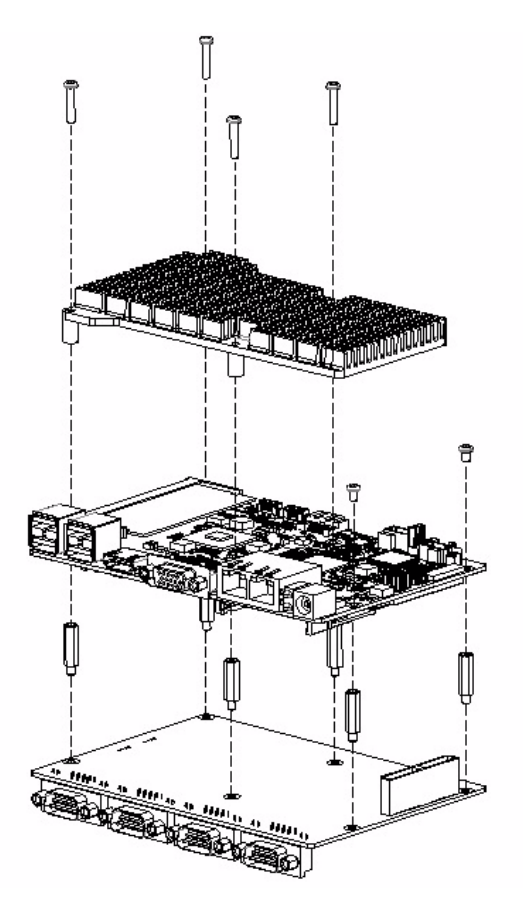

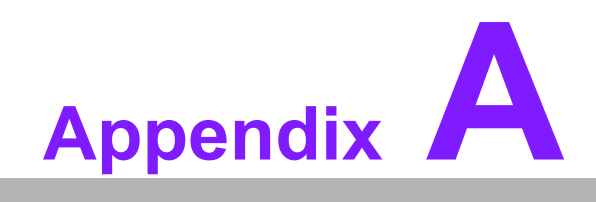

**<sup>A</sup> Pin Assignments**

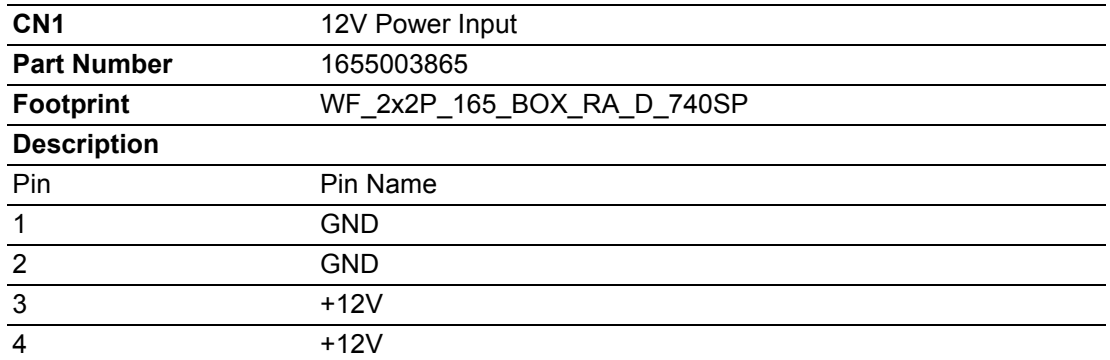

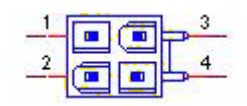

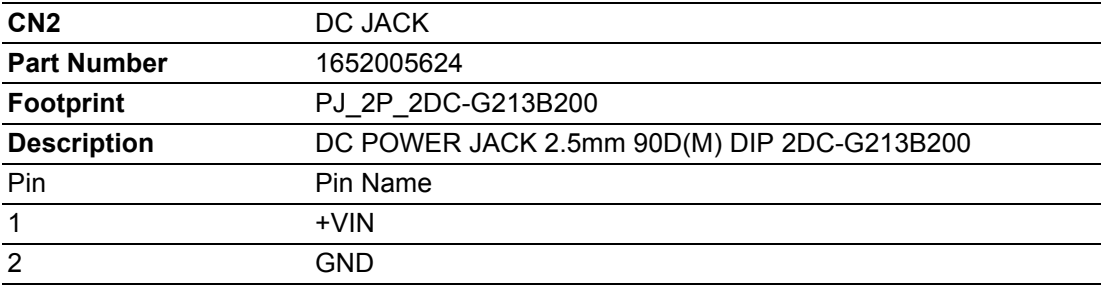

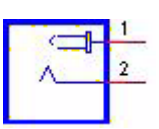

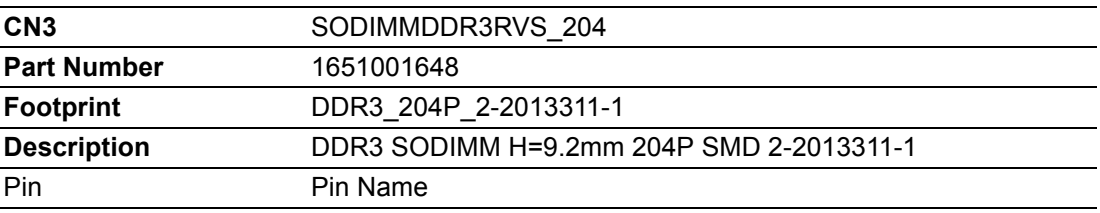

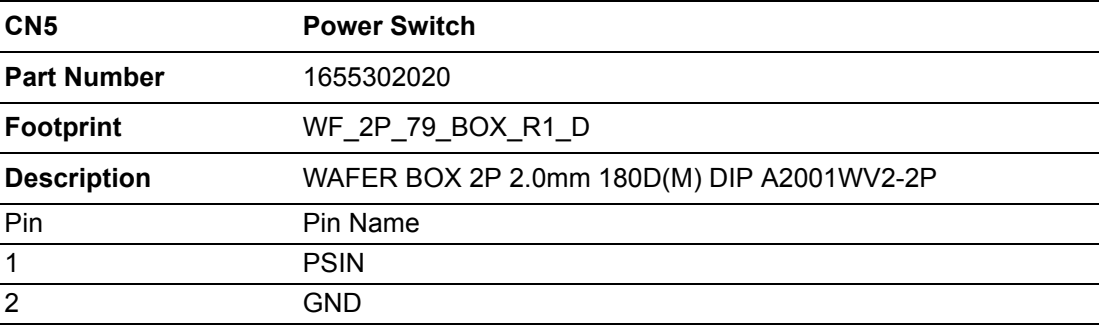

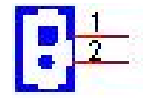

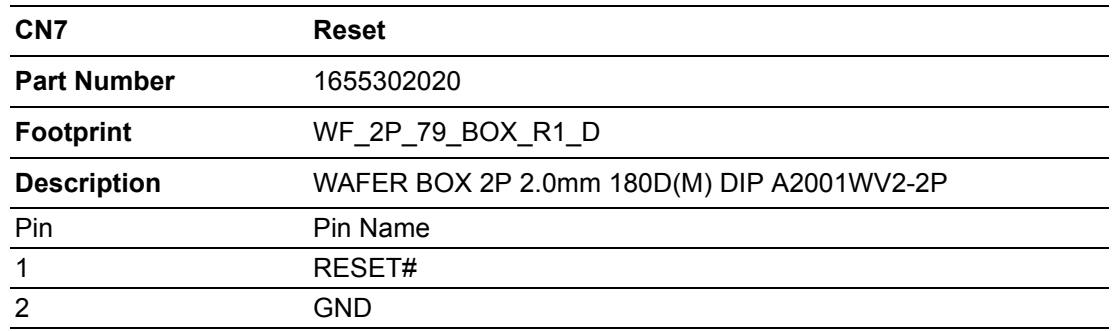

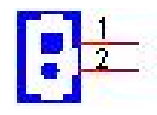

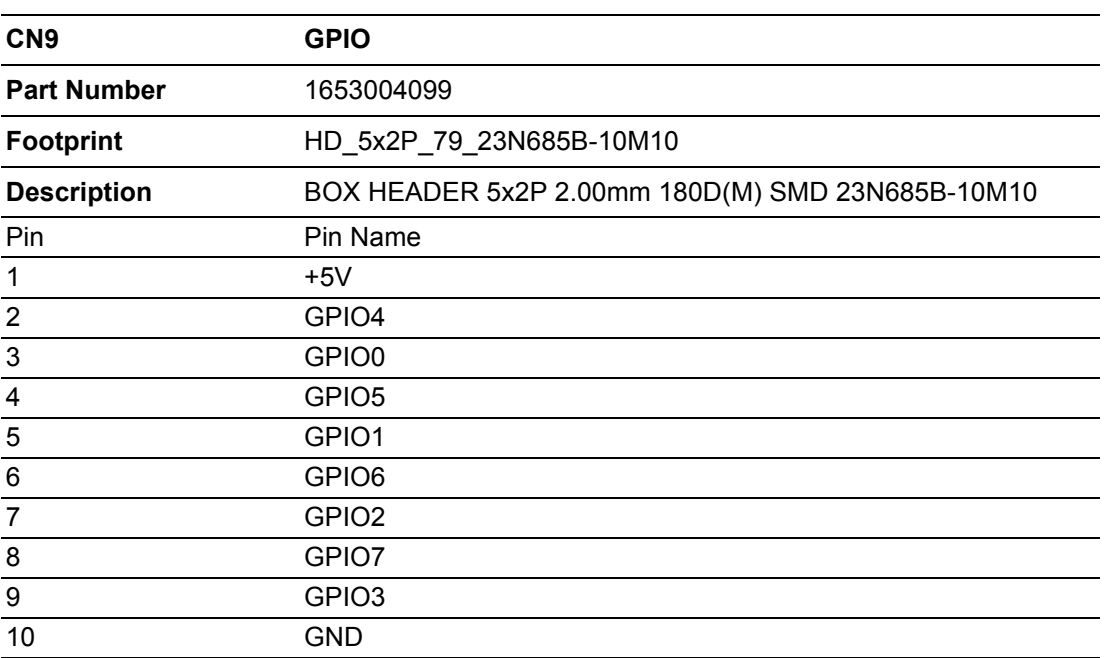

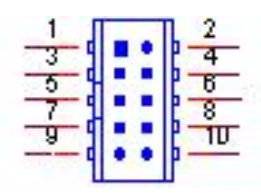

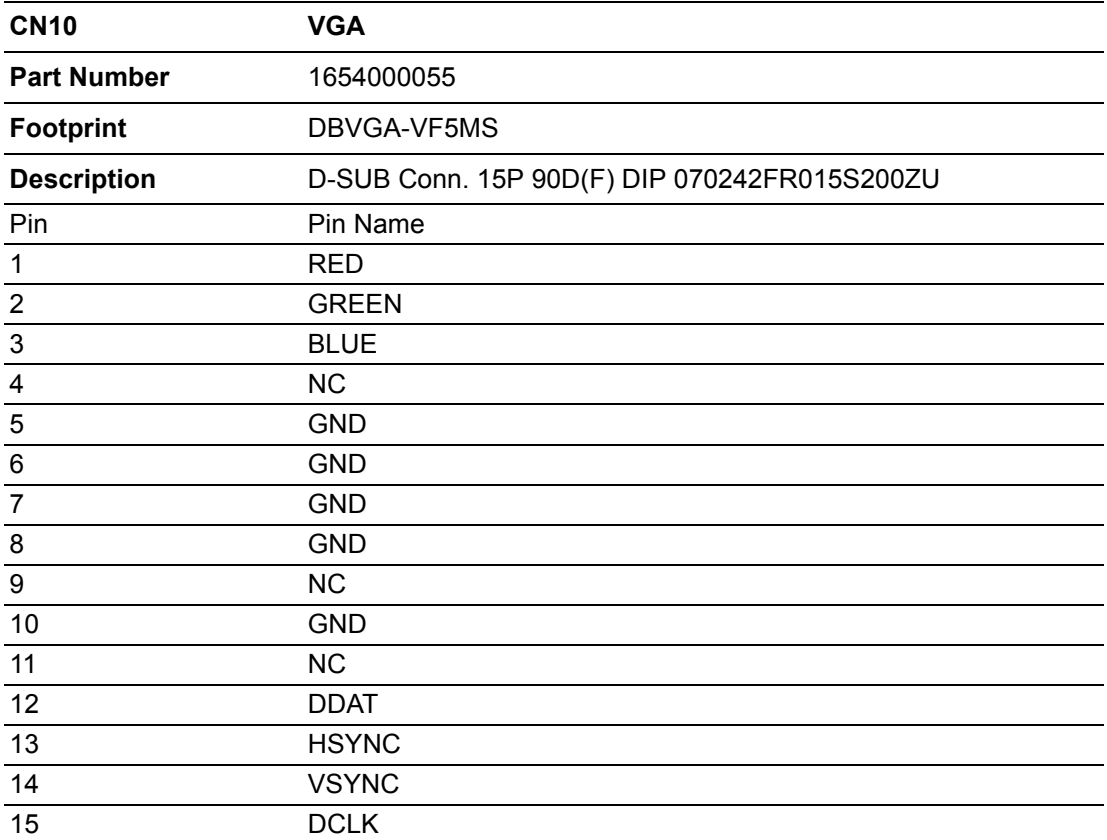

$$
\begin{pmatrix} \begin{matrix} \begin{matrix} 0 \\ 0 \\ 0 \\ 0 \end{matrix} & \begin{matrix} 0 \\ 0 \\ 0 \\ 0 \end{matrix} & \begin{matrix} 0 \\ 0 \\ 0 \\ 0 \end{matrix} & \begin{matrix} 0 \\ 0 \\ 0 \\ 0 \end{matrix} & \begin{matrix} 0 \\ 0 \\ 0 \\ 0 \end{matrix} & \begin{matrix} 0 \\ 0 \\ 0 \\ 0 \end{matrix} & \begin{matrix} 0 \\ 0 \\ 0 \\ 0 \\ 0 \end{matrix} & \begin{matrix} 0 \\ 0 \\ 0 \\ 0 \\
$$

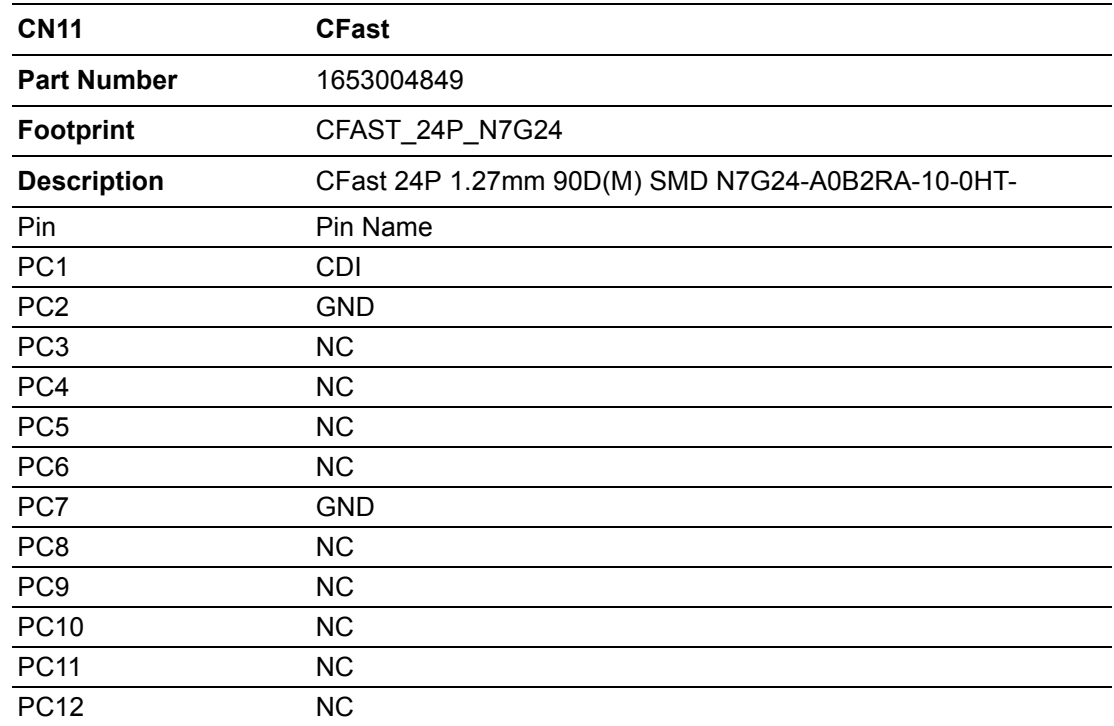

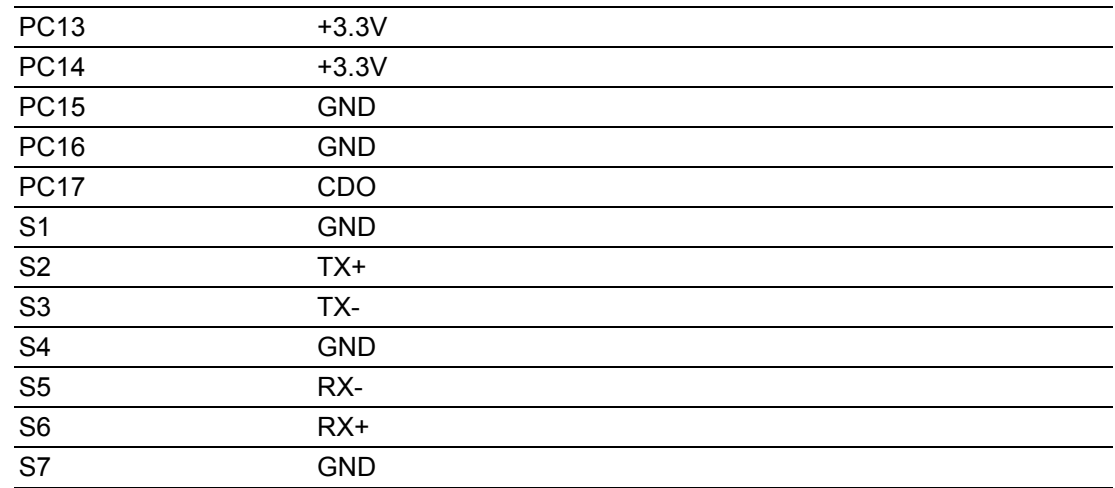

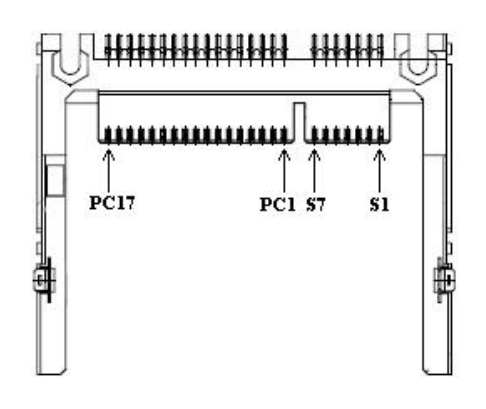

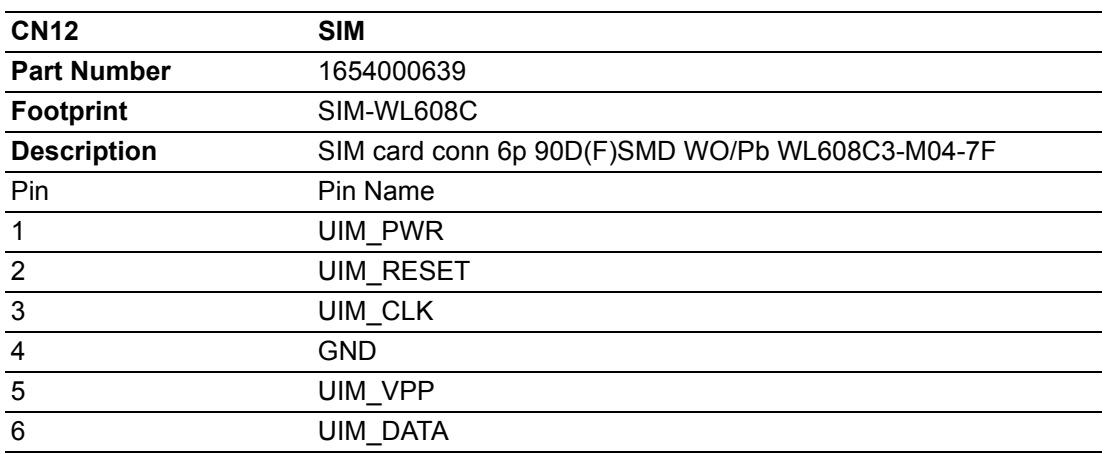

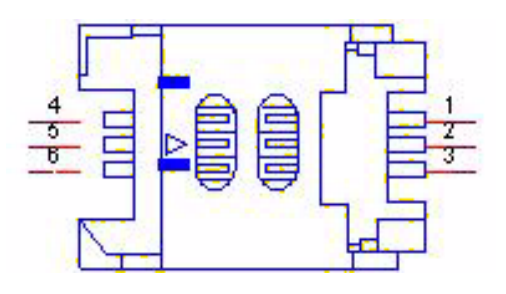

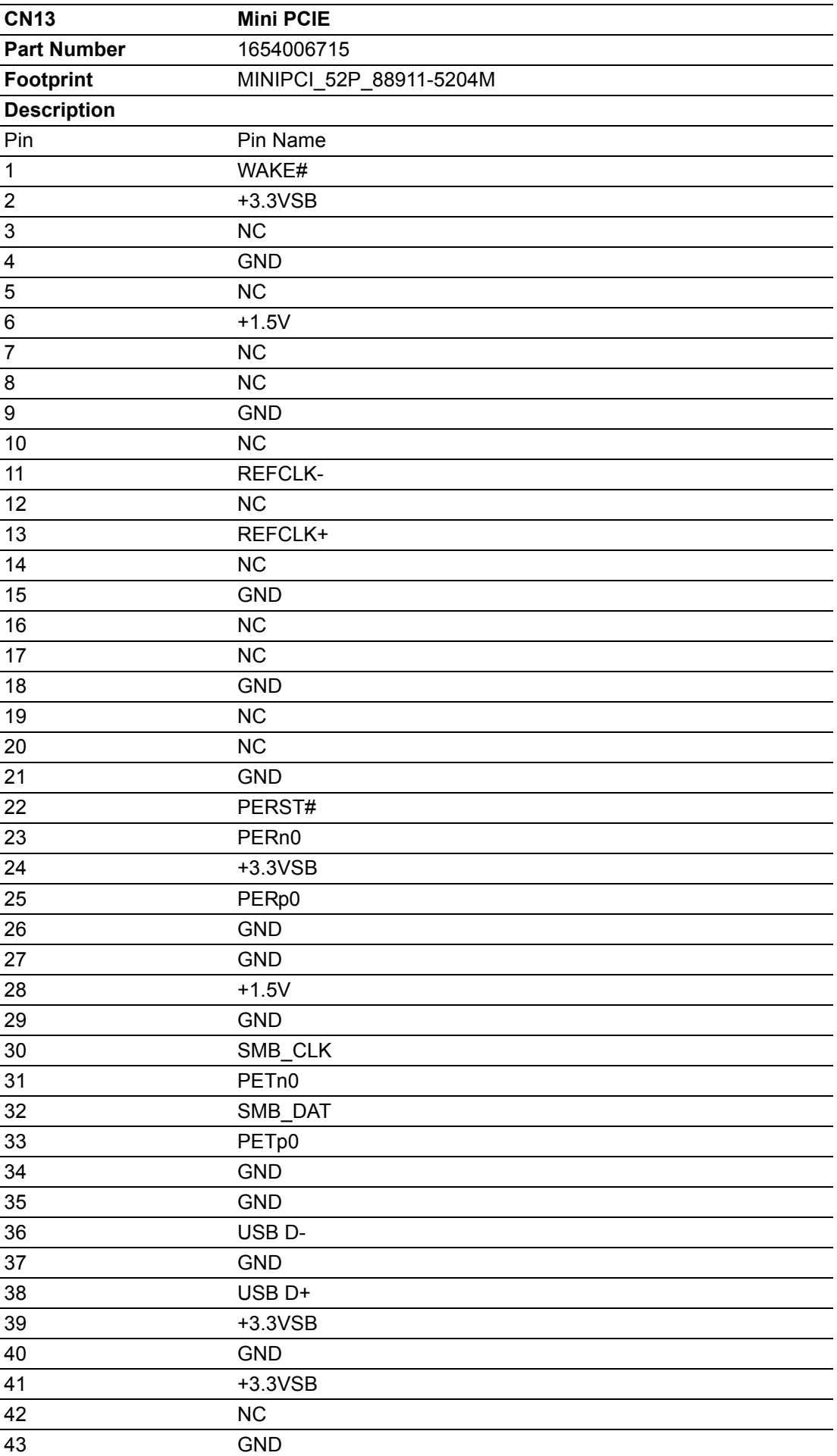

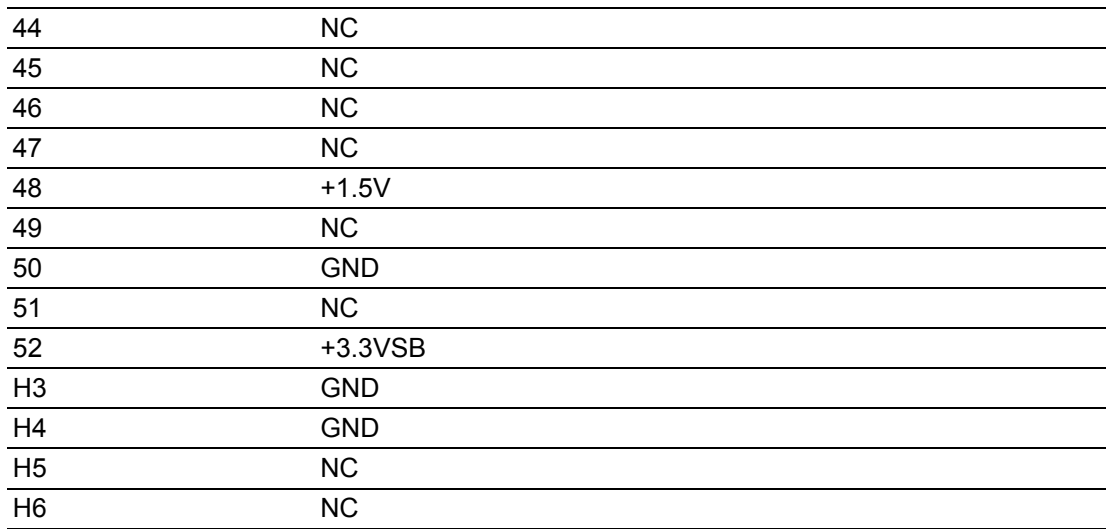

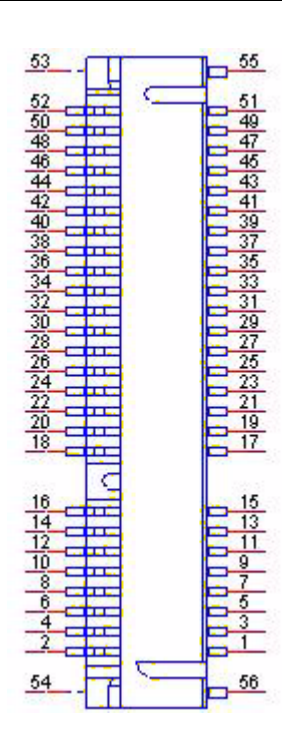

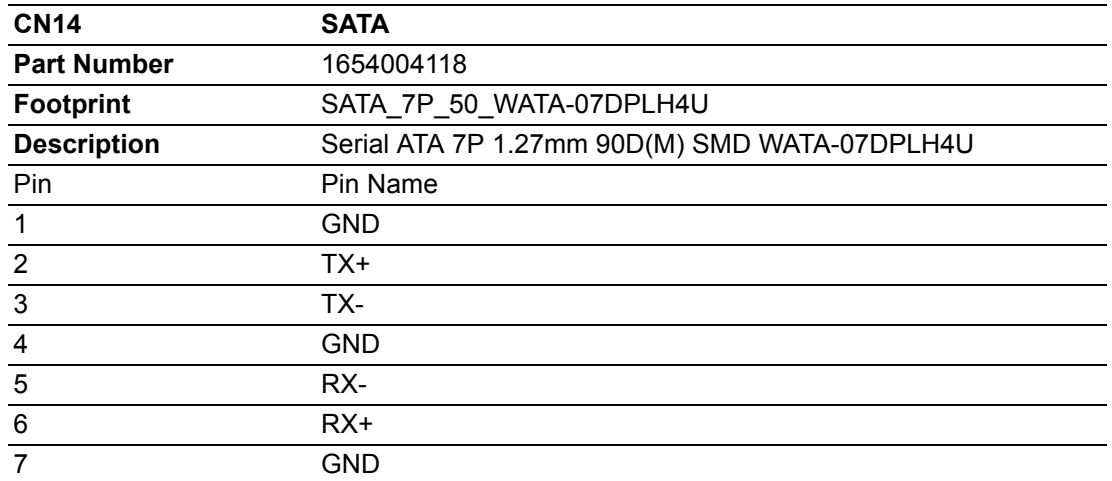

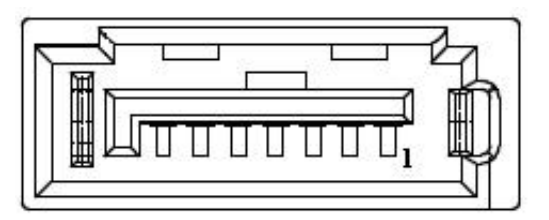

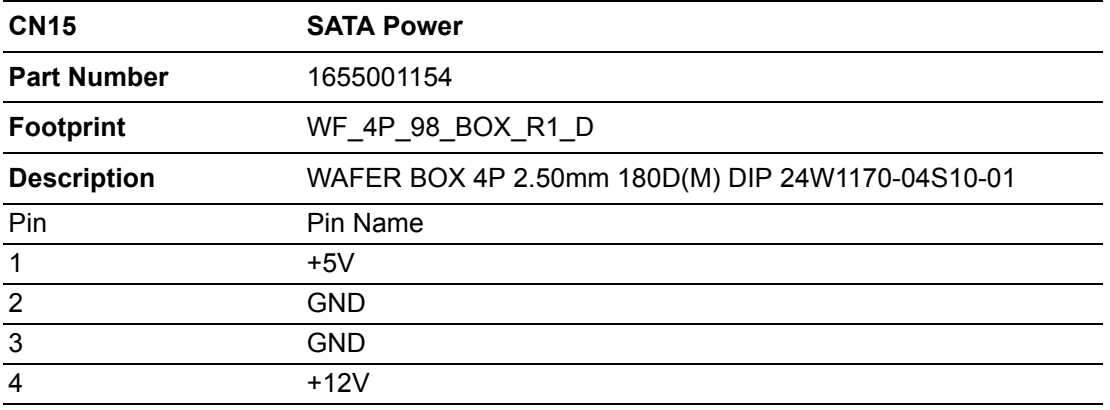

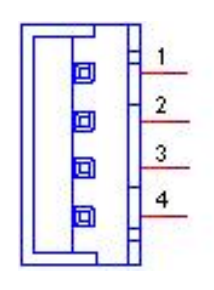

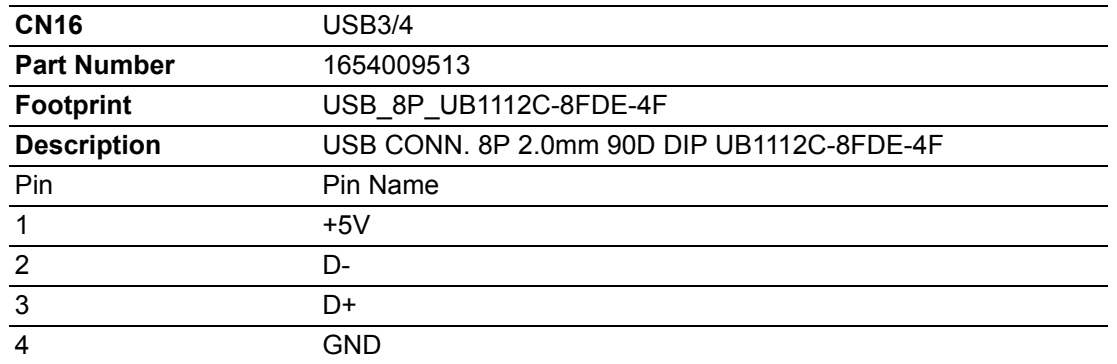

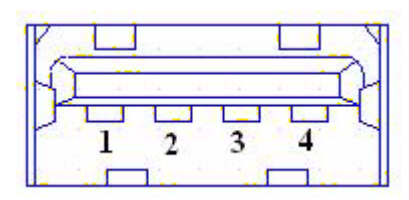

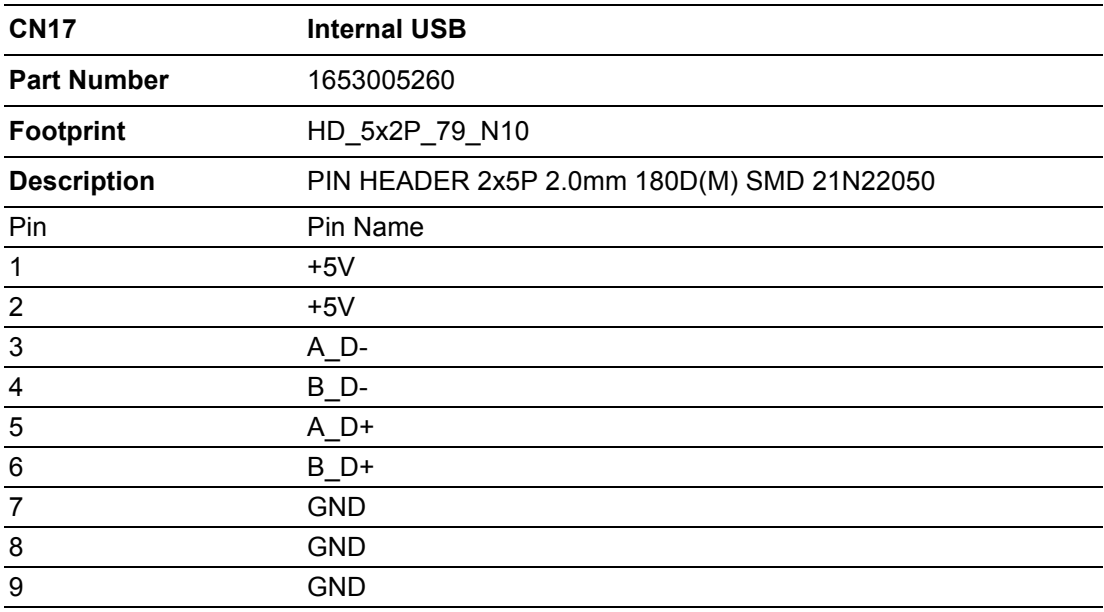

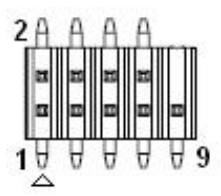

Matching Cable: 1703100260 1703100121

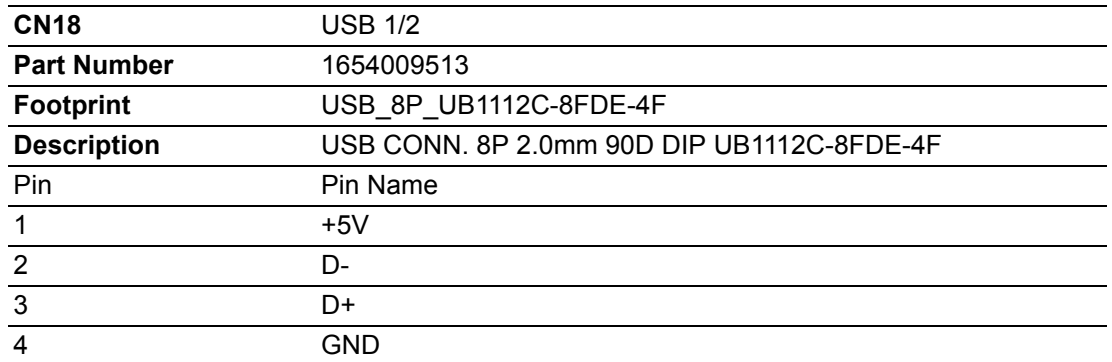

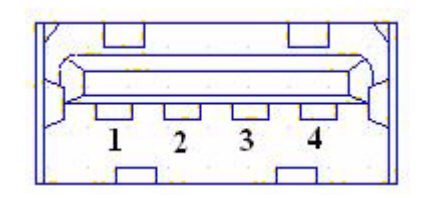

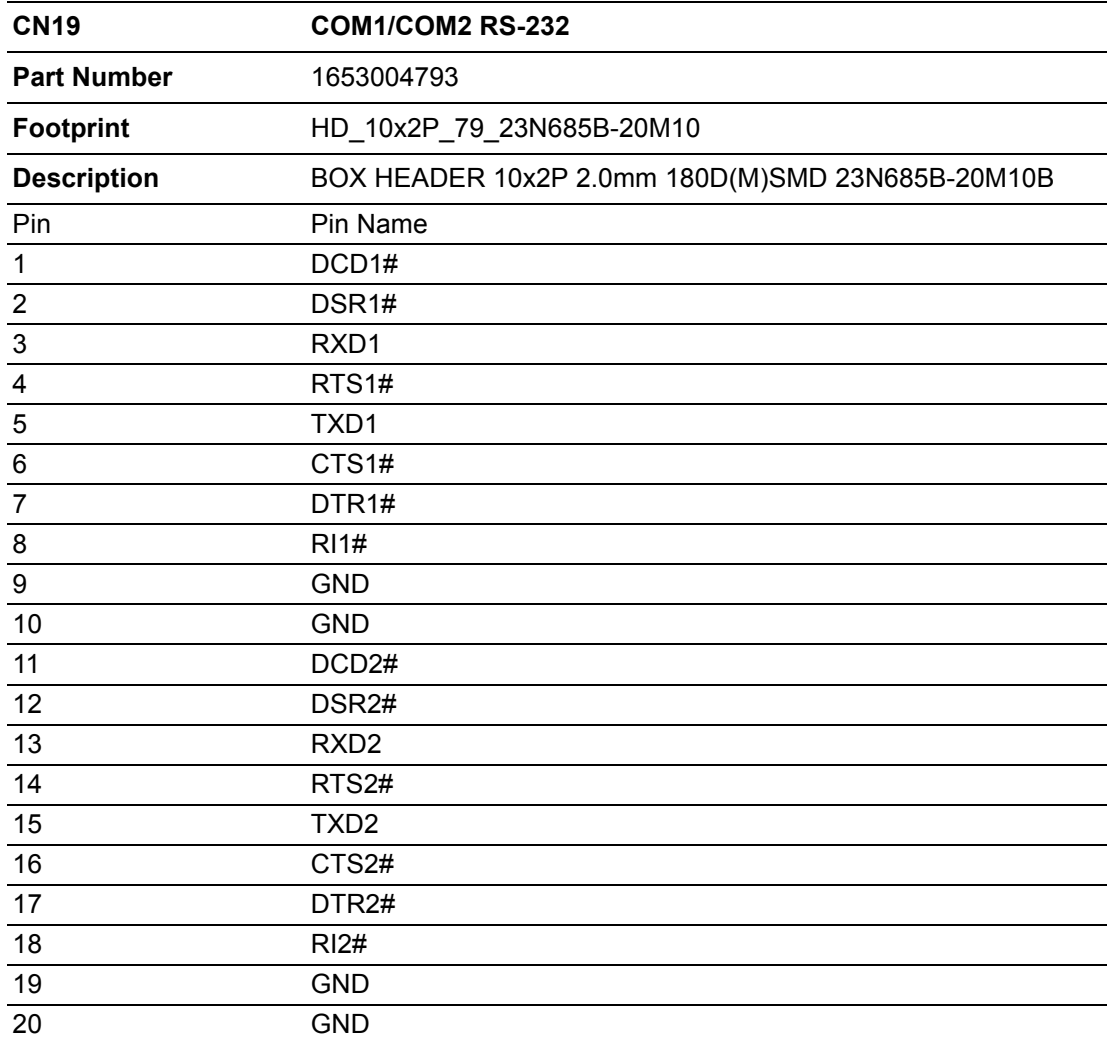

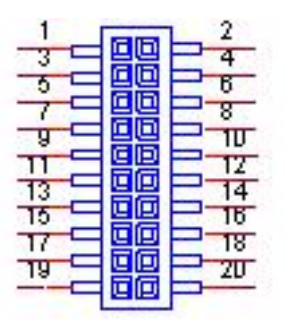

Matching Cable: 1701200220

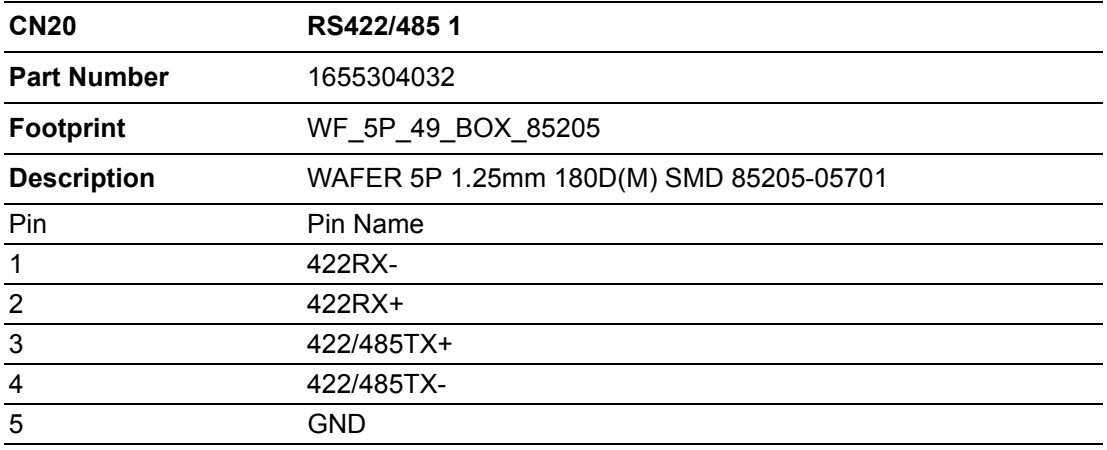

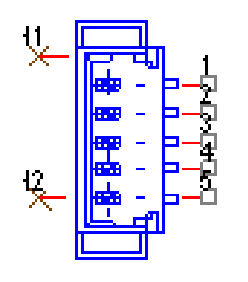

WB\_5V\_1.25mm

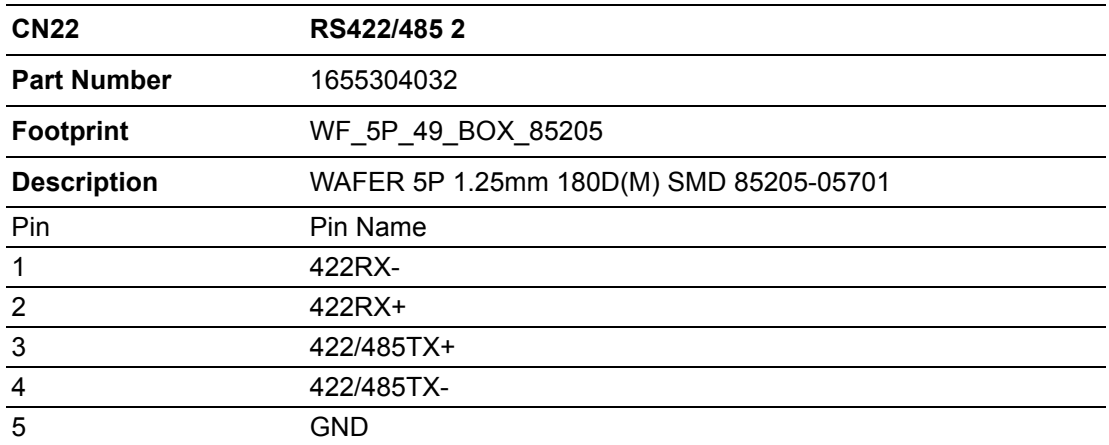

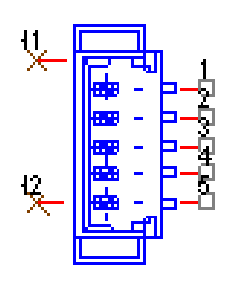

### WB\_5V\_1.25mm

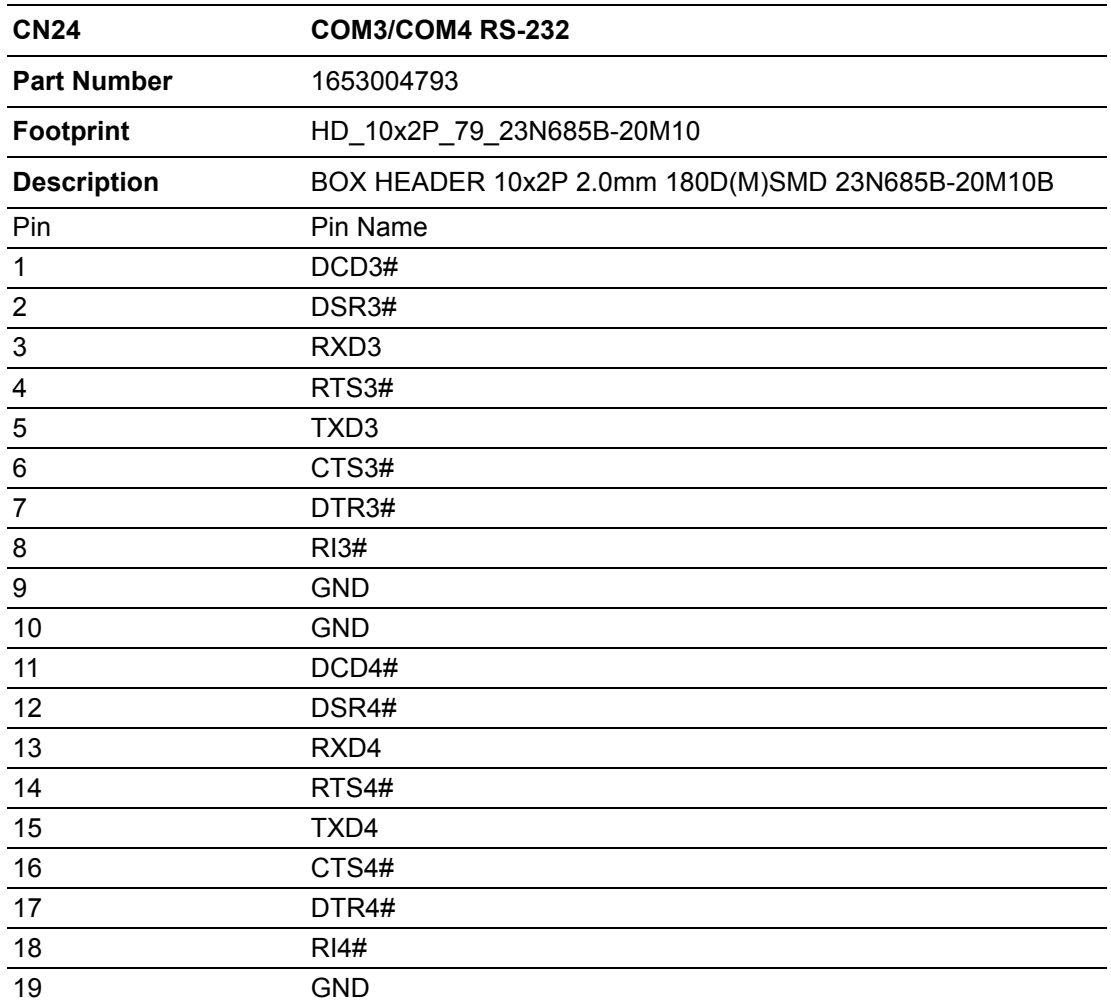

20 GND

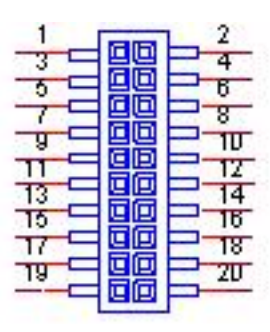

Matching Cable: 1701200220

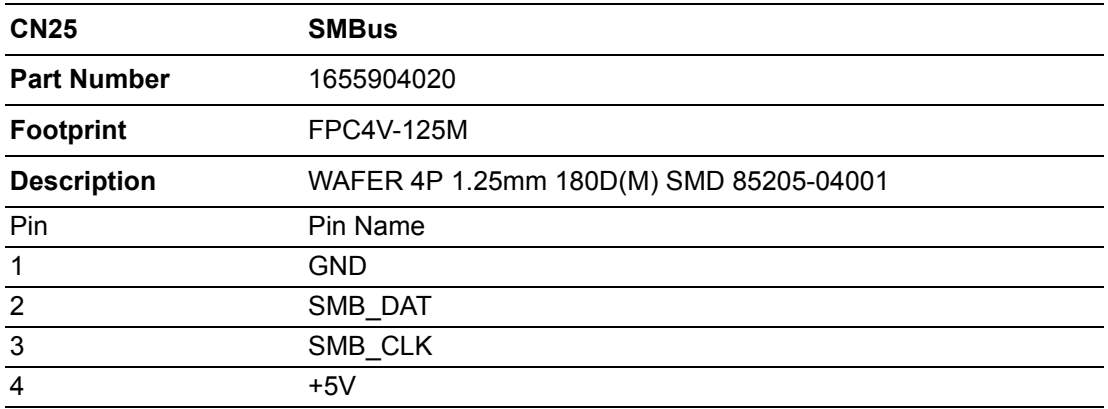

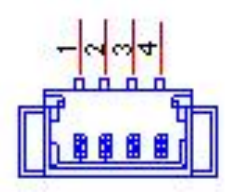

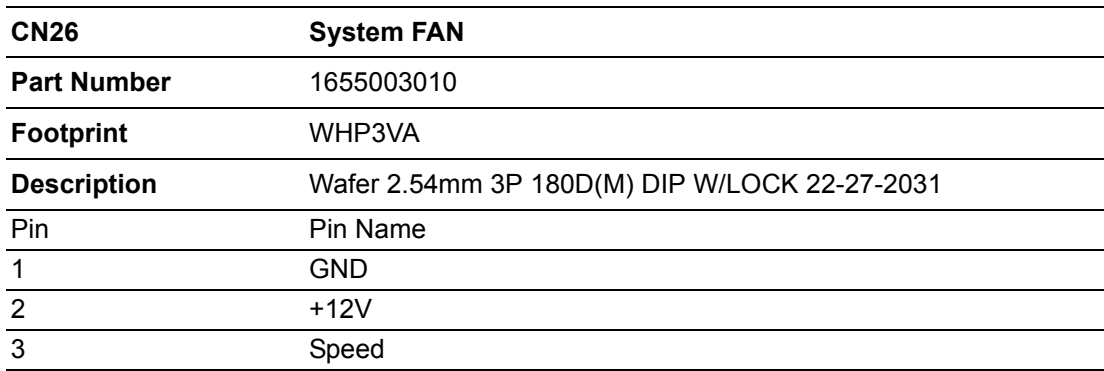

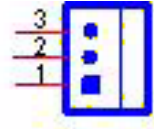

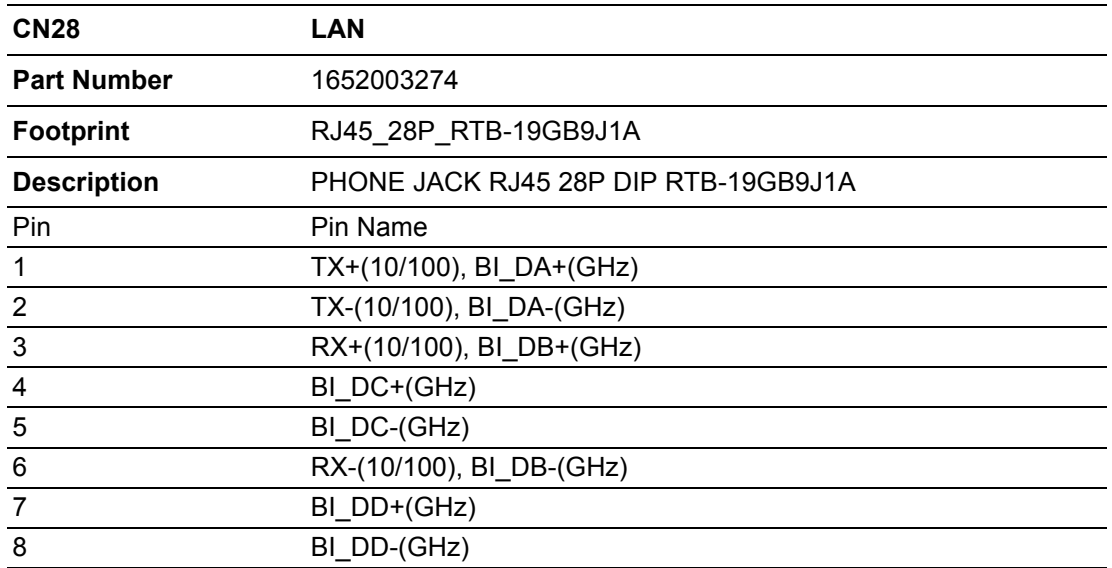

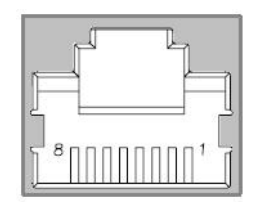

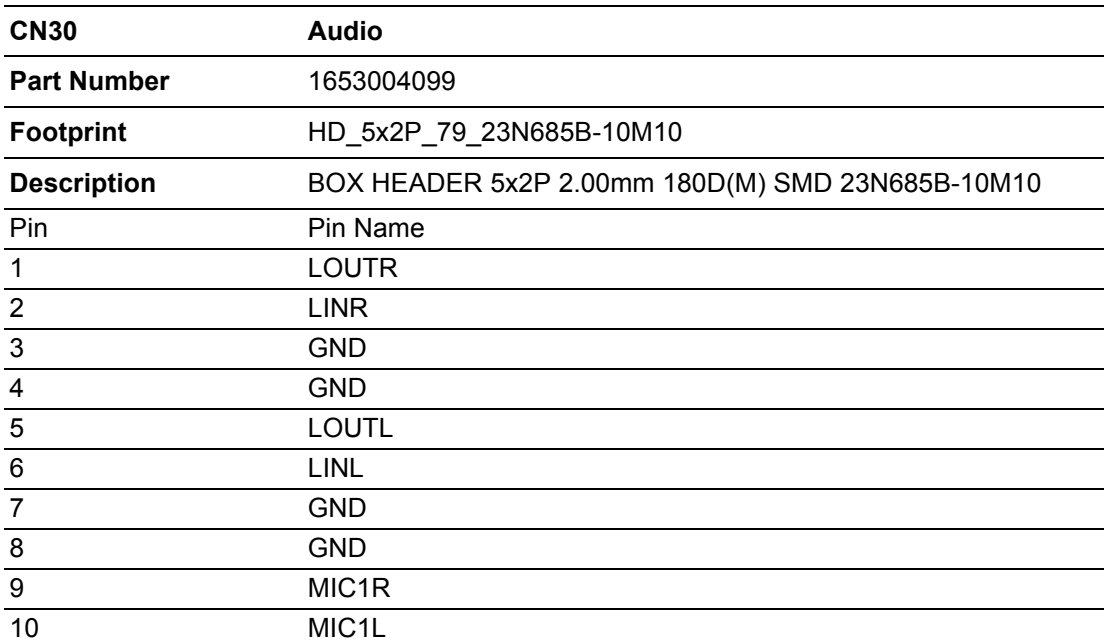

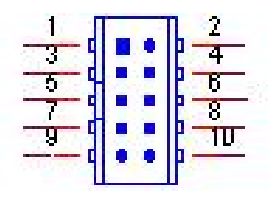

Matching Cable: 1703100152

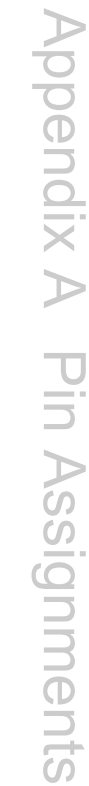

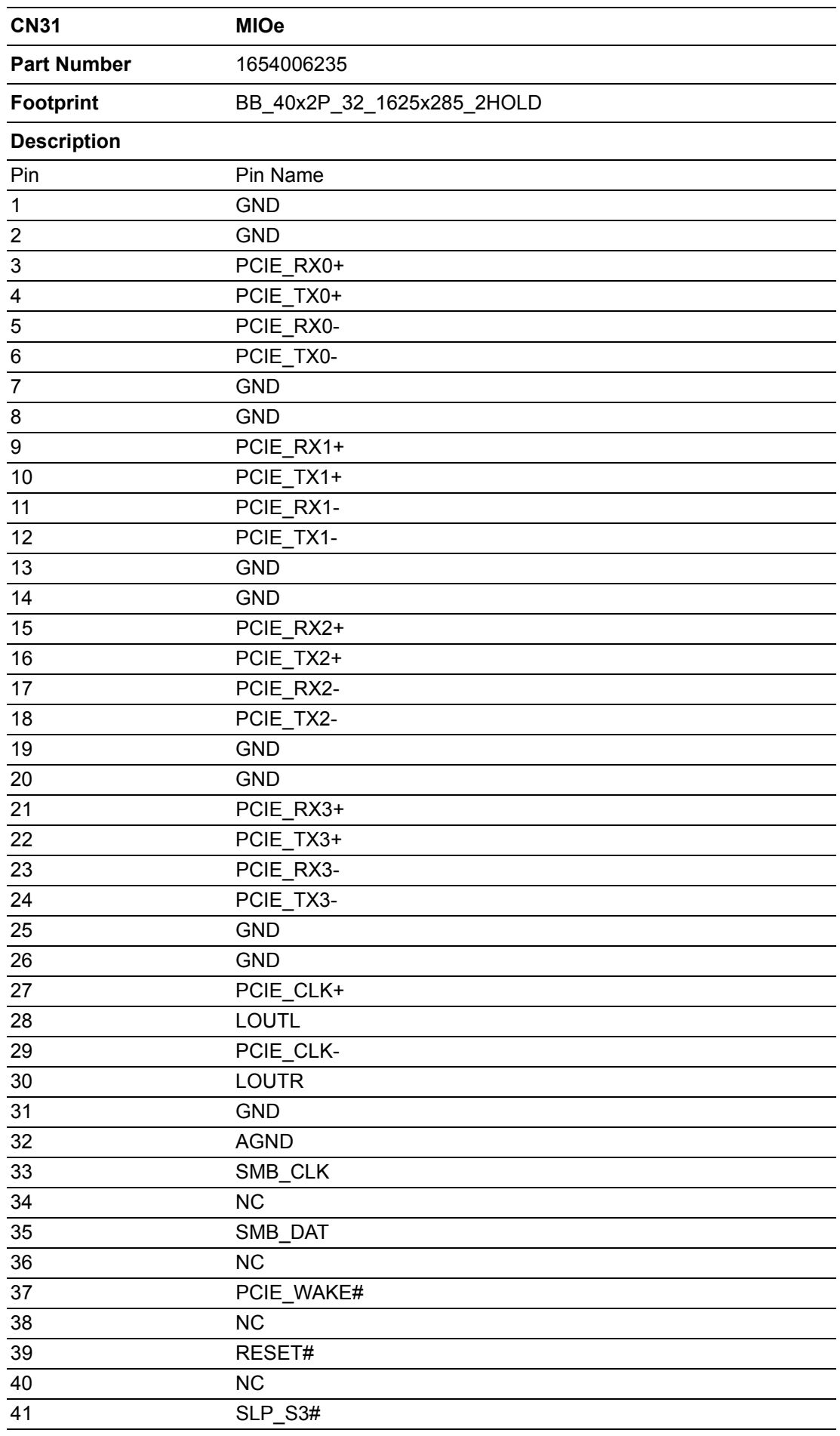

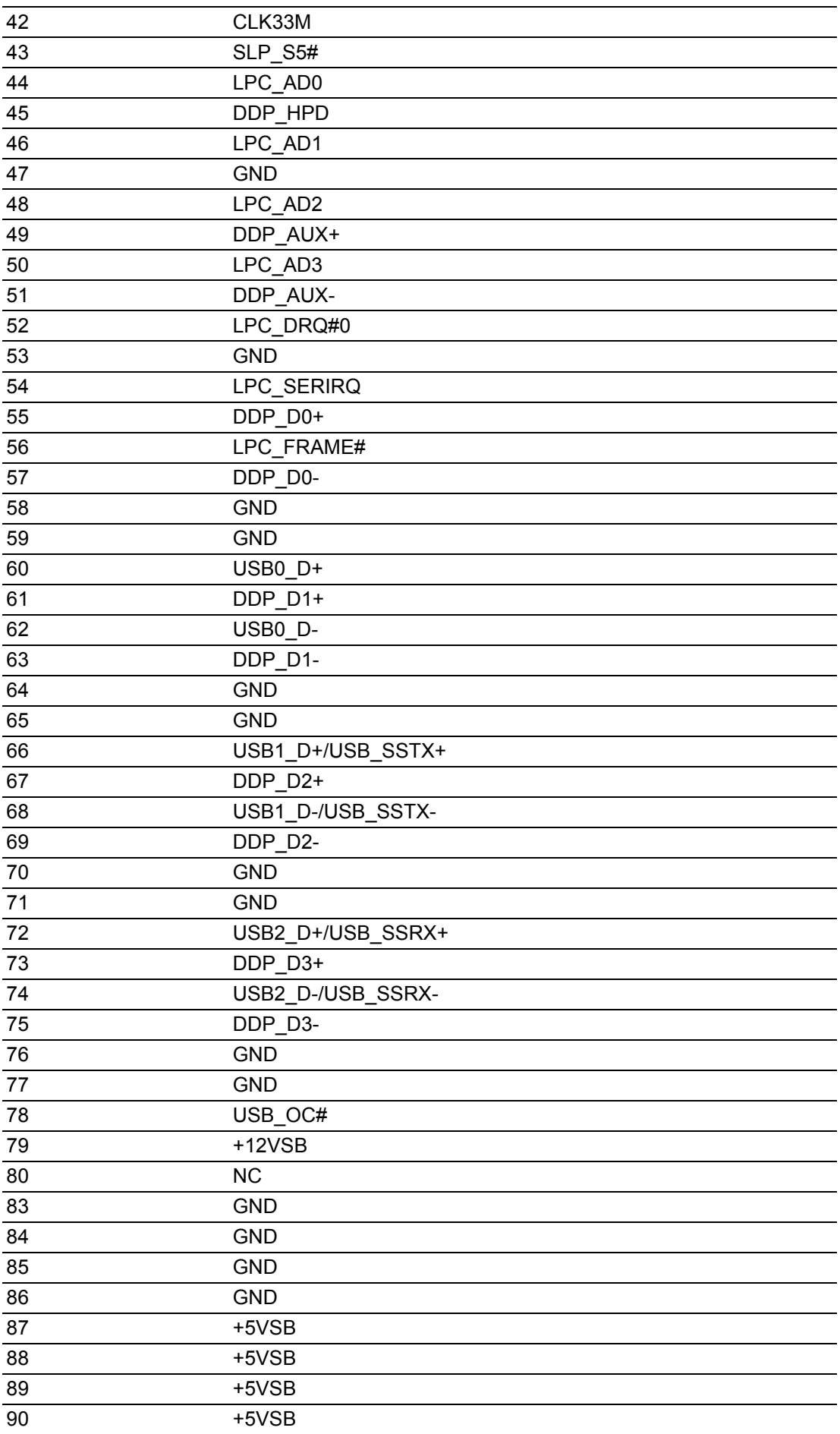

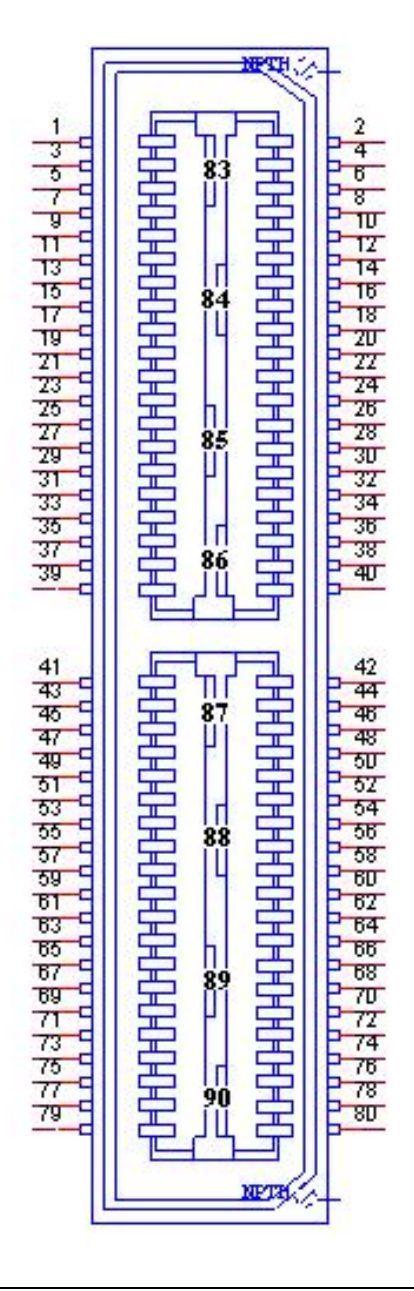

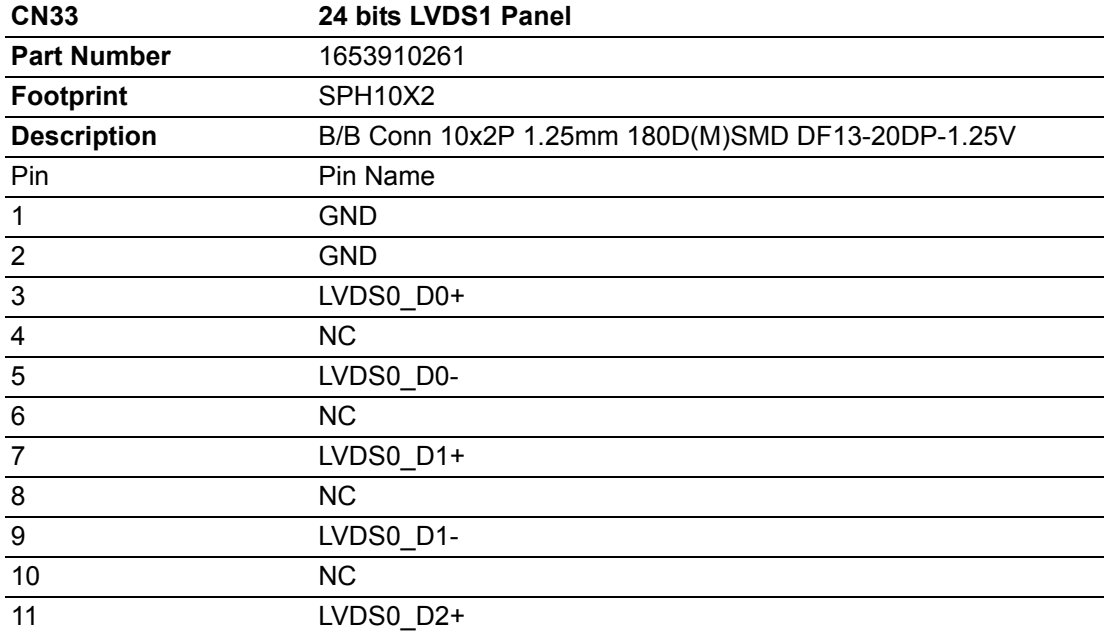

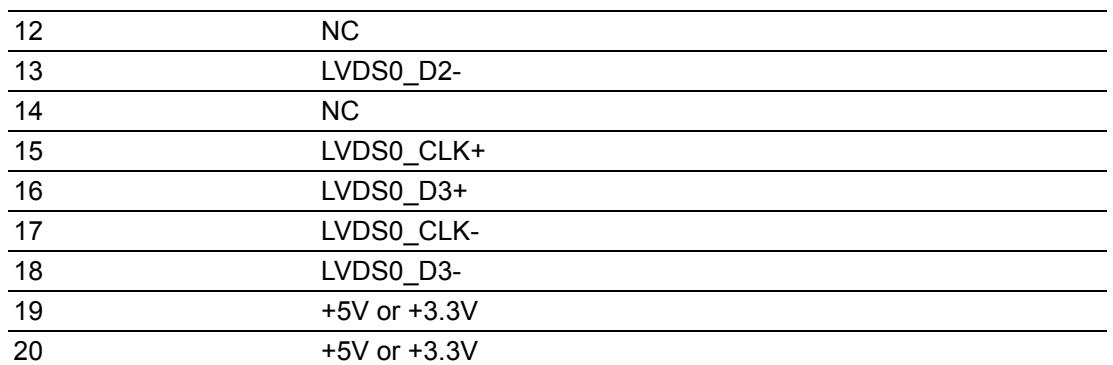

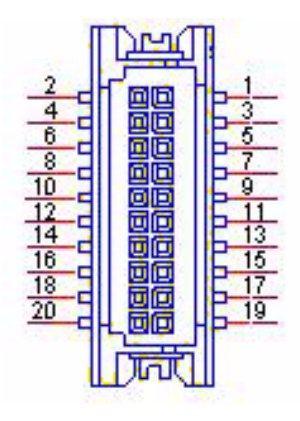

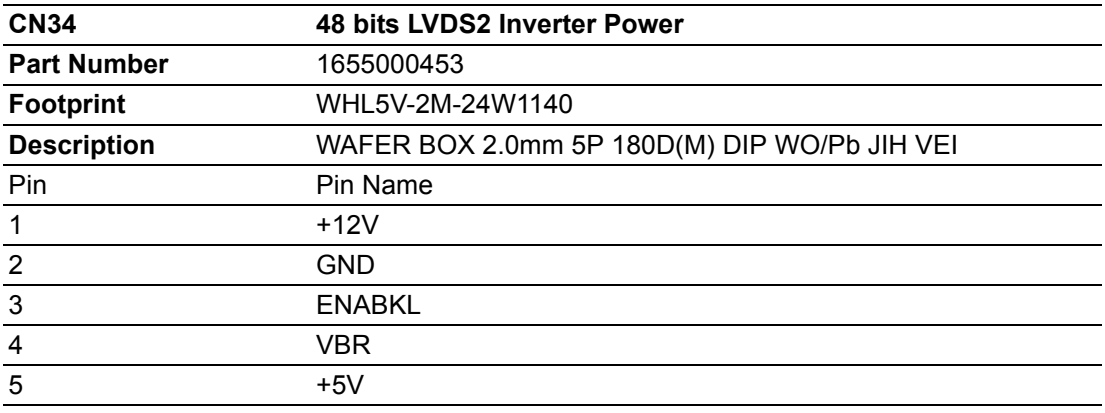

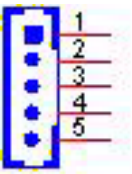

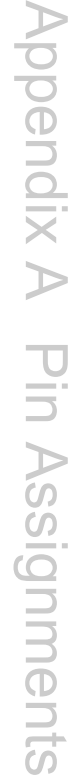

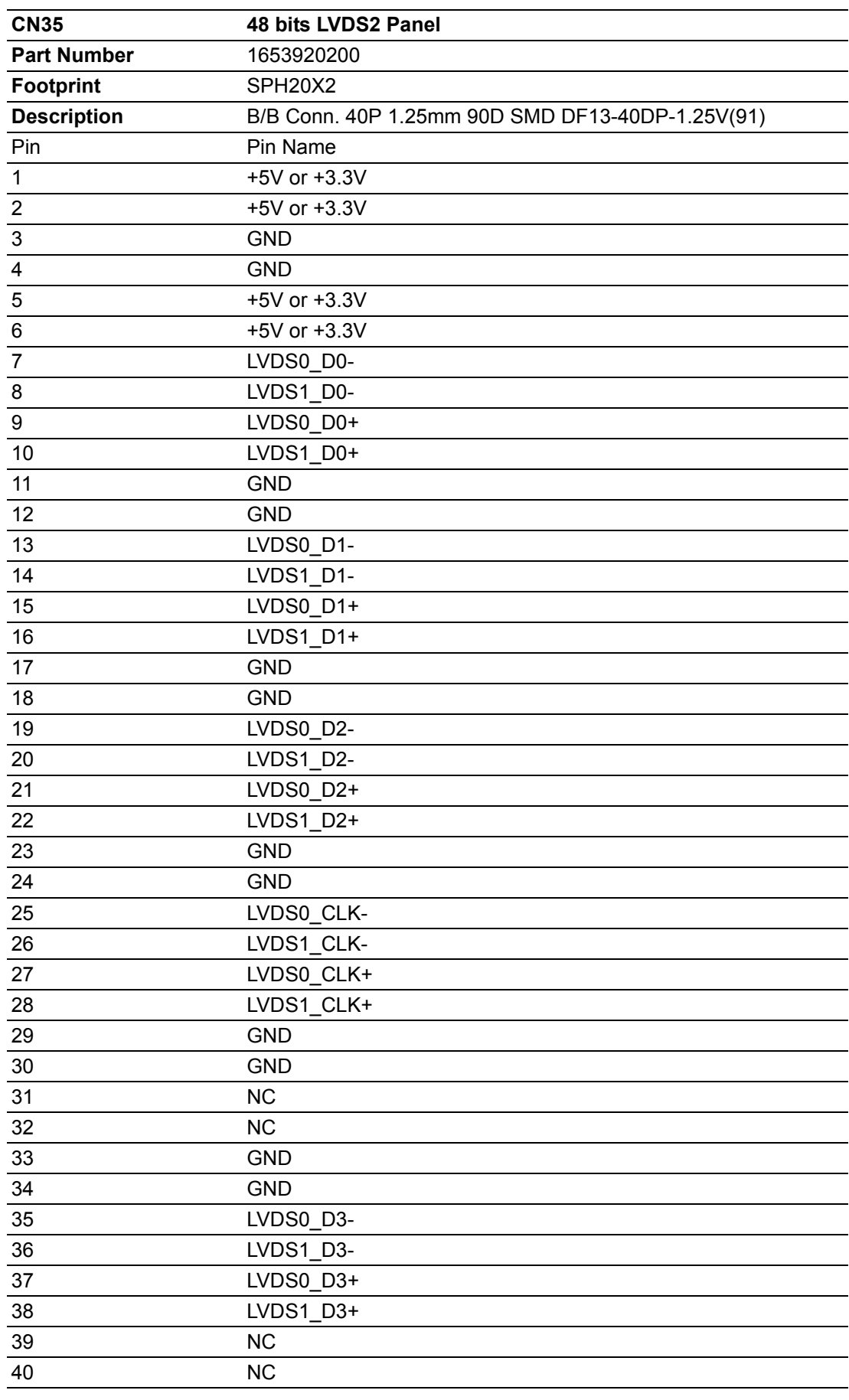

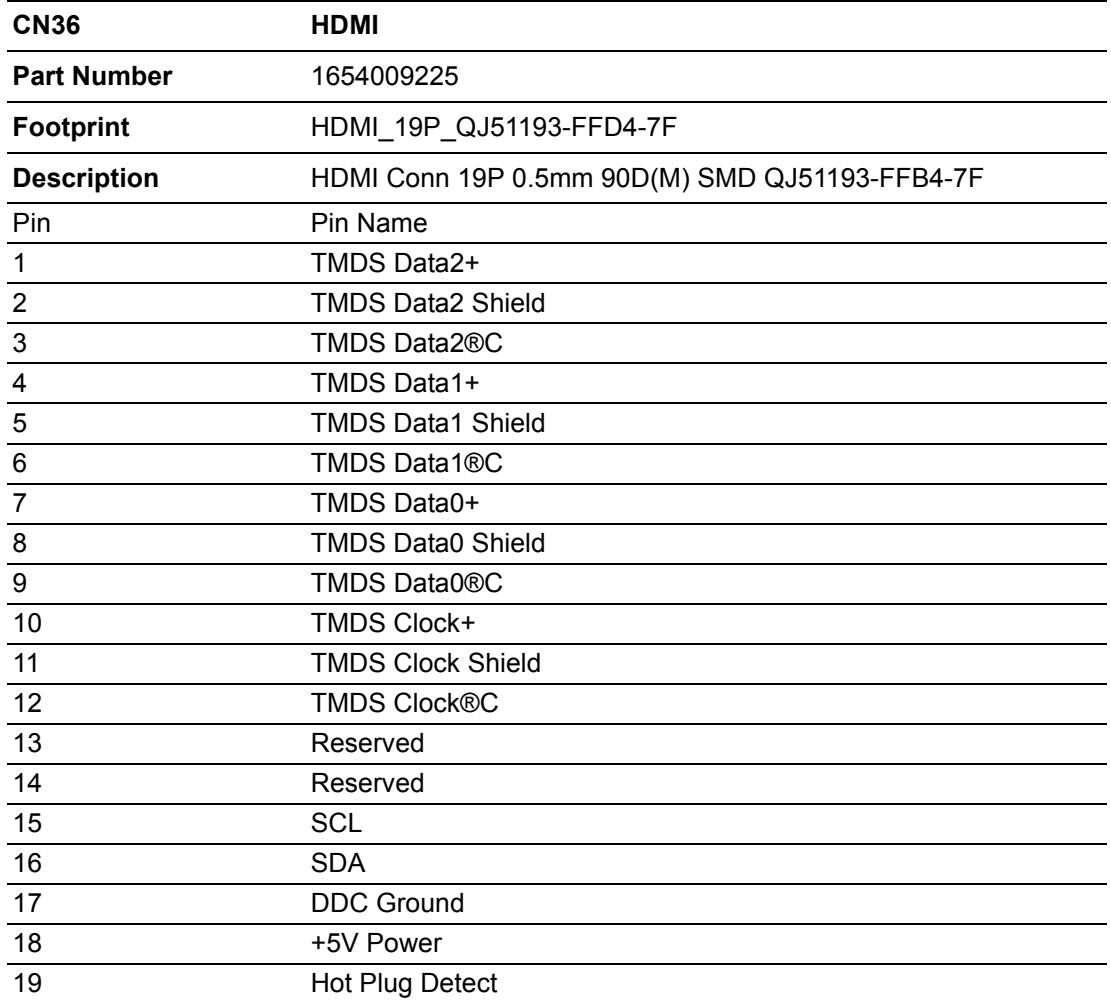

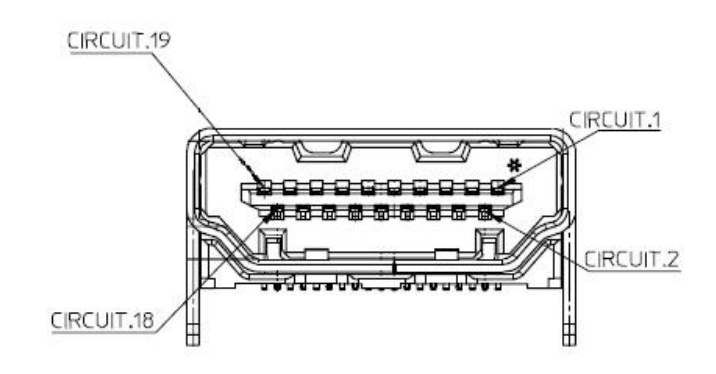

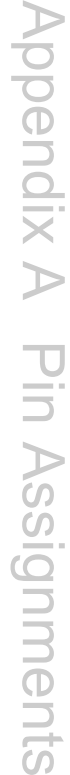

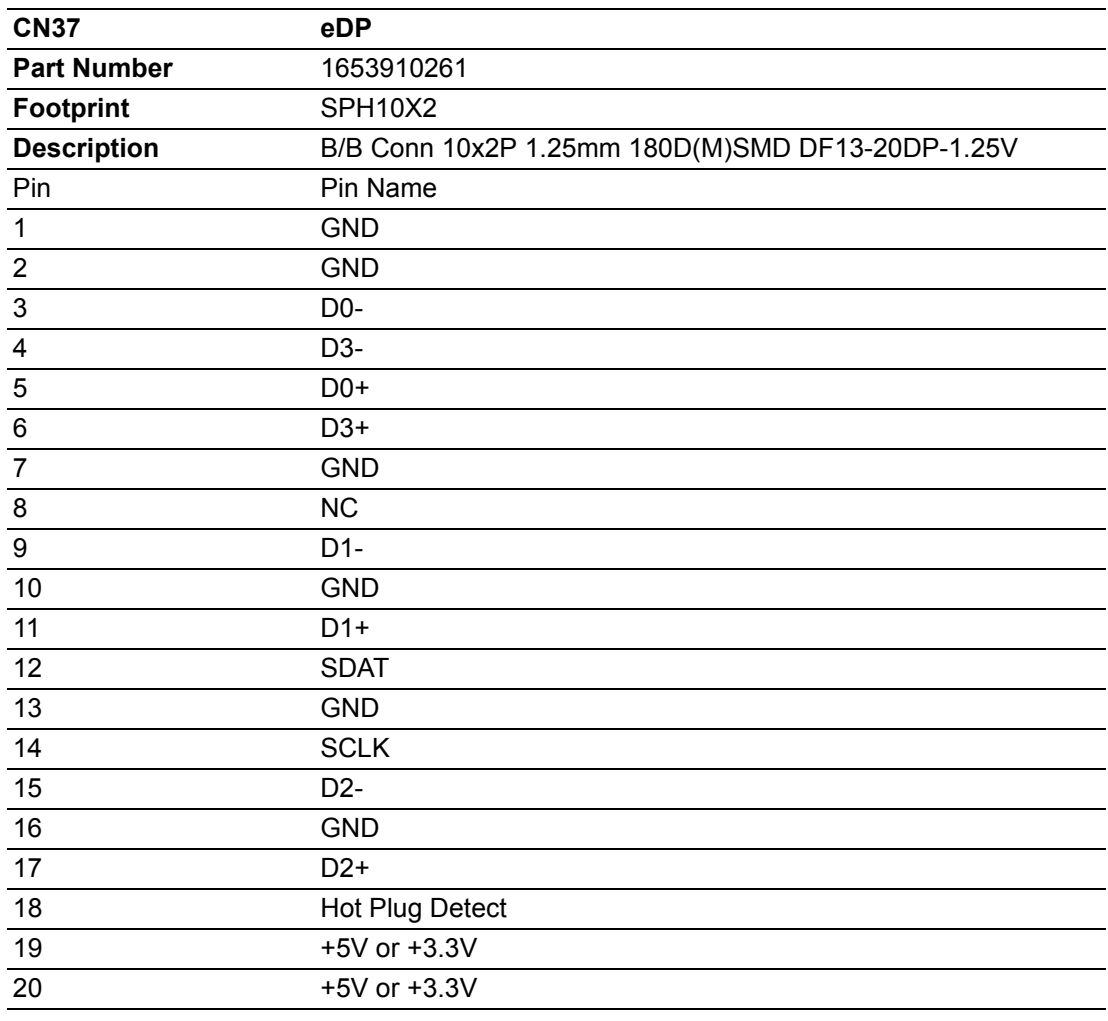

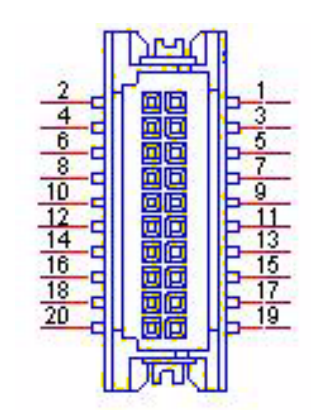

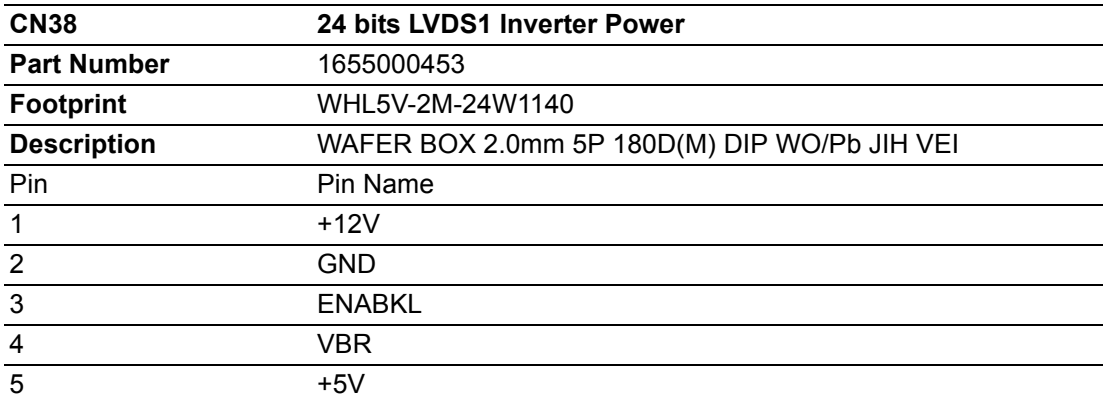

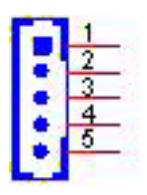

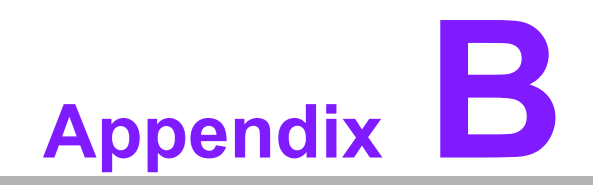

**<sup>B</sup> System Assignments**

# **B.1 System I/O Ports**

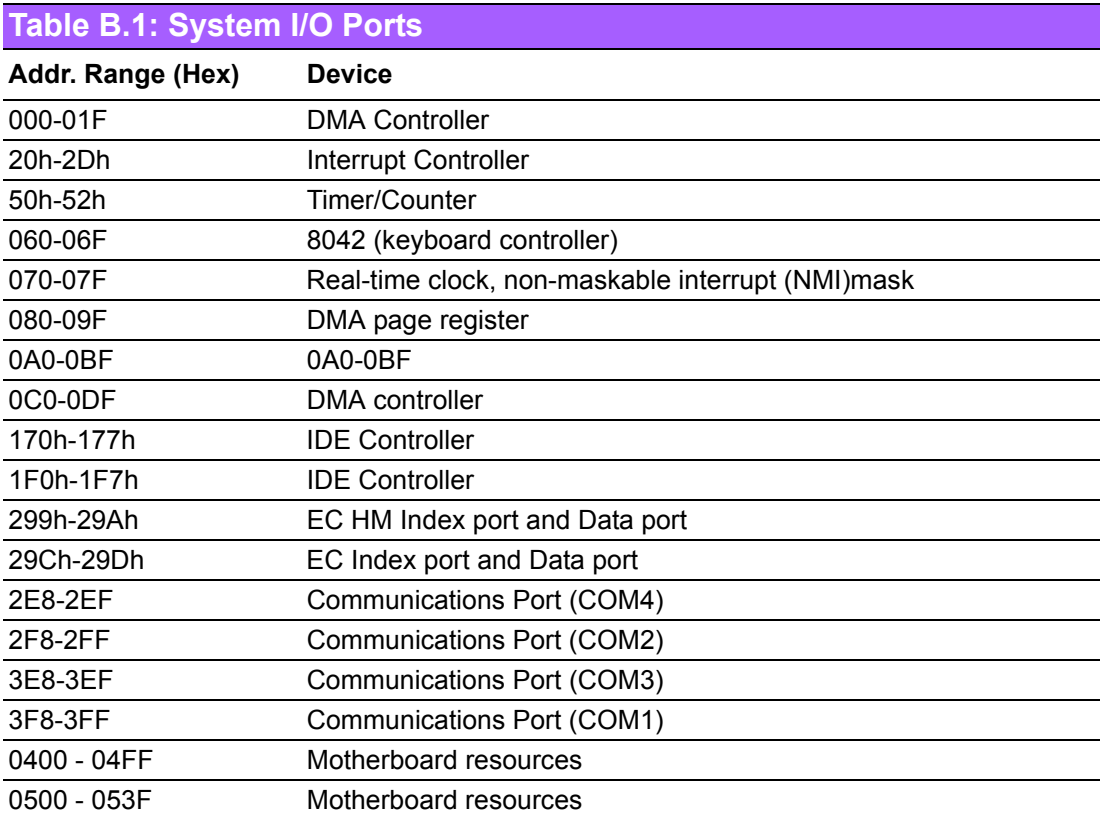

# **B.2 DMA Channel assignments**

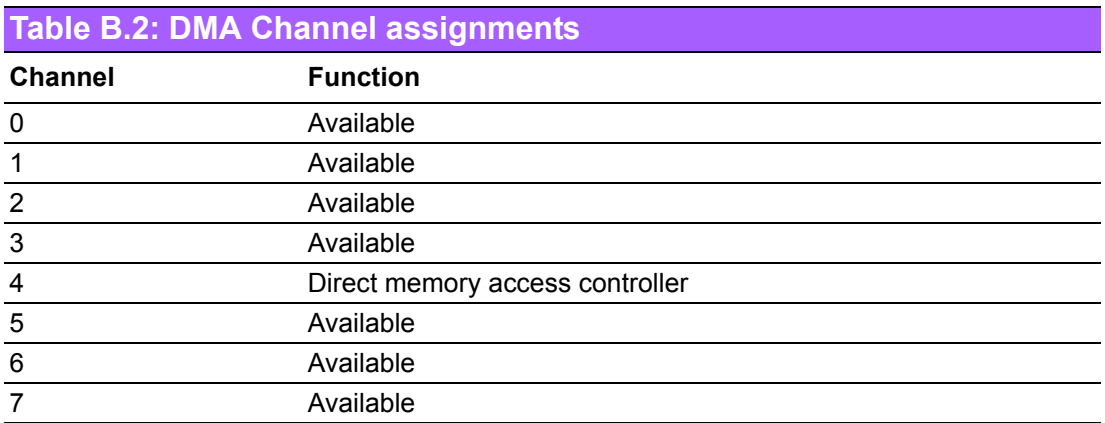

# **B.3 1st MB memory map**

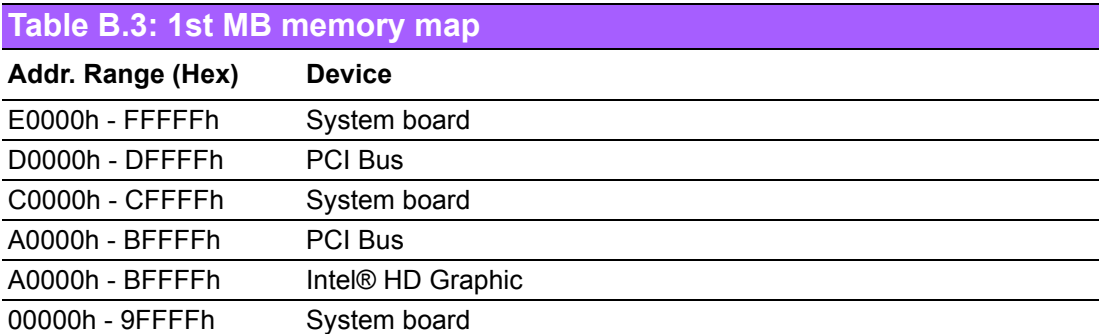

# **B.4 Interrupt assignments**

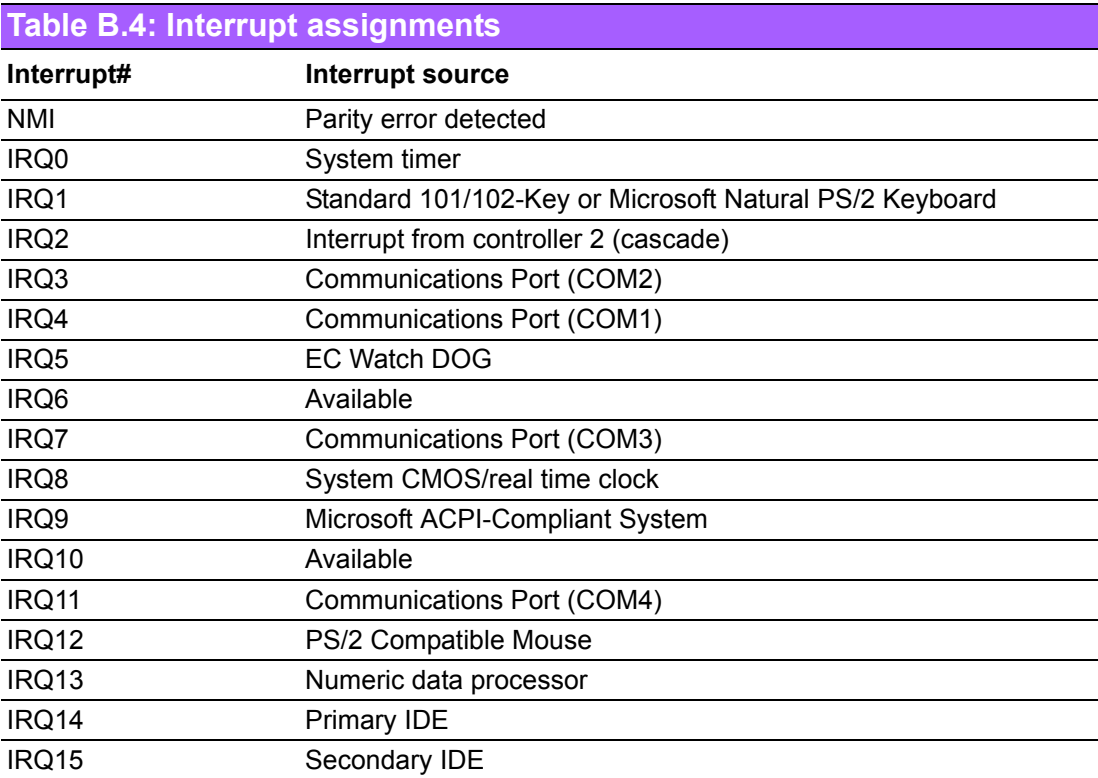

MIO-5250 User Manual 60

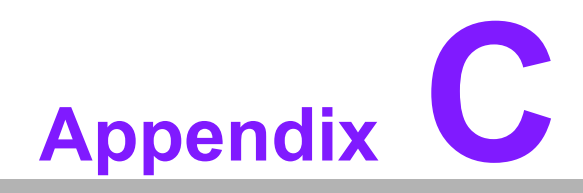

**CWatchdog Timer Sample Code** 

## **C.1 EC Watchdog Timer sample code**

```
EC_Command_Port = 0x29Ah
EC_Data_Port = 0x299h
Write EC HW ram = 0x89
Watch dog event flag = 0x57
Watchdog reset delay time = 0x5E
Reset event = 0x04 
Start WDT function = 0x28 
====================================================
.model small
.486p
.stack 256
.data
.code
org 100h
.STARTup
mov dx, EC_Command_Port
mov al,89h ; Write EC HW ram.
out dx,al
mov dx, EC_Command_Port
mov al, 5Fh ; Watchdog reset delay time low byte (5Eh is high byte) index.
out dx,al
mov dx, EC_Data_Port
mov al, 30h ;Set 3 seconds delay time.
out dx,al
mov dx, EC_Command_Port
mov al,89h ; Write EC HW ram.
out dx,al
mov dx, EC_Command_Port
mov al, 57h ; Watch dog event flag.
out dx,al
mov dx, EC_Data_Port
mov al, 04h ; Reset event.
out dx,al
mov dx, EC_Command_Port
mov al, 28h ; start WDT function.
out dx,al
.exit
END
```
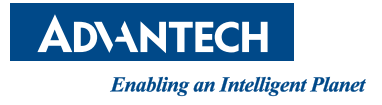

## **www.advantech.com**

**Please verify specifications before quoting. This guide is intended for reference purposes only.**

**All product specifications are subject to change without notice.**

**No part of this publication may be reproduced in any form or by any means, electronic, photocopying, recording or otherwise, without prior written permission of the publisher.**

**All brand and product names are trademarks or registered trademarks of their respective companies.**

**© Advantech Co., Ltd. 2012**

## **X-ON Electronics**

Largest Supplier of Electrical and Electronic Components

*Click to view similar products for* [Single Board Computers](https://www.x-on.com.au/category/embedded-solutions/computing/single-board-computers) *category:*

*Click to view products by* [Advantech](https://www.x-on.com.au/manufacturer/advantech) *manufacturer:* 

Other Similar products are found below :

[MANO882VPGGA-H81](https://www.x-on.com.au/mpn/axiomtek/mano882vpggah81) [SSD3200W-S-SLC-INN](https://www.x-on.com.au/mpn/axiomtek/ssd3200wsslcinn) [20-101-0738](https://www.x-on.com.au/mpn/digiinternational/201010738) [MVME61006E-2173R](https://www.x-on.com.au/mpn/artesynembeddedtechnologies/mvme61006e2173r) [SHB230DGGA-RC](https://www.x-on.com.au/mpn/axiomtek/shb230dggarc) [IMB210VGGA](https://www.x-on.com.au/mpn/axiomtek/imb210vgga) [IB915F-3955](https://www.x-on.com.au/mpn/ibase/ib915f3955) [MI958F-16C](https://www.x-on.com.au/mpn/ibase/mi958f16c) [S2600WFT](https://www.x-on.com.au/mpn/intel/s2600wft) [S2600STB](https://www.x-on.com.au/mpn/intel/s2600stb) [BBS2600BPS](https://www.x-on.com.au/mpn/intel/bbs2600bps) [BLKNUC7I3DNHNC1978015](https://www.x-on.com.au/mpn/intel/blknuc7i3dnhnc1978015) [DEV-17745](https://www.x-on.com.au/mpn/sparkfun/dev17745) [BEAGLEBOARD POCKET](https://www.x-on.com.au/mpn/beagleboard/beagleboardpocket) [MICROSOM](https://www.x-on.com.au/mpn/solidrun/microsomi2wifibt) [I2 + WIFI/BT](https://www.x-on.com.au/mpn/solidrun/microsomi2wifibt) [HUMMINGBOARD-I2EX BASE + WIFI/BT](https://www.x-on.com.au/mpn/solidrun/hummingboardi2exbasewifibt) [HUMMINGBOARD-I4 PRO + WIFI/BT](https://www.x-on.com.au/mpn/solidrun/hummingboardi4prowifibt) [VAB-600-B](https://www.x-on.com.au/mpn/via/vab600b) [RT5350F-OLINUXINO-](https://www.x-on.com.au/mpn/olimex/rt5350folinuxinoevb)[EVB](https://www.x-on.com.au/mpn/olimex/rt5350folinuxinoevb) [MITX-440-DVI-2E](https://www.x-on.com.au/mpn/artesynembeddedtechnologies/mitx440dvi2e) [ATCA-7365-D-24GB](https://www.x-on.com.au/mpn/artesynembeddedtechnologies/atca7365d24gb) [NITX-315-DEVKIT](https://www.x-on.com.au/mpn/artesynembeddedtechnologies/nitx315devkit) [A13-SOM-512](https://www.x-on.com.au/mpn/olimex/a13som512) [NITX-315](https://www.x-on.com.au/mpn/artesynembeddedtechnologies/nitx315) [BANANA PI BPI-M1+](https://www.x-on.com.au/mpn/sinovoip/bananapibpim1_1) [A13-SOM-WIFI-](https://www.x-on.com.au/mpn/olimex/a13somwifi4gb)[4GB](https://www.x-on.com.au/mpn/olimex/a13somwifi4gb) [AM3359-SOM-EVB-IND](https://www.x-on.com.au/mpn/olimex/am3359somevbind) [UPS-APLC2-A10-0432](https://www.x-on.com.au/mpn/aaeon/upsaplc2a100432) [DFR0419](https://www.x-on.com.au/mpn/dfrobot/dfr0419) [UPS-APLP4-A10-0864](https://www.x-on.com.au/mpn/aaeon/upsaplp4a100864) [UPS-APLP4-A10-0432](https://www.x-on.com.au/mpn/aaeon/upsaplp4a100432) [UPS-APLP4-A10-08128](https://www.x-on.com.au/mpn/aaeon/upsaplp4a1008128) [MI977F-Q27](https://www.x-on.com.au/mpn/ibase/mi977fq27) [BBBLUE](https://www.x-on.com.au/mpn/beagleboard/bbblue) [IB811F-I30](https://www.x-on.com.au/mpn/ibase/ib811fi30) [DFR0470-ENT](https://www.x-on.com.au/mpn/dfrobot/dfr0470ent) [Nit6Q\\_i](https://www.x-on.com.au/mpn/boundarydevices/nit6qi) [M2M \(TELIT\)](https://www.x-on.com.au/mpn/grinn/m2mtelit) [RELAY](https://www.x-on.com.au/mpn/grinn/relay) [PROFESSIONAL](https://www.x-on.com.au/mpn/grinn/professional) [GCS22.2.080.2.2.I](https://www.x-on.com.au/mpn/grinn/gcs22208022i) [GCS22.8.100.4.2.I](https://www.x-on.com.au/mpn/grinn/gcs22810042i) [GLS11.2.053.2.2.E](https://www.x-on.com.au/mpn/grinn/gls11205322e) [A20-OLINUXINO-LIME-E16GS16M](https://www.x-on.com.au/mpn/olimex/a20olinuxinolimee16gs16m) [A20-OLINUXINO-LIME-S16M](https://www.x-on.com.au/mpn/olimex/a20olinuxinolimes16m) [A20-OLINUXINO-LIME2-](https://www.x-on.com.au/mpn/olimex/a20olinuxinolime2e16gs16m) [E16GS16M](https://www.x-on.com.au/mpn/olimex/a20olinuxinolime2e16gs16m) [A20-OLINUXINO-MICRO-E16GS16M](https://www.x-on.com.au/mpn/olimex/a20olinuxinomicroe16gs16m) [A20-OLINUXINO-MICRO-S16M](https://www.x-on.com.au/mpn/olimex/a20olinuxinomicros16m) [BANANA PI BPI-W2](https://www.x-on.com.au/mpn/sinovoip/bananapibpiw2) [T2-OLINUXINO-LIME2-](https://www.x-on.com.au/mpn/olimex/t2olinuxinolime2s16mind) [S16M-IND](https://www.x-on.com.au/mpn/olimex/t2olinuxinolime2s16mind)